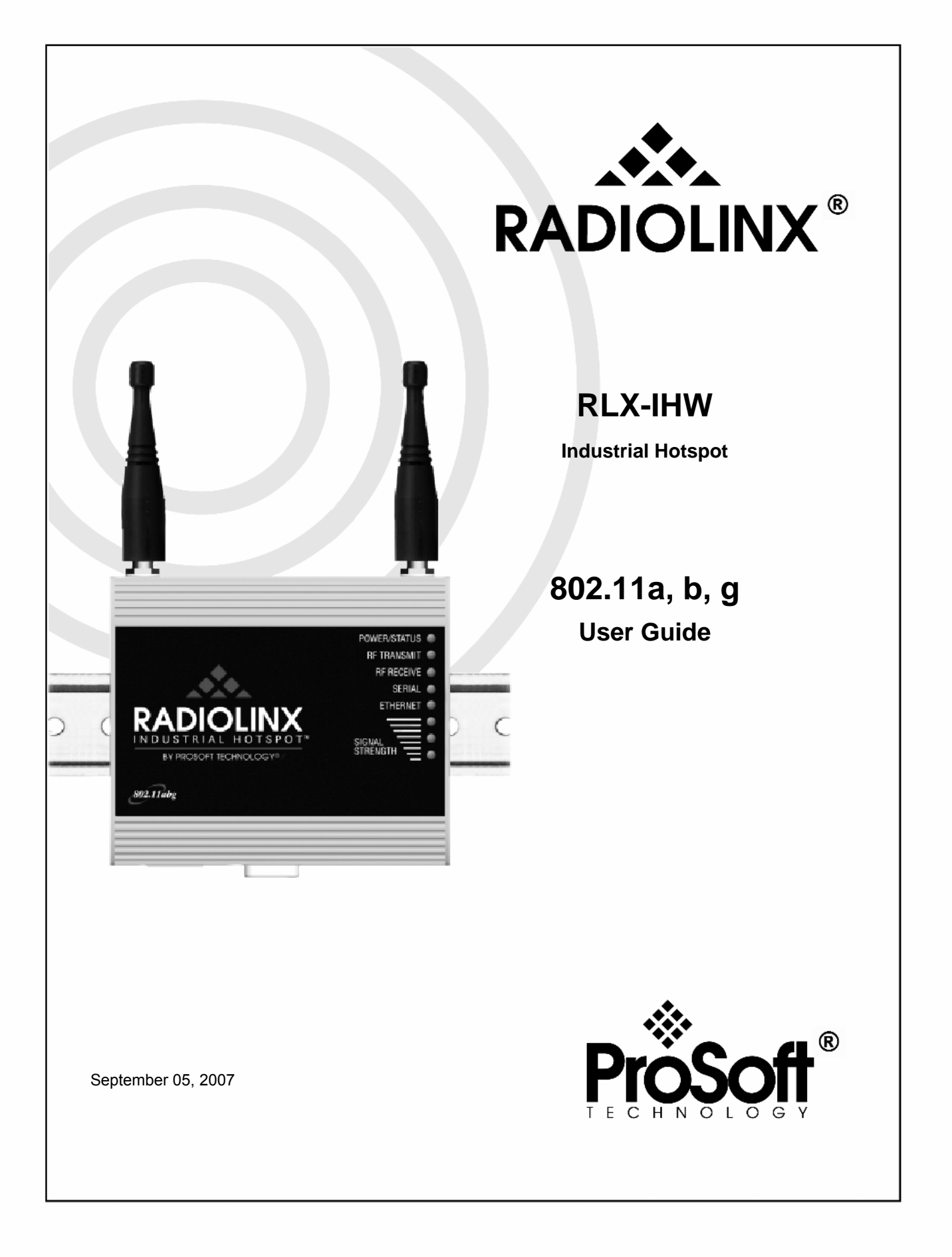

## <span id="page-1-0"></span>**Please Read This Notice**

Successful application of this module requires a reasonable working knowledge of the RLX-IHW Module and the application in which it is to be used. For this reason, it is important that those responsible for implementation satisfy themselves that the combination will meet the needs of the application without exposing personnel or equipment to unsafe or inappropriate working conditions.

This manual is provided to assist the user. Every attempt has been made to assure that the information provided is accurate and a true reflection of the product's installation requirements. In order to assure a complete understanding of the operation of the product, the user should read all applicable documentation on the operation of the radio.

Under no conditions will ProSoft Technology be responsible or liable for indirect or consequential damages resulting from the use or application of the product.

Reproduction of the contents of this manual, in whole or in part, without written permission from ProSoft Technology is prohibited.

Information in this manual is subject to change without notice and does not represent a commitment on the part of ProSoft Technology Improvements and/or changes in this manual or the product may be made at any time. These changes will be made periodically to correct technical inaccuracies or typographical errors.

#### <span id="page-1-1"></span>**Your Feedback Please**

We always want you to feel that you made the right decision to use our products. If you have suggestions, comments, compliments or complaints about the product, documentation or support, please write or call us.

#### **ProSoft Technology**

1675 Chester Avenue, Fourth Floor Bakersfield, CA 93301 +1 (661) 716-5100 +1 (661) 716-5101 (Fax) [http://www.prosoft-technology.com](http://www.prosoft-technology.com/)

Copyright © ProSoft Technology, Inc. 2000 - 2007. All Rights Reserved.

RLX-IHW User Guide September 05, 2007 PSFT.IHW.RLX.UM.07.09.05

ProSoft Technology ®, ProLinx ®, inRAx ®, ProTalk® and RadioLinx ® are Registered Trademarks of ProSoft Technology, Inc.

# <span id="page-2-0"></span>**Contents**

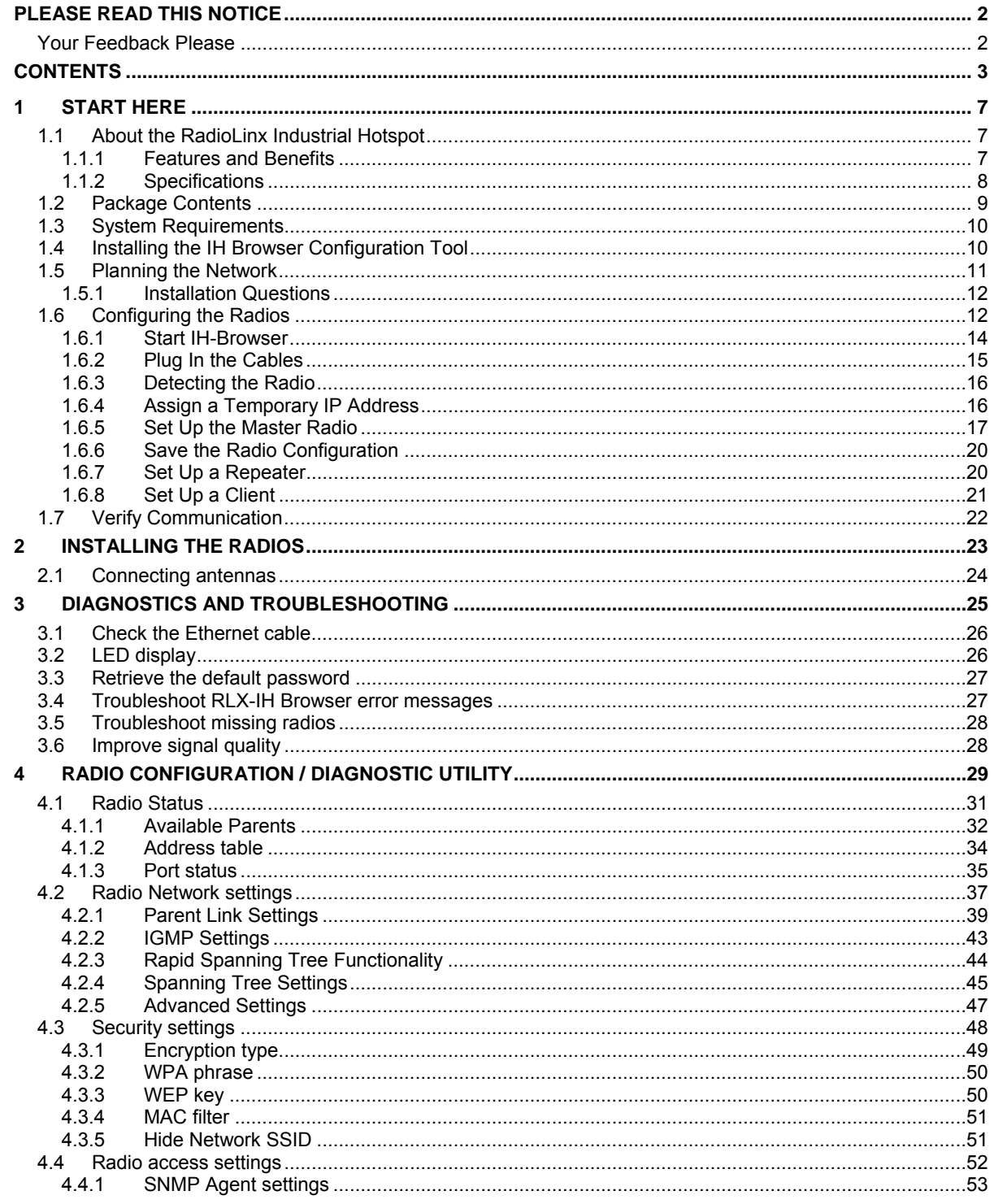

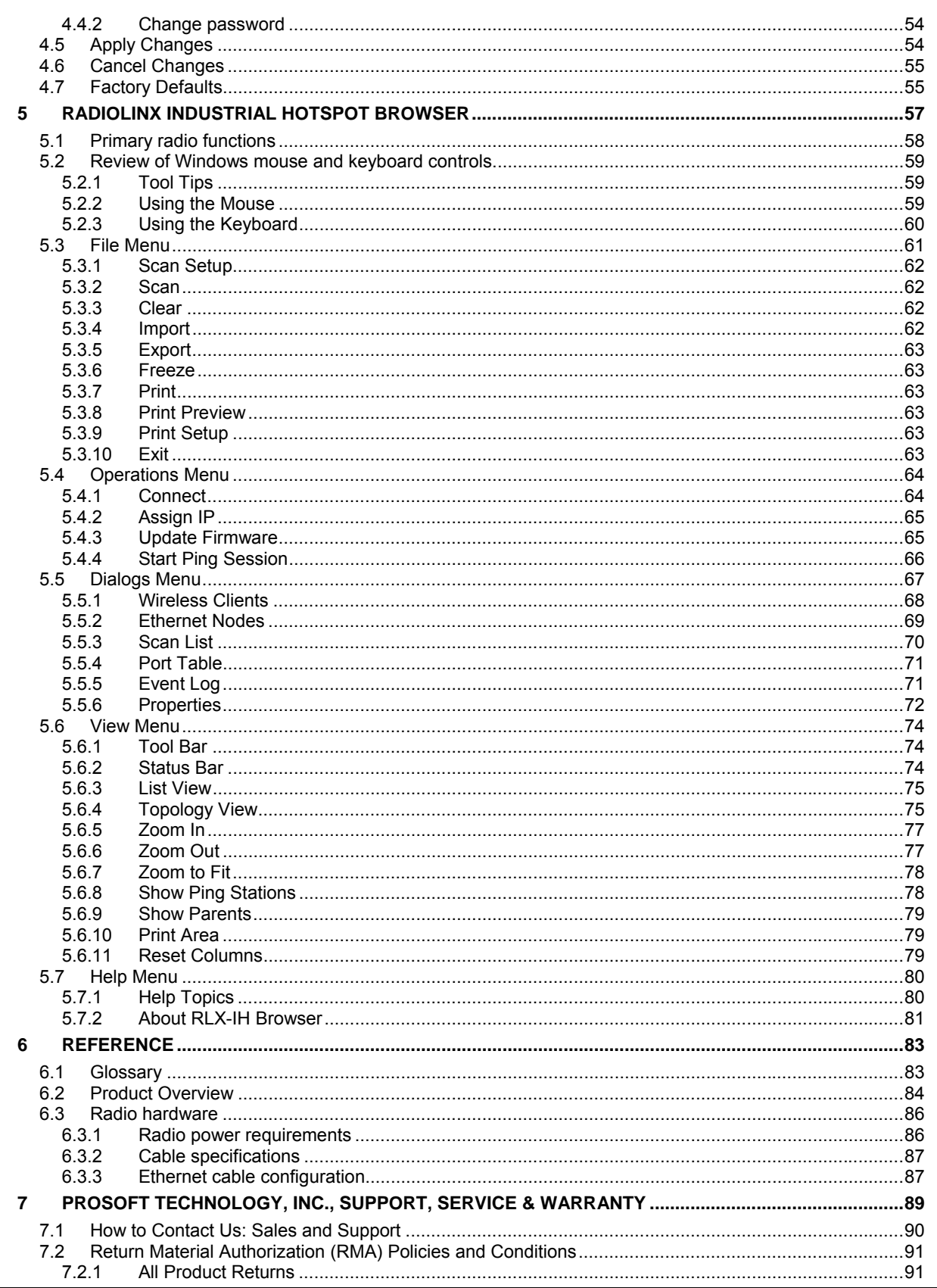

ProSoft Technology, Inc.<br>September 5, 2007

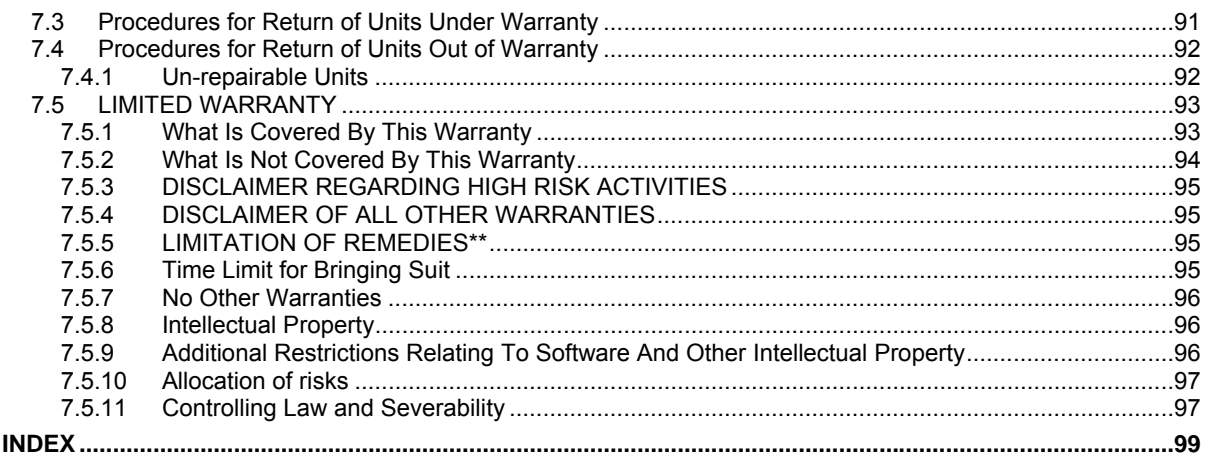

## <span id="page-6-0"></span>**1 Start Here**

#### *In This Chapter*

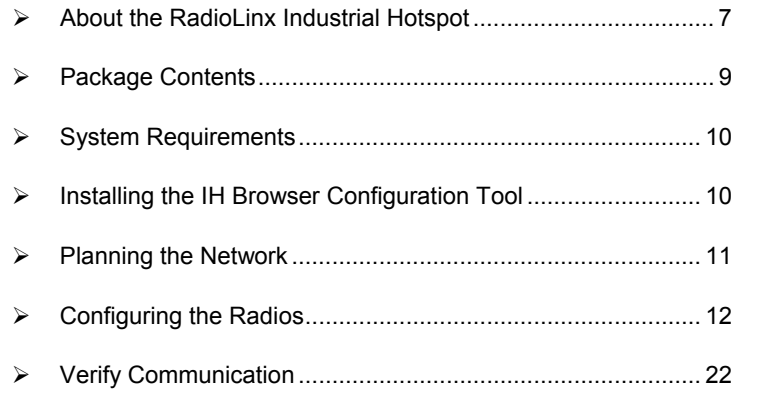

For most applications, the installation and configuration steps described in the following topics will work without additional programming. ProSoft Technology strongly recommends that you complete the steps in this chapter before developing a custom application.

## **1.1 About the RadioLinx Industrial Hotspot**

<span id="page-6-1"></span>The RadioLinx Industrial Hotspot (RLX-IHW) provides high speed industrial wireless Ethernet communications between Ethernet devices such as PLCs, I/O, and operator interfaces while serving as a repeater/bridge for other hotspots, and an access point for wireless clients such as laptops and PDAs.

#### <span id="page-6-2"></span>*1.1.1 Features and Benefits*

Conforms to IEEE 802.11a/b/g

- Open standard protects wireless network investment
- **High speed (54 Mbps), low latency communications**
- Radio-based IGMP snooping/querying to filter multicast industrial Ethernet maximizing bandwidth

Rugged and Powerful

- Metal enclosure, industrial operating temperatures, vibration and shock resistant
- Certification Pending for use in hazardous locations (UL1604 Class 1 Div 2, ATEX Zone 2)
- **Transmit power and radio frequencies programmable for use globally**

Data and Network Security

- Cryptographic strength security with WPA/802.11i-128/192/256 bit AES encryption and CCM integrity check
- **EXECUTE:** Limit access to approved device MAC IDs
- **Monitors RF environment for approved/roque radios**

Flexible and Reliable

- Single radio operates as an access point and repeater/bridge and client
- Automatic network configuration (can be prioritized or fixed) with self-healing network and master redundancy for reliable large networks (e.g., SCADA)

Easy to Configure and Monitor

- Built-in web server for browser-based configuration and remote diagnostics
- **Included OPC Server for HMI-based RF network diagnostics**

Backed by ProSoft Technology

- **Industrial data communications experts who understand your protocols,** devices, and applications
- **Indoor/outdoor radio network design assistance accessory selection, path** studies, and site survey
- **Three year standard warranty**

## <span id="page-7-0"></span>*1.1.2 Specifications*

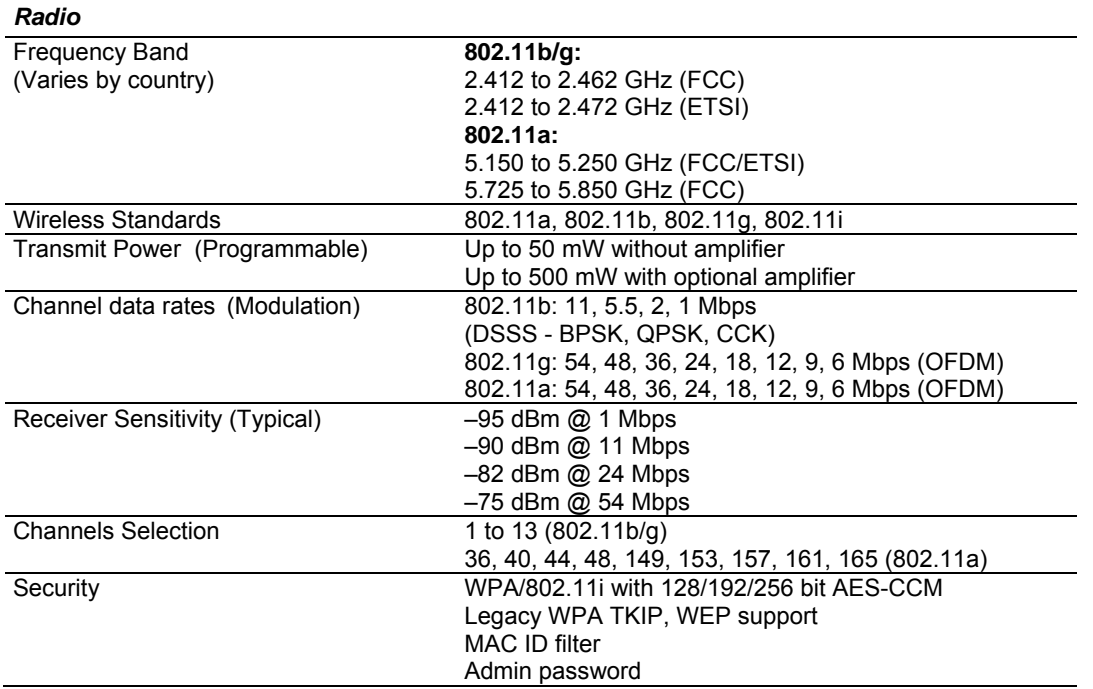

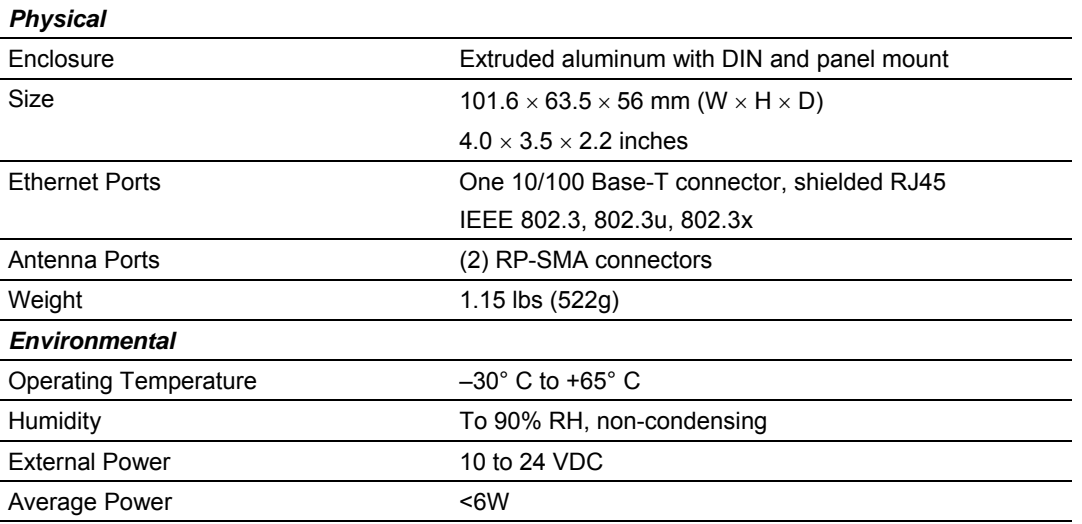

## **1.2 Package Contents**

<span id="page-8-0"></span>Your new RadioLinx Industrial Hotspot radio includes the following components:

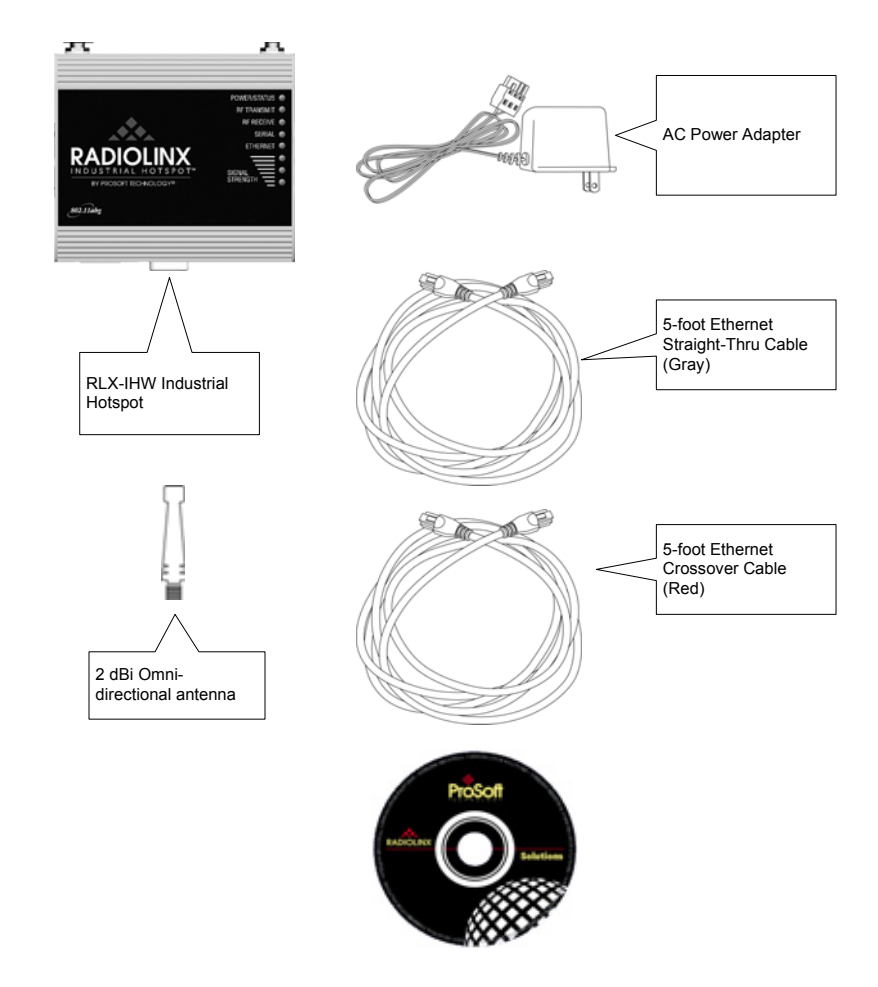

#### **1.3 System Requirements**

<span id="page-9-0"></span>The RadioLinx IH Browser configuration tool is designed for Microsoft Windows XP, 2000 and 2003. Minimum hardware requirements are:

- Pentium® II 450 MHz minimum. Pentium III 733 MHz (or better) recommended
- **Supported operating systems:** 
	- o Microsoft Windows XP Professional with Service Pack 1 or 2
	- o Microsoft Windows 2000 Professional with Service Pack 1, 2, or 3
	- o Microsoft Windows Server 2003
	- o Microsoft Windows Vista
- 128 Mbytes of RAM minimum, 256 Mbytes of RAM recommended
- CD-ROM drive
- 100 MB available hard drive space
- Available RS-232 serial port and null modem cable
- 256-color VGA graphics adapter, 800 x 600 minimum resolution (True Color 1024 x 768 recommended)
- **Ethernet hub with standard RJ45 Ethernet cable** *or*

Ethernet port with RJ45 crossover cable for direct connection to module

A web browser, for example Microsoft Internet Explorer or Firefox.

In addition, you will need

- A connection to an existing wired or wireless Ethernet network, with a Static or Dynamic IP address for your computer
- Static IP address, Subnet Mask and Gateway address for each RadioLinx device you plan to install. Obtain this information from your system administrator

## **1.4 Installing the IH Browser Configuration Tool**

#### <span id="page-9-1"></span>¾ *To install the IH Browser application:*

- **1** Insert the ProSoft Solutions CD in your CD-ROM drive. On most computers, a menu screen will open automatically. If you do not see a menu within a few seconds, follow these steps:
	- **a** Click the Start button, and then choose Run.
	- **b** In the Run dialog box, click the Browse button.
	- **c** In the Browse dialog box, click "My Computer". In the list of drives, choose the CD-ROM drive where you inserted the ProSoft Solutions CD.
	- **d** Select the file **prosoft.exe**, and then click Open.
	- **e** On the Run dialog box, click OK.

**2** On the CD-ROM menu, click Setup Software.

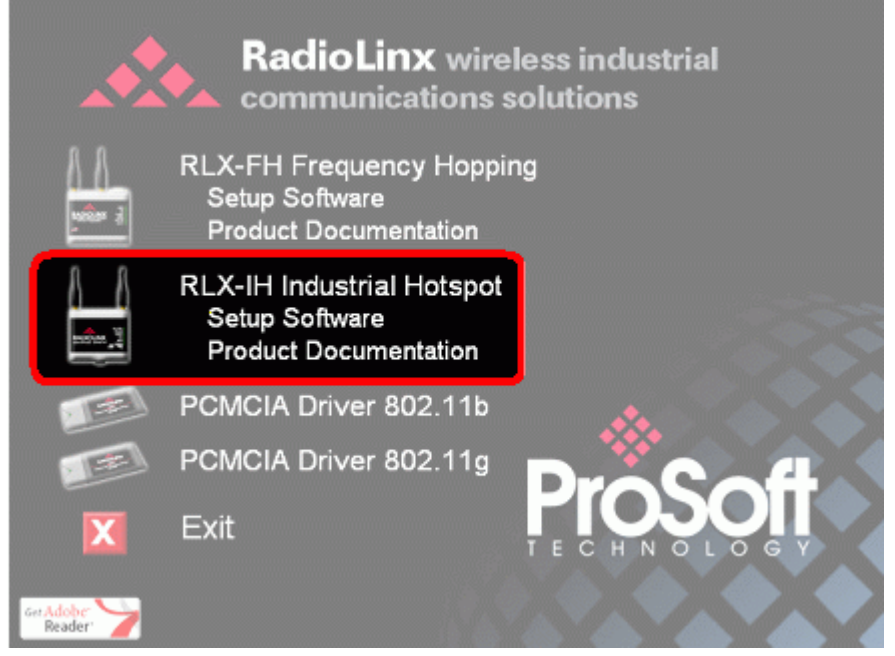

**3** Follow the instructions on the installation wizard to install the program with its default location and settings.

When the installation finishes, you may be prompted to restart your computer if certain files were in use during installation. The updated files will be installed during the restart process.

## **1.5 Planning the Network**

<span id="page-10-0"></span>Before you configure and install the network, you should create a plan for it. The following points assume that you are creating a bridge network of masters and repeaters, but you can also set up clients to work with devices on existing wireless LANs. For information, see Set Up a Client.

To begin, determine where you need radios and then choose locations for them accordingly. For example, you might decide to install your master radio near a PC in a central plant location. (You can use the PC to configure the radios through the Radio Configuration / Diagnostic Utility.) If the plant is an oil refinery, for example, you might decide to install radios near the oil tanks.

The next important issue is how to link the radios. Unless the radios are very close together, you must make sure that each pair of radio antennas in the network has a line of sight between them. In other words, you must be able to see from one antenna to another, either with the naked eye or binoculars.

If a line of sight does not exist between antennas, you must choose a site for installing a repeater radio, which will create a bridge between the radio antennas.

Choose the appropriate antennas for the network. If an antenna will be connected to the radio by a long cable, you might need to purchase a power amplifier, which is available from ProSoft Technology. The more distance between an antenna and its radio, the more signal loss the radio will have. For more information, see Antennas.

Consider drawing up your network plans on paper. As part of the drawing, you should assign a logical name to each radio. You can use these names later when configuring the radios in the Radio Configuration / Diagnostic Utility.

As part of your planning, you might want to conduct a site survey. ProSoft Technology can perform this survey, you can do it yourself, or you can hire a surveyor.

Protect radios from direct exposure to weather, and provide an adequate, stable power source. Make sure that your plan complies with the radio's power requirements (page [86\)](#page-85-1) and cable specifications (page [87\)](#page-86-0).

**Important:** Radios and antennas must be located at least 8 inches (20 cm) away from personnel.

## <span id="page-11-0"></span>*1.5.1 Installation Questions*

Answer the following questions to make your installation easier, and to familiarize yourself with your system and what you want to do.

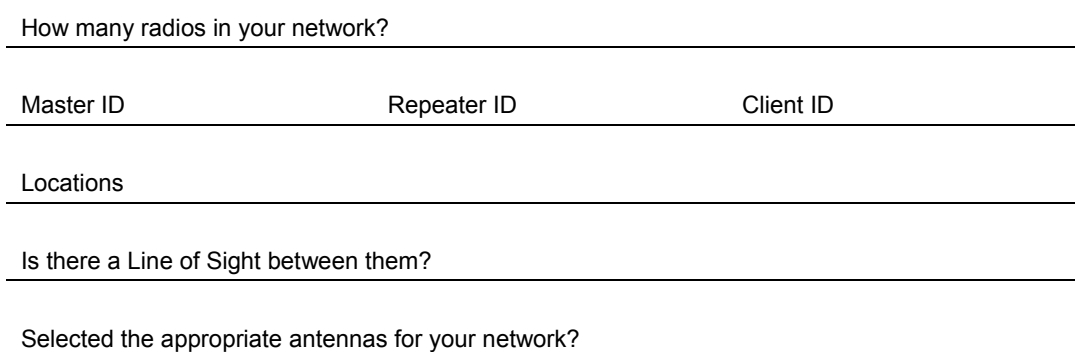

## **1.6 Configuring the Radios**

<span id="page-11-1"></span>To configure the network radios, follow these steps.

Use the RLX-IH Browser to display all radios on the network, and then use a Web browser or SNMP manager to view and change radio settings. The radio package includes the program CD, power supply, Ethernet cable, and a small antenna. You must install the antenna later, but it is not needed to get started.

**IMPORTANT:** If possible, you should configure all the radios side by side in an office setting and make sure they link before you try to install them in the field.

#### ¾ *To configure the radios in a network:*

- **1** Start the IH Browser (page [14\)](#page-13-0) configuration application. The PC or laptop must have a wired or wireless Ethernet connection configured with a static or dynamic IP address.
- **2** Plug in the power cable and Ethernet cable (page [15\)](#page-14-0) to the RLX-IHW radio, wait a moment for the radio to power up, and then examine the radio's LED display to make sure the radio is working properly.
- **3** Assign a temporary IP address: (page [16,](#page-15-1) page [65\)](#page-64-0) Double-click the radio listing in the RLX-IH Browser. In the next window, click OK to accept the temporary IP address, subnet mask, and default gateway.
- **4** Double-click the radio listing again in the RLX-IH Browser to open the Radio Configuration / Diagnostic Utility in your web browser. Enter "password" (lower case, no quotes) in the next window and then click Login. If necessary, you can enter your own password later. For information, see Change Password (page [54\)](#page-53-0).
- **5** Set up the master radio first, using the Radio Settings window in the Radio Configuration / Diagnostic Utility.
- **6** Click Apply Changes to save the master radio settings. To cancel the settings and start over, click the Cancel Changes button before you click Apply Changes. After they are configured, master radios are preceded by an "M" in the utility window list.

**Note:** The text shown in yellow at the bottom of the window indicates the status of changes you have made to the configuration.

- **If the text shows "Changes not saved", click Apply Changes to save your settings.**
- If the text shows "Changes not saved; Will disrupt X s", you can click Apply Changes, however the network will be disrupted temporarily while the changes are applied. The value of "X" indicates the number of seconds the network will be offline.
- **7** Unplug the Ethernet cable from the radio and plug it into the next radio to be configured.
- **8** Set Up a Repeater. Return to the RLX-IH Browser. To be sure that you are seeing the latest status of the radio(s), go to the toolbar (page [74\)](#page-73-1) and click the "Clear" icon (eraser) followed by the "Scan" icon (binoculars). Doubleclick the listing of the next radio to be configured, and configure it as a repeater radio.
- **9** Save the Radio Configuration. (page [20\)](#page-19-0) Save the repeater radio settings by clicking Apply Changes at the bottom of the Radio Settings screen. Repeat steps 7 through 9 to configure each repeater in the network.
- **10** After configuring the network and its radios, physically label each radio. Labeling eliminates confusion about which radios correspond with which radio configurations in the software. You should identify the radio's name, network SSID, and IP address, if set.
- **11** Install the radios and antennas (page [23\).](#page-22-0)

The remainder of the topics in this section describe each of these steps in more detail.

#### <span id="page-13-0"></span>*1.6.1 Start IH-Browser*

#### ¾ *To start IH Browser*

- **1** Click the Start button, and then choose Programs.
- **2** In the Program menu, navigate to ProSoft Technology.
- **3** In the ProSoft Technology menu, navigate to RadioLinx.
- **4** Click RadioLinx IH Browser.

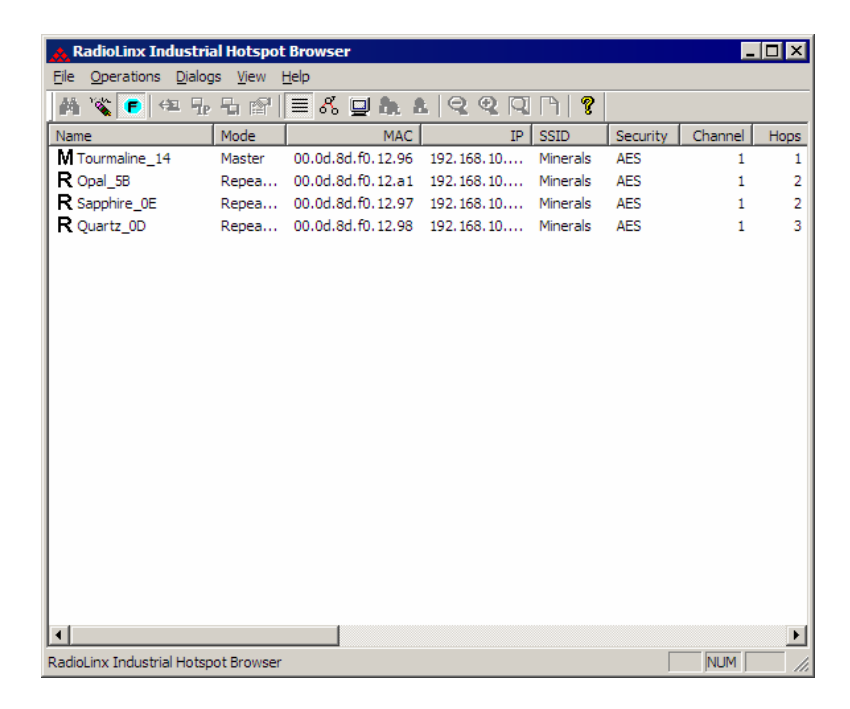

The window lists all the radios your computer can access. The MAC ID number is essentially the serial number of the radio; this number is also printed on the side of the radio. If a radio listing does not appear in the window, select Scan from the File menu. If you still do not see a radio listing, see Troubleshooting.

## <span id="page-14-0"></span>*1.6.2 Plug In the Cables*

You can configure the RLX-IHW using the Ethernet port on the radio. On the underside are three ports; Ethernet, Serial and Power (10 to 24 VDC 6 W).

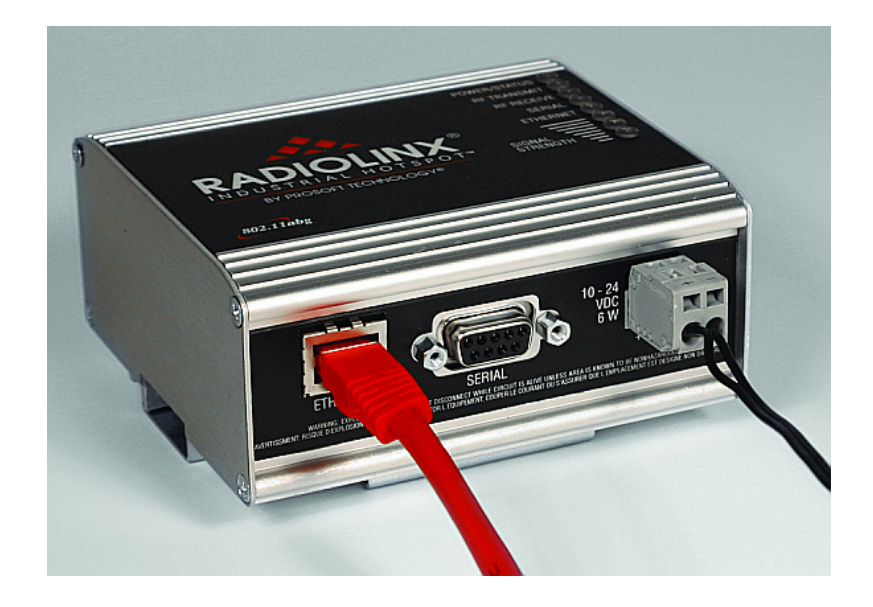

From left to right: Ethernet port, serial port and power connector.

- If you are connecting to the radio through an Ethernet hub or switch, use the gray (straight-through) cable.
- If you are connecting to the radio directly from your PC without going through an Ethernet hub or switch, you must use the red (crossover) cable.

**Note:** After you plug in the power cable and Ethernet cable, the radio performs a startup procedure that includes a self-test, loading the main program, and initializing the radio. This startup procedure can take up to two minutes.

After the startup procedure has completed successfully, the Power/Status LED should be green, meaning that the radio has power. The Ethernet LED should also be green, meaning that the Ethernet connection is working. The RF Transmit and RF Receive LEDs should blink.

For information on making connections, see Radio power requirements (page [86\)](#page-85-1) and Cable specifications (page [87\)](#page-86-0).

## <span id="page-15-0"></span>*1.6.3 Detecting the Radio*

After the radio has completed its startup procedure, the radio will appear in the IH Browser window.

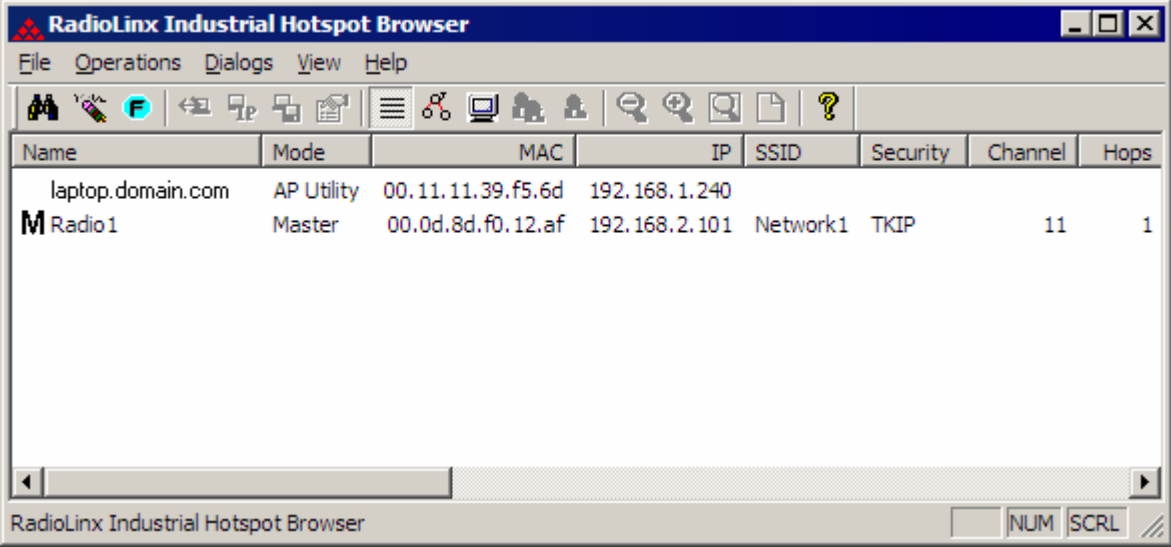

**Tip:** If a radio listing does not appear in the window, open the File menu and choose Scan. If you still do not see a radio listing, refer to Diagnostics and troubleshooting.

The next step is to assign a temporary IP address to the radio, so that you can configure the radio through its web interface.

## <span id="page-15-1"></span>*1.6.4 Assign a Temporary IP Address*

You need the IP address to log into the Radio Configuration/Diagnostic Utility and configure the radio settings. If the radio is connected to a network with a DHCP server, the radio may already have an IP address assigned to it.

If a DHCP server is not available, or if you prefer to assign a static IP address, you can enter a temporary IP here. You will use the Radio Configuration / Diagnostic Utility (page [29\)](#page-28-0) to assign a permanent IP address.

#### ¾ *To assign a temporary IP Address*

**1** In IH Browser, click to select the radio.

**Tip:** If a radio listing does not appear in the window, open the File menu and choose Scan. If you still do not see a radio listing, refer to Diagnostics and troubleshooting.

**2** Open the Operations menu, and choose Assign IP. This action opens the Assign Temporary IP Address dialog box.

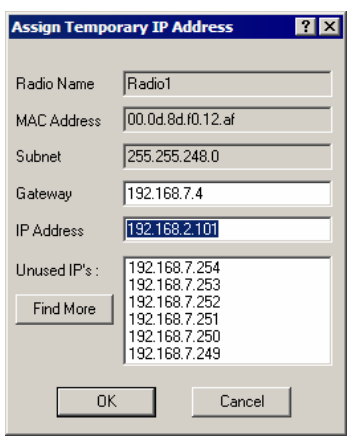

**3** Accept the dynamically assigned address, and then click OK.

For information, see Radio Access settings (page [52\)](#page-51-0).

## <span id="page-16-0"></span>*1.6.5 Set Up the Master Radio*

To configure the radio, double click on the radio (Radio1) in the IH Browser window. This action opens a web browser (for example Microsoft Internet Explorer or Firefox) and loads the IH Radio's web configuration interface.

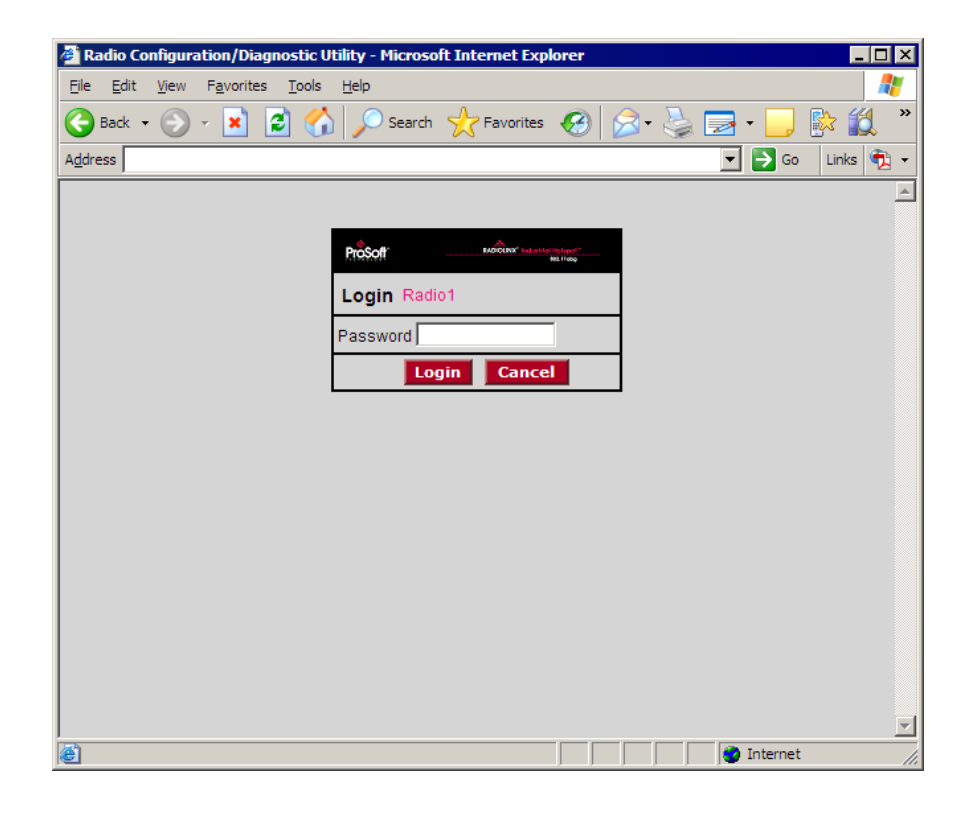

**Important:** The radio configuration is protected by a login password. The default password for the radio is "password" (lower case, no quotes). To prevent unauthorized access to the radio configuration, you should change the password when you have finished the initial configuration.

**Note:** The master is the "root" or top-level radio in a network. You must have at least one master radio per network. For redundancy, you can assign more than one master to a network.

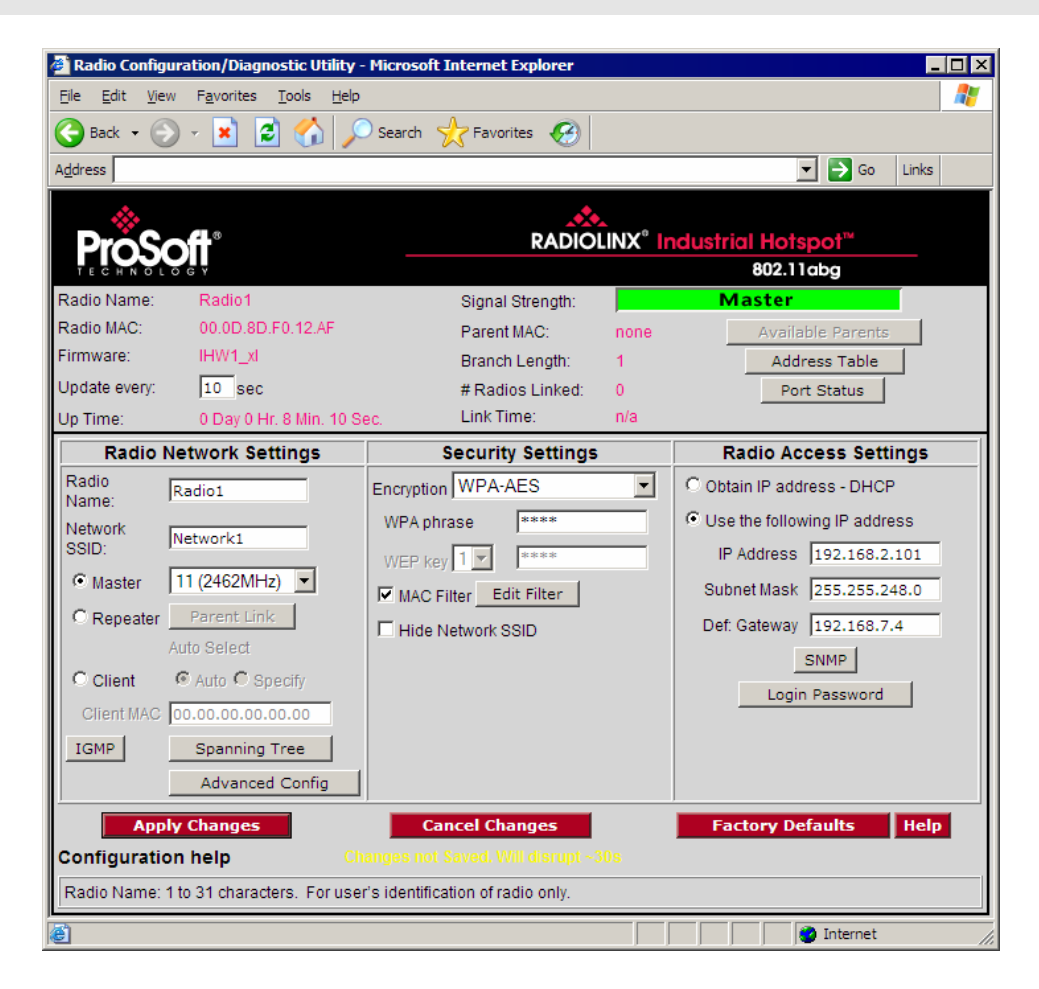

To configure a Master radio, make the following changes to the web configuration form:

- ¾ *Radio Network Settings*
- **Radio Name:** Enter a unique name for the radio.
- **Select Master as the radio mode.**
- **Network SSID:** Assign a network name (SSID) of up to 32 characters. The radio uses this name in all network references. All radios in a network must have the same SSID.
- **Channel:** Select a channel and frequency range for the network or accept the default value. Network channels allow radios to avoid sharing a frequency with other networks in the same location. The channel list indicates the channel number as well as the frequency (2.4 gHz or 5 gHz).

**Important:** The RadioLinx IHW radio is supplied with a dual-band antenna that supports both frequency ranges. If you use a different antenna with the IHW radio, you must choose a channel and frequency range supported by the antenna.

#### ¾ *Security Settings*

- **Encryption Type:** Encryption scrambles data so that only intended viewers can decipher and understand it. Although "none" is an available encryption type, ProSoft Technology strongly recommends encrypting all data sent and received from every radio on your network, to help prevent your data from being intercepted and decoded.
- **WPA phrase:** To use WPA encryption on packets sent between the radios, select WPA in the Encryption Type field. Next, in the WPA phrase field, enter a pass phrase of between eight and 63 normal keyboard characters. This phrase automatically generates an encryption key of 128 hexadecimal characters. The default pass phrase is "passphrase" (lower case, no quotes). For more information on encryption, see Security settings.

Because you must assign the same Network SSID and WPA phrase to the repeater radios later in this procedure, you should write down the settings.

**Note:** Network SSID and WPA phrase are both case-sensitive.

Network SSID:

WPA phrase:

¾ *Radio Access Settings* 

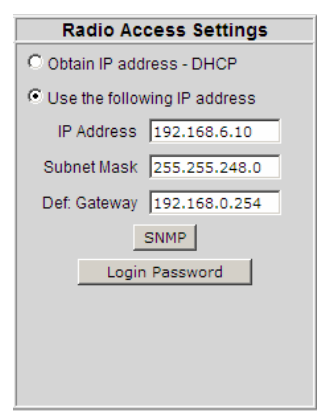

If a DHCP (Dynamic Host Control Protocol) server is configured on your local area network, the DHCP server can assign IP addresses automatically.

If you prefer to assign a Static (Fixed) IP address, select "Use the following IP address", and then enter the IP Address, Subnet Mask and Default Gateway in the Radio Access Settings area of the IH Radio web configuration form.

**Important:** If you intend to assign IP addresses manually, you must not duplicate an IP address that is already in use on your network. If you are not sure what IP addresses are available, ask your network administrator for assistance.

## <span id="page-19-0"></span>*1.6.6 Save the Radio Configuration*

Before closing the Radio Configuration window, you must apply your changes. Click Apply Changes to save your configuration and restart the radio.

**Note:** To discard your changes and start over, click Cancel Changes.

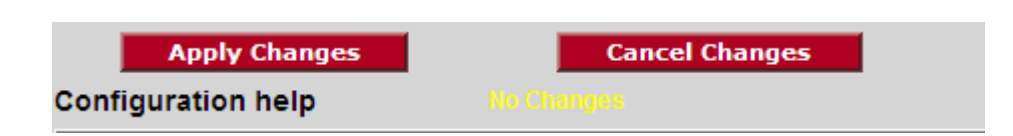

## <span id="page-19-1"></span>*1.6.7 Set Up a Repeater*

To configure a radio as a Repeater, make the following changes to the web configuration form:

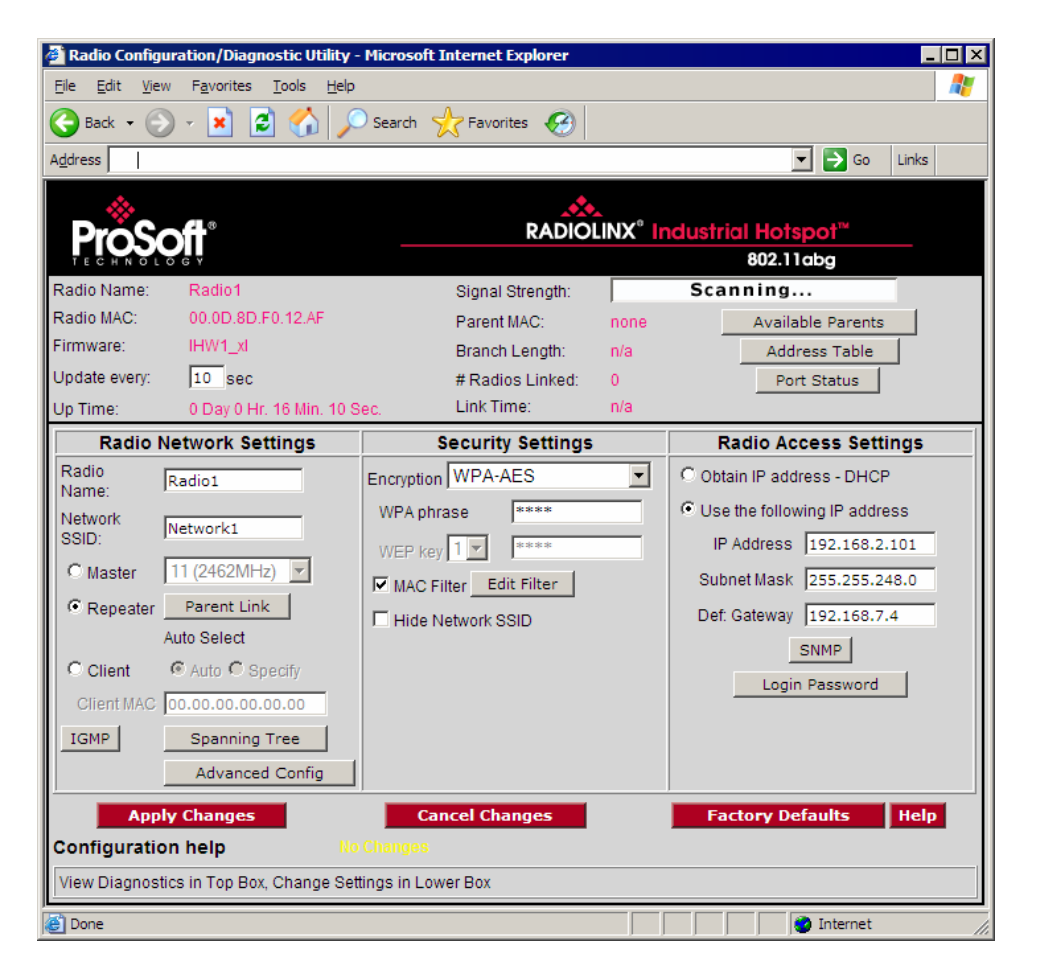

- ¾ *Radio Network Settings*
- **Radio Name:** Enter a unique name for the radio.
- Select **Repeater** as the radio mode.
- **Network SSID:** Enter the SSID you configured for the Master radio. All radios in a network must have the same SSID.
- ¾ *Security Settings*
- **Encryption Type:** Encryption scrambles data so that only intended viewers can decipher and understand it. Choose the same encryption type you configured for the Master radio.
- **WPA phrase:** Enter the pass phrase you configured for the Master radio.

**Important:** The Network SSID and WPA phrase are case sensitive. Use *exactly* the same combination of upper case and lower case letters you entered for the Master radio, otherwise the Repeater radio will not be able to connect to the Master radio.

By default, a repeater connects automatically to the best available parent radio on the network. If necessary, however, you can click the Parent Link button and specify how repeater radios connect to the network. See Parent Link settings for information.

## <span id="page-20-0"></span>*1.6.8 Set Up a Client*

Client mode is a special mode in the radio that allows a user to connect an Ethernet device to a wireless network through any 802.11a, b or g access point. Any Ethernet device that has an RJ45 Ethernet port can, in effect, be transformed into an 802.11a, b or g wireless client by attaching the radio. Only a single device can be connected to the radio in client mode. Do not connect to more than one Ethernet device (using a switch or hub).

You only use client mode if you need to connect to another brand 802.11a, b or g access point. If you are using RLX-IHW radios, you should always use them as repeaters (and masters).

To connect a device to a radio in client mode, click the Client button for the radio and try programming the radio's client mode using the Auto setting. To test whether the Auto setting will work:

- **1** Connect the cable between the device and the radio.
- **2** Turn ON the radio power, or cycle the power if the radio is already on.
- **3** Turn ON the device. Watch the radio to see if it initializes. The Auto setting will work if the device advertises its MAC ID to the radio.

If the radio's RF LEDs do not show consistent activity after a few minutes, then you may need to modify the radio's client settings. Click the Specify radio button, determine the MAC ID of the Ethernet device, and type the ID into the Client MAC field.

Client radios are preceded by a 'C' in the list of radios in the RLX-IH Browser.

## **1.7 Verify Communication**

<span id="page-21-0"></span>When configured, the name of each radio is preceded by an M (for Master), an R (for Repeater), or a C (for Client) in the IH Browser window.

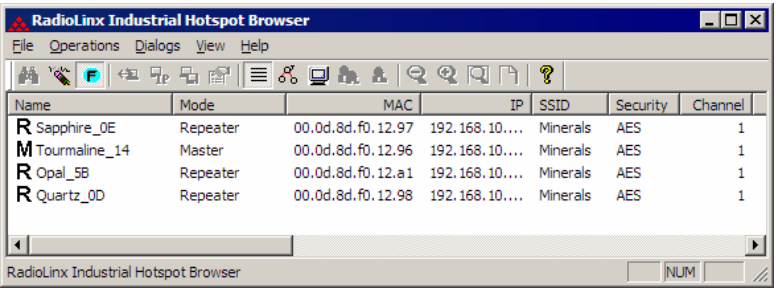

Look at the LEDs to ensure good link quality, as explained in LED display (page [26\)](#page-25-1). After a repeater is configured, you can unplug the Ethernet cable from it.

# <span id="page-22-0"></span>**2 Installing the Radios**

#### *In This Chapter*

¾ [Connecting antennas .](#page-23-0)............................................................ [24](#page-23-0) 

If possible, you should configure all the radios side by side in an office setting and make sure they link before you install them in the field. If feasible, it would be even better if you could set up the entire system in the office and make sure your equipment communicates properly through the radio network.

**Tip:** To make it easier to physically identify the radios you are configuring, apply a label to each radio indicating the radio name and IP address.

After you have configured each radio using IH Browser and the web configuration form, you can install the radios and test their performance. Install the radios in their proposed permanent locations, then temporarily place each radio's antenna near its proposed mounting location. The temporary placement of the antenna can be by hand; however, with this testing method, one person must hold the antenna while another monitors the radio's signal strength.

To see how a radio is linked in the network, make sure that the radio is connected to a PC or laptop, and then select Topology View from the View menu in the RLX-IH Browser.

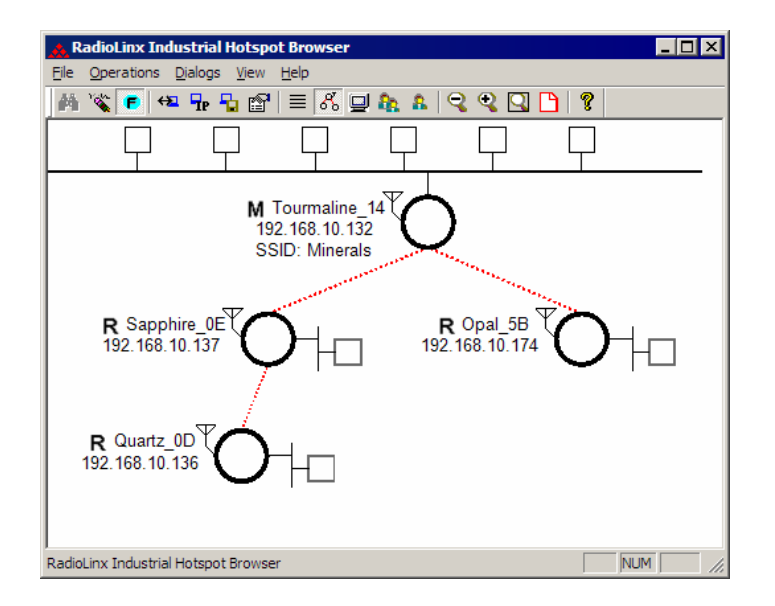

The Topology view shows a diagram of the network's wireless connections. Use this view to see whether all the radios are linked, and that you approve of the way the radios are linked. A radio that is not linked to a parent will show as a circle outlined by a flashing dashed red line. It may be near the bottom of the window, so scroll down to view all available radios. To change how radios link to the network, see Parent Link settings.

Refer to Improve Signal Quality (page [28\)](#page-27-1) for more information on overcoming poor connectivity.

## **2.1 Connecting antennas**

<span id="page-23-0"></span>Each radio must have an antenna connected to the Main antenna port on the RLX-IHW radio; without an antenna for each radio, the network will not function.

All antennas for radios that communicate directly with each other should be mounted so they have the same antenna polarity. Small antennas with a reversepolarity SMA connector can be mounted directly on the radio. Screw the antenna onto the antenna port connector until it is snug.

Larger antennas and antennas that do not have a reverse-gender SMA connector must be mounted separately and connected to the radio using a coaxial antenna cable. Because the antenna cable attenuates the RF signal, use an antenna cable length that is no longer than necessary to ensure optimum performance.

# <span id="page-24-0"></span>**3 Diagnostics and Troubleshooting**

#### *In This Chapter*

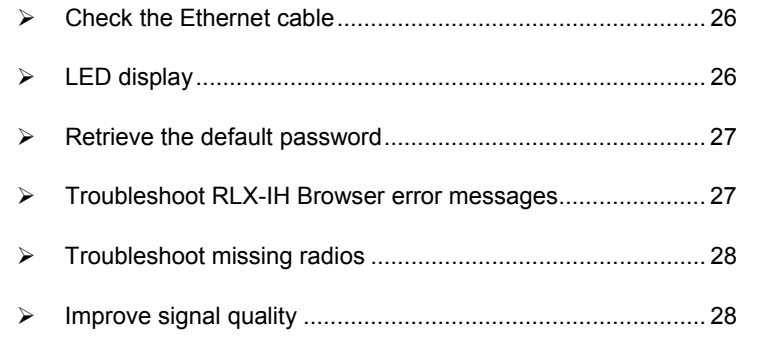

Use the program's diagnostic and signal strength settings at the top of the Radio Settings window to make sure the network is working properly.

- **Signal Strength graph:** This setting graphically shows the radio's signal strength. The graph will show the word Master if a master radio is selected. The graph will show the word Scanning if the radio is scanning to find another radio to which to connect. If the radio is not connected to a network and not currently scanning, the graph will show the words Not connected.
- **Update readings every:** If you want to update the diagnostic readings according to a particular interval, specify the interval (in seconds) in this field.
- **Read-only fields** that appear with the diagnostic settings.

You can perform the following troubleshooting routines:

- Check the Ethernet cable
- Check the serial cable
- Retrieve the default password

For more troubleshooting information, go to the ProSoft Technology web site at [http://www.prosoft-technology.com](http://www.prosoft-technology.com/)

The Radio Configuration / Diagnostic Utility (the web configuration form for the radio) provides information that can help you troubleshoot problems with the radio.

Use the program's diagnostic and signal strength settings at the top of the Radio Settings window to make sure the network is working properly.

**Signal Strength graph:** This setting graphically shows the radio's signal strength.

- The graph will show the word **Master** if a master radio is selected.
- The graph will show the word **Scanning** if the radio is scanning to find another radio to which to connect.
- If the radio is not connected to a network and not currently scanning, the graph will show the words **Not connected.**

**Update every**: If you want to update the diagnostic readings according to a particular time interval, specify the interval (in seconds) in this field. After entering the new value, press Enter only if you want to save the new value; press Tab or click elsewhere to use the new value temporarily.

The following configuration forms in the Radio Configuration / Diagnostic Utility provide information about current radio operation:

- Address table (page [34\)](#page-33-0)
- Port status (page 35)
- **Available Parents**

Read-only fields The following topics describe troubleshooting routines:

- Check the Ethernet cable (page [26\)](#page-25-0)
- Retrieve the default password (page  $27$ )
- **Troubleshoot RLX-IH Browser error messages (page 27)**
- **Troubleshoot missing radios in the RLX-IH Browser (page [28\)](#page-27-0)**

For more troubleshooting information, visit the ProSoft web site at [http://www.prosoft-technology.com](http://www.prosoft-technology.com/)

## **3.1 Check the Ethernet cable**

<span id="page-25-0"></span>If you connect a radio and the Ethernet LED does not light on the radio, you may have used the wrong cable type. In other words, you may have used a crossover cable when you should have used a straight-through cable, or vice versa.

Use a straight-through cable when connecting the radio to an Ethernet hub or a 10/100 Base-T Ethernet switch. Straight-through cables are used in most cases.

Use a cross-over cable when connecting the Ethernet radio directly to any device that is NOT a switch or a hub (e.g., a direct connection to a PC, PLC, or printer).

## **3.2 LED display**

<span id="page-25-1"></span>The RLX-IHW front panel includes a set of LEDs that indicate the radio's status:

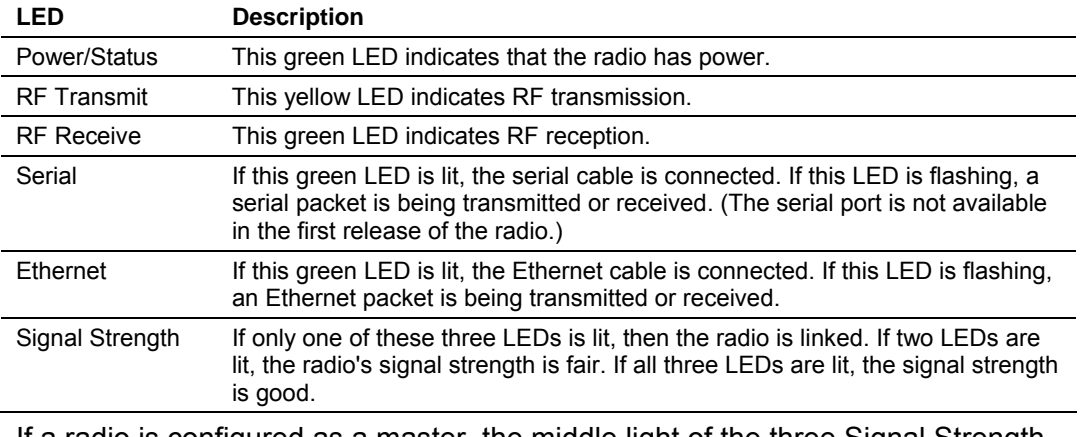

If a radio is configured as a master, the middle light of the three Signal Strength LEDs will always be on, and the bottom Signal Strength LED will always be off. The top LED on the master will flash if any radios are linked to this master.

After you first plug in the power cable and Ethernet cable to the radio, the Power/Status LED should be green, meaning that the radio has power. If the Ethernet LED is green, then the Ethernet connection is working. The RF Transmit and RF Receive LEDs should blink.

All three LEDs will blink just after the radio links to the Master's signal but before it has been fully authenticated. Normally you will see this last only a few seconds. If it lasts longer or never turns solid it usually means the encryption keys are not correct.

#### **3.3 Retrieve the default password**

<span id="page-26-0"></span>If you forget your password, you will be unable to change the radio settings. You can retrieve the default password to use the software again, but you will lose all the settings you programmed before. To retrieve the default password and return the radio to its factory default settings:

- **1** Use a serial cable to connect the radio's serial port to an RS-232 serial port on the computer.
- **2** Run a terminal program such as HyperTerminal.
- **3** Set up the terminal program to communicate directly to the COM port you are connecting to by entering the following settings:
	- o Baud rate: 38,400
	- o Data bits: 8
	- o Parity: None
	- o Stop bits: 1
	- o Flow control: None
- **4** Hold down the r (lower case R) key on the keyboard and turn on the radio power. Continue holding down the r key for more than 30 seconds until the radio initializes.
- **5** The radio will be reset to its factory default settings, including the password. You should now be able to log in using the default password, which is "password".

#### **3.4 Troubleshoot RLX-IH Browser error messages**

<span id="page-26-1"></span>One error message commonly occurs when you use the RLX-IH Browser. You can easily remedy this error, which is shown in the following illustration:

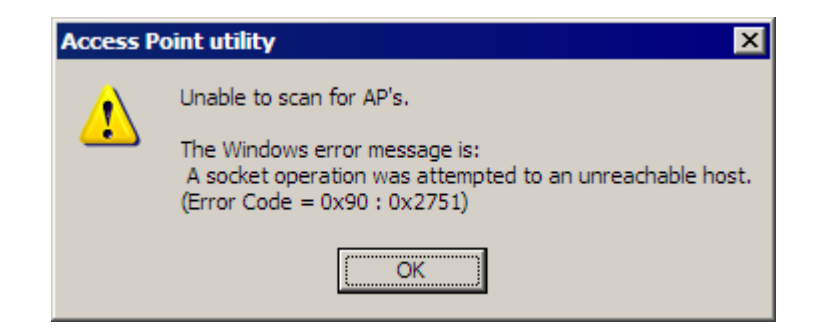

This error occurs when the RLX-IH Browser attempts to scan for radios and no valid network connection exists on the PC, wired or wireless.

To correct this error, Confirm that your PC has at least one active network (LAN) connection; it could be a wired Ethernet connection or a wireless 802.11 connection. One way to determine if your network connections are active is to look in the system tray in the lower-right corner of your desktop. The two-PC icon indicates a connection and the icon with a red X indicates an inactive connection. If no connections are visible in the system tray, check Network Connections in the Control Panel.

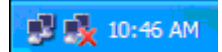

Confirm that the network connection has a valid IP address. Your network connection might need to have a static IP address assigned to it. Check the IP address of your network connection to determine that one has been assigned.

## **3.5 Troubleshoot missing radios**

<span id="page-27-0"></span>If radios are not visible in the RLX-IH Browser, try the following:

- First, click the Scan button again. Scans are sent as broadcast messages, which can be dropped in RF connections, requiring the user to scan again.
- Second, make sure that the firewall is not activated on your PC. (This is most common in Windows XP). Open the Network connections folder in your Windows Control Panel, then open the Local Area Connection Properties window and verify that the check box under Internet Connection Firewall is not checked.
- If the preceding approaches do not help, the PC running the RLX-IH Browser and the radios are probably not connected to the same local network. Verify your connections.
- If you are in topological view, any unlinked radios may be at the bottom of the window. Scroll down to see all radios. If you still cannot see radios with the RLX-IH Browser, call technical support.

## **3.6 Improve signal quality**

<span id="page-27-1"></span>If you need to improve a radio's signal quality, try the following steps:

- Adjust the direction of the high-gain antennas.
- **Increase the height of the antenna's placement.**
- Use higher-gain antennas or external preamplifiers.
- Select a new location for the radio and/or its antenna.
- Decrease the length of the antenna cable.
- **•** Determine and resolve sources of interfering electrical noise.
- Add a repeater between radios that are not communicating.

## <span id="page-28-0"></span>**4 Radio Configuration / Diagnostic Utility**

#### *In This Chapter*

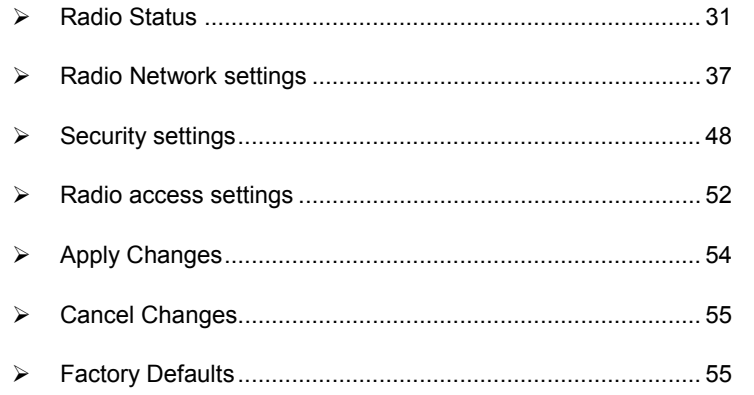

The RadioLinx Industrial Hotspot radio has a built-in Radio Configuration / Diagnostic Utility (radio web configuration form) that allows you to configure the radio from any computer that can connect to the radio, through a wired Ethernet connection, or through a Wireless (WiFi) connection.

You can use a web browser such as Microsoft Internet Explorer or Firefox on your network-enabled desktop computer, laptop or Personal Data Assistant (PDA) to monitor and change the settings within the RadioLinx Industrial Hotspot radio.

#### ¾ *To open the Radio Configuration / Diagnostic Utility*

- **1** In the RadioLinx Industrial Hotspot Browser, select the radio to configure from the list view or topography view, and then click the right mouse button to open a shortcut menu.
- **2** On the shortcut menu, choose Connect. The Radio Configuration / Diagnostic Utility will open in your web browser.

Or,

Double-click the selected radio to launch the Radio Configuration / Diagnostic Utility.

You can also open the Radio Configuration / Diagnostic Utility directly from your web browser.

**Important:** Your desktop computer, laptop, or PDA must be connected to the same network as the RadioLinx Industrial Hotspot radio.

- **1** Open your web browser.
- **2** In the address bar, type "http://", followed by the IP address for the radio, and then click the "Go" button. For example,

[http://192.168.6.10](http://192.168.6.10/)

#### **Read-Only fields**

Some of the fields on the Radio Configuration / Diagnostic Utility form are readonly, meaning that the content of the field is provided for information only, and cannot be directly modified. Notice also that depending on the way the radio is configured, some fields and buttons may be unavailable because they do not affect the configuration you have selected. Review the topics in this section for more information on when and how to use each configuration option.

#### **Configuration Help**

Help is available for each item in the Radio Configuration / Diagnostic Utility.

 To view a brief help message about any field on the screen, move your mouse pointer over the field, or use the **[Tab]** key, and refer to the text that appears at the bottom of the screen.

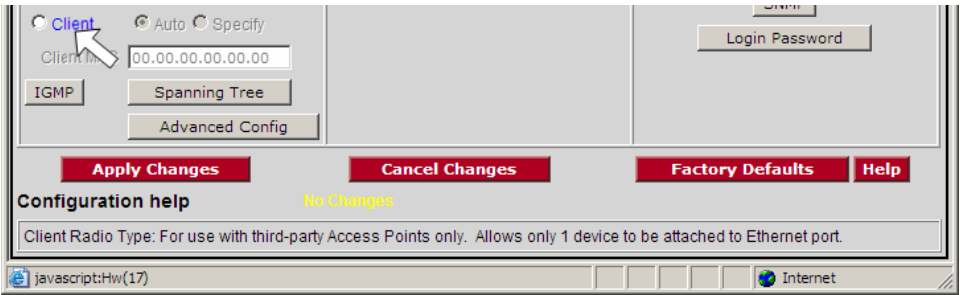

 To view more help about the selected field, click the field name. This action opens a help page in a new browser window.

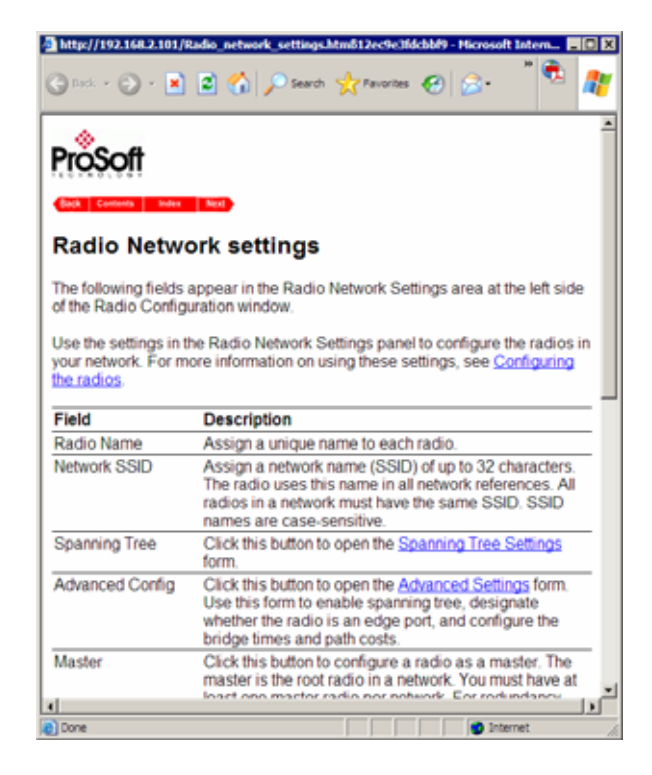

**To view the complete online documentation for your RadioLinx IH Radio, click** 

the **Help** button. This action opens the online documentation in a new browser window. Use the Contents, Index and Search tabs in the left frame to navigate the help system.

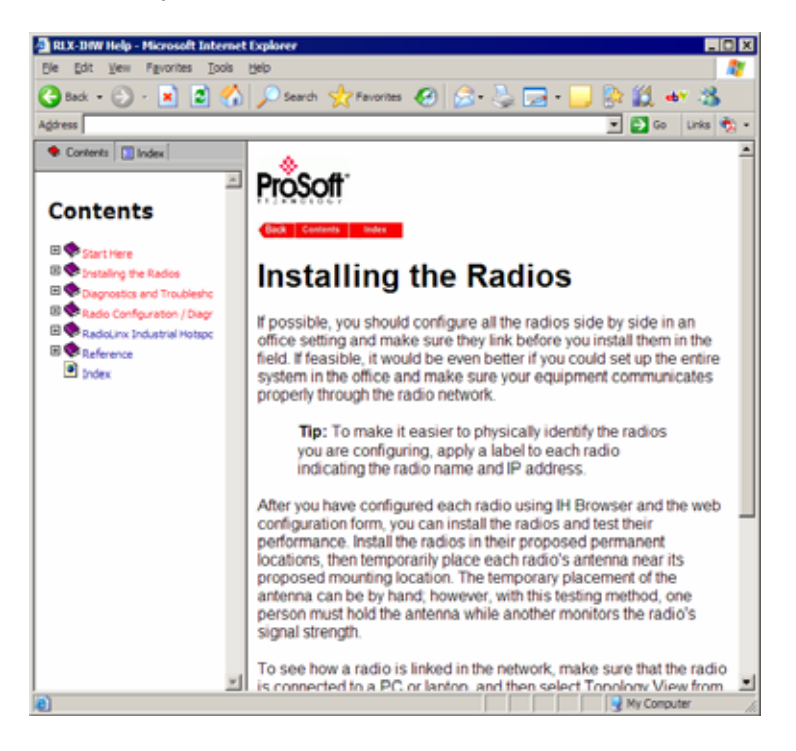

## **4.1 Radio Status**

<span id="page-30-0"></span>The following fields appear in the status area at the top of the Radio Configuration window.

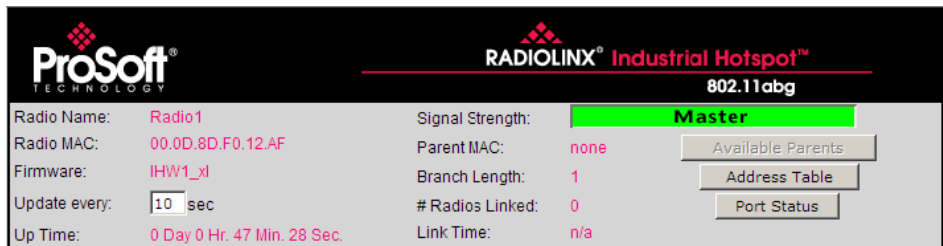

Use the settings in the Radio Status panel to view the current settings for this radio.

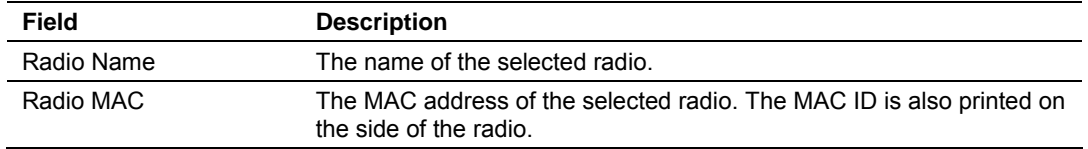

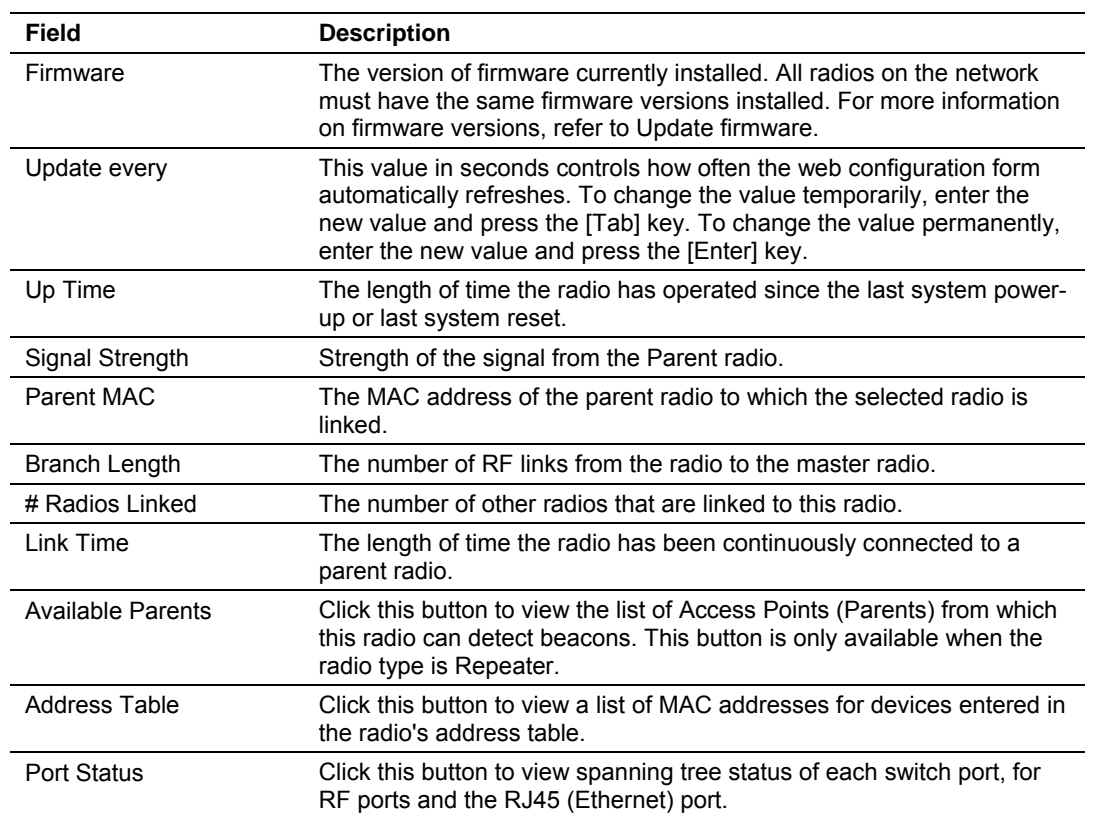

## <span id="page-31-0"></span>*4.1.1 Available Parents*

This page opens when you click the Available Parents button on the Radio Configuration Form.

**Note:** This form is not available when the radio type is Master.

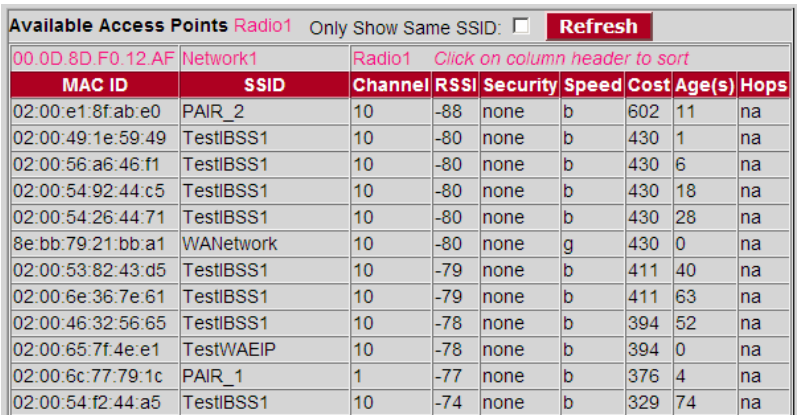

This page is helpful for viewing:

**Possible parents for a repeater. The current parent should normally be the** radio with the lowest cost and a matching SSID.

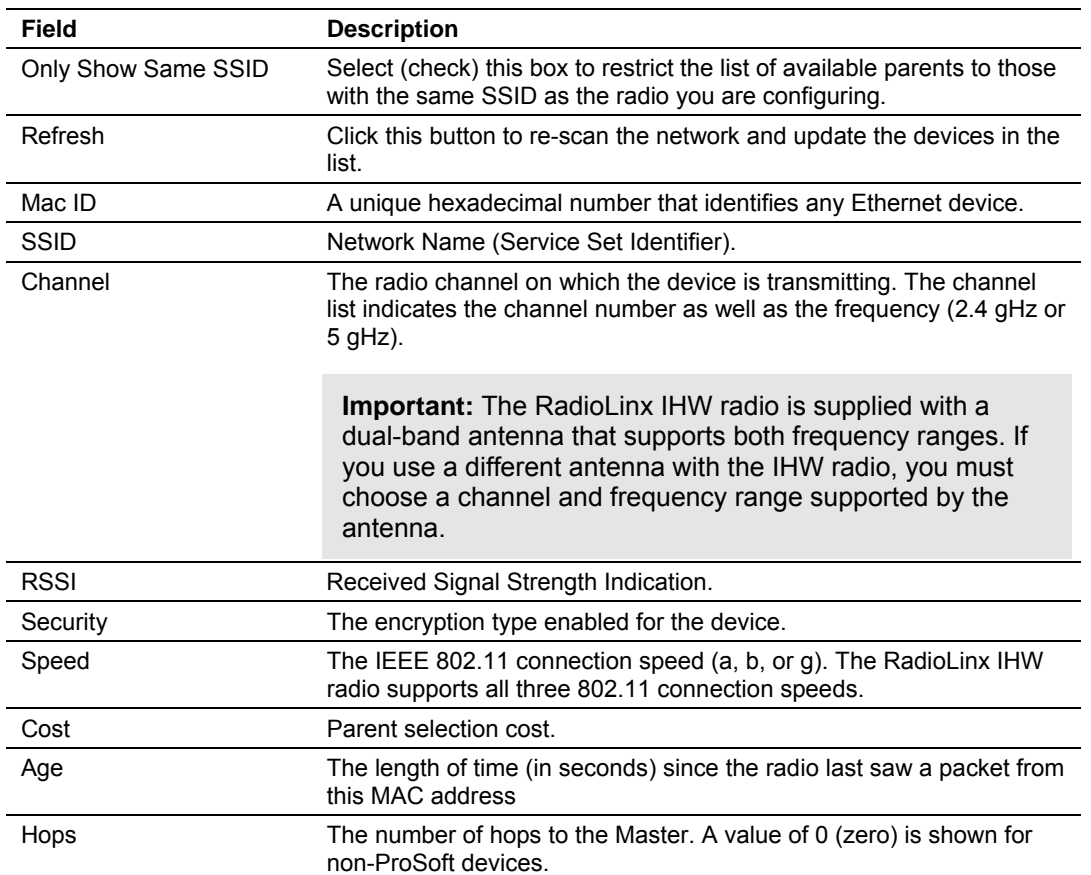

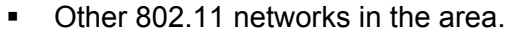

This list contains both 802.11 devices that are part of the same SSID as the IHW itself (for example, "Minerals") as well as devices that belong to different SSIDs (for example, "Network1" and "ProSoftInternal"). This list is updated continuously and can be used for many purposes.

The IH radio updates this list with each 802.11 packet that is received, whether from a radio of the same network or one that belongs to another SSID. It can also see radios from other vendors.

Once per second the IH radio evaluates the link it has to its parent to determine if this link is the best parent to use. A cost is calculated for each entry and can be seen in the column labeled "Cost" in the preceding table. The cost calculation is based not only on the strongest signal, but on several other factors to provide optimum network communication.

## <span id="page-33-0"></span>*4.1.2 Address table*

This configuration page opens when you click the Address Table button on the Radio Configuration form.

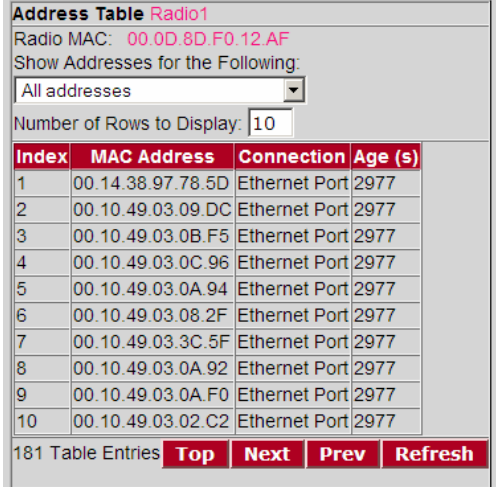

The Address Table shows the port through which each MAC address is connected, along with the age in seconds since the radio last saw a packet from this MAC address.

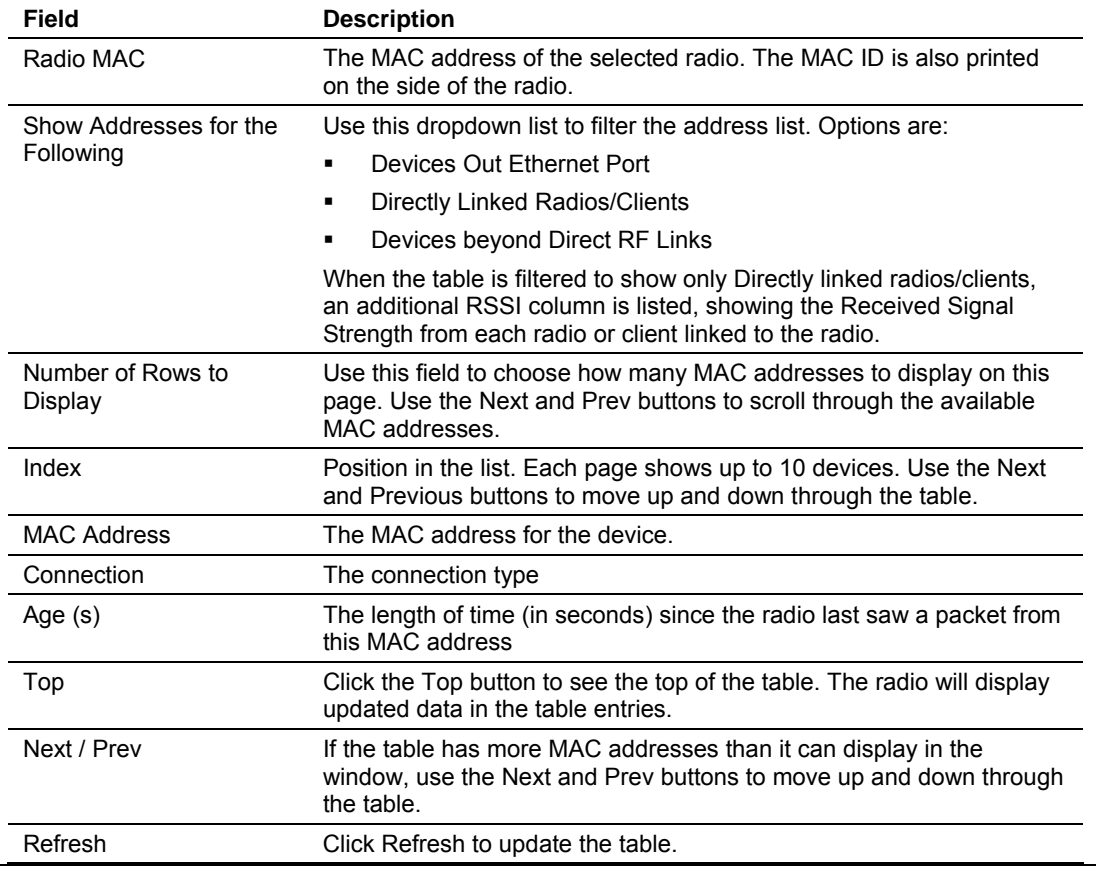

## <span id="page-34-0"></span>*4.1.3 Port status*

This configuration page opens when you click the Port Status button on the Radio Configuration form.

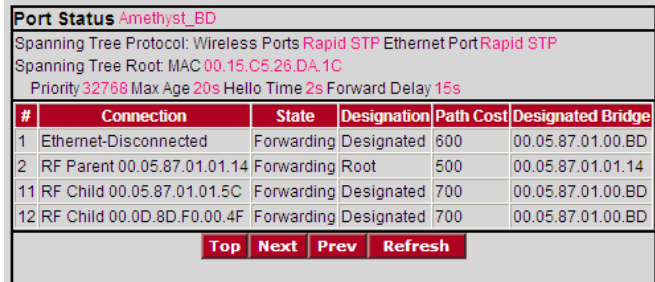

When you click the Port Status button, you can see information about all the active ports on the radio. Above the table, you can see information about the current Spanning Tree (page [45\)](#page-44-0), including the MAC address of the "root" device, and the timing parameters that are set for the current Spanning Tree. Each radio can have up to 34 active ports—one Ethernet cable, one parent RF link, and up to 32 child RF links.

The primary reason for creating a Spanning Tree is that it allows you to create fully redundant paths. If any single radio in a redundant path loses its connection, another path still exists, and the connection will be updated and communication restored.

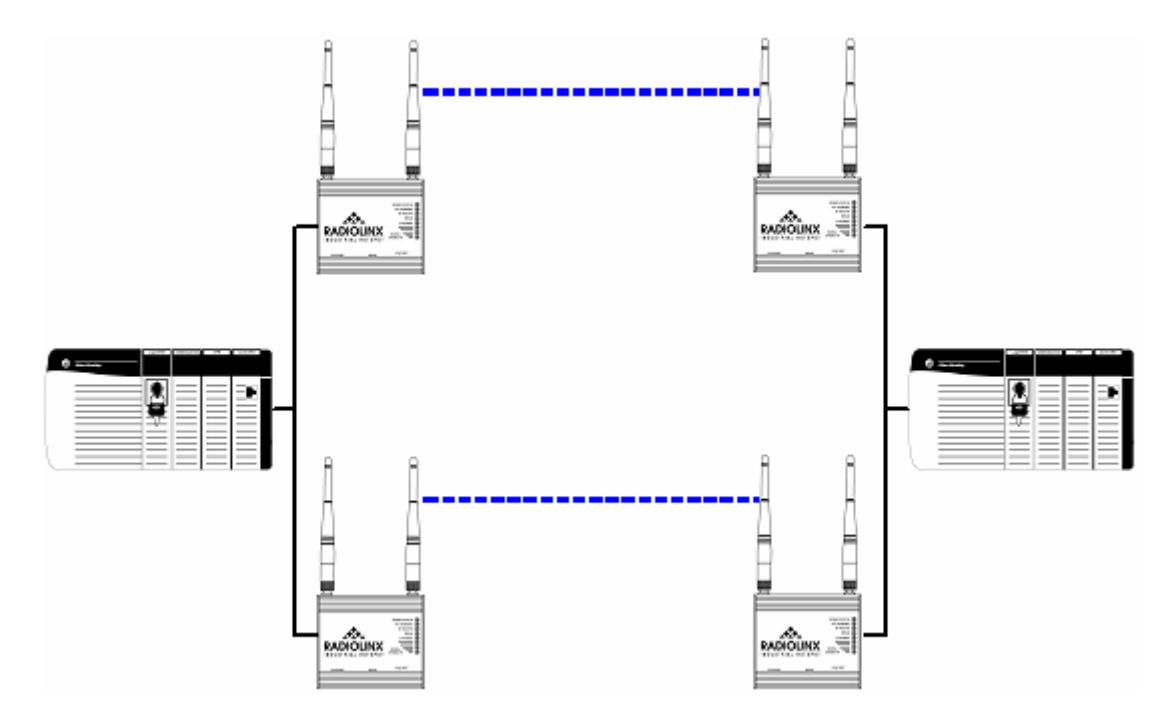

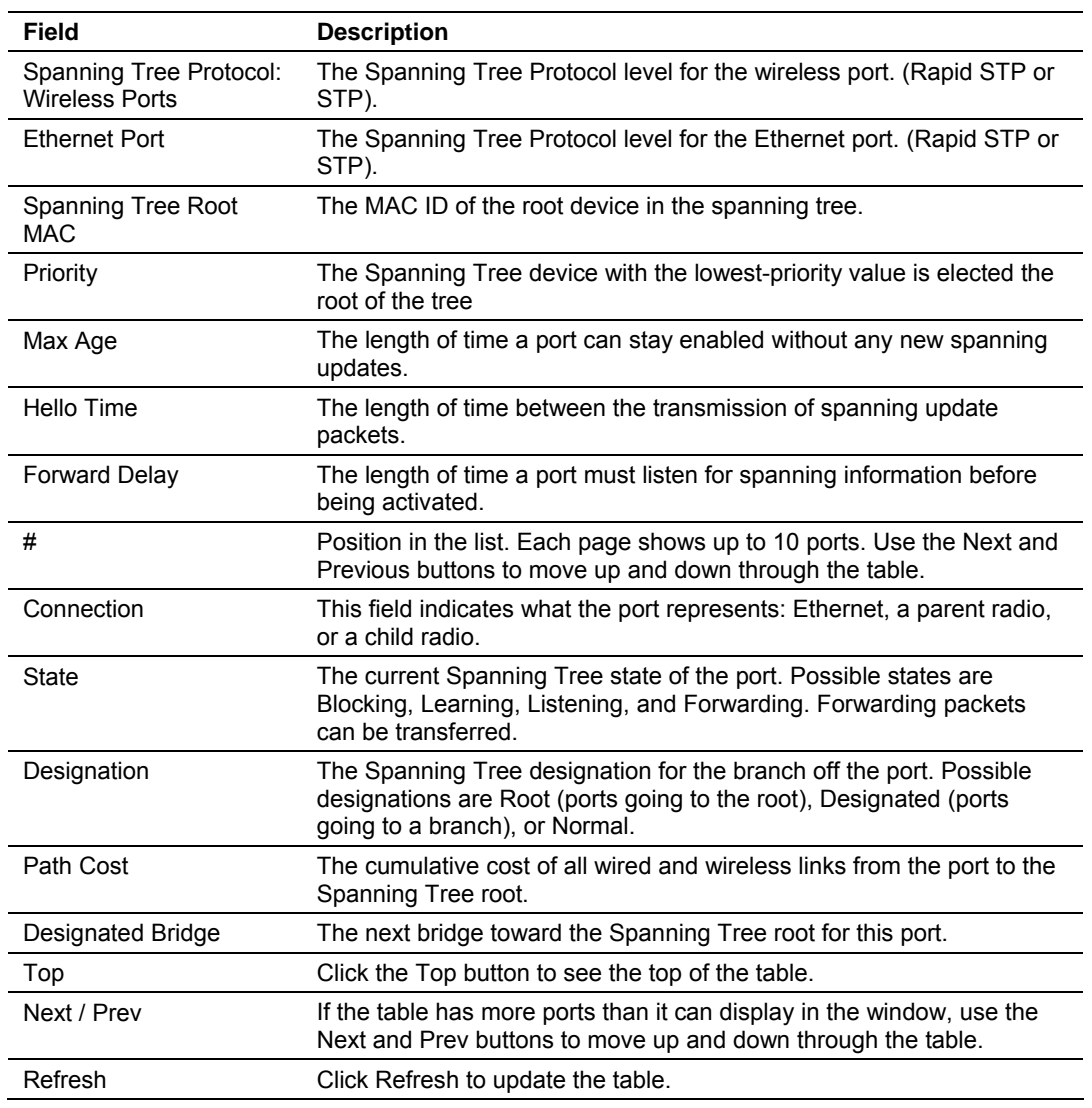

The following illustration shows the RadioLinx Industrial Hotspot Browser (page [57\)](#page-56-0) application provided with the radios. Notice it shows the radio named Hermatite 4F, linked to Amethyst BD. This link is shown with a red dotted line. Also visible is the level of redundancy in their network. Each of the blue lines represents an alternate parent. From this view, you can easily tell how much redundancy exists in their network.
To display the redundant paths, select the toolbar button denoting two "parents." To view the redundancy on a per-radio basis, select the single "parent" button, and then click on the radio to view its available redundancies.

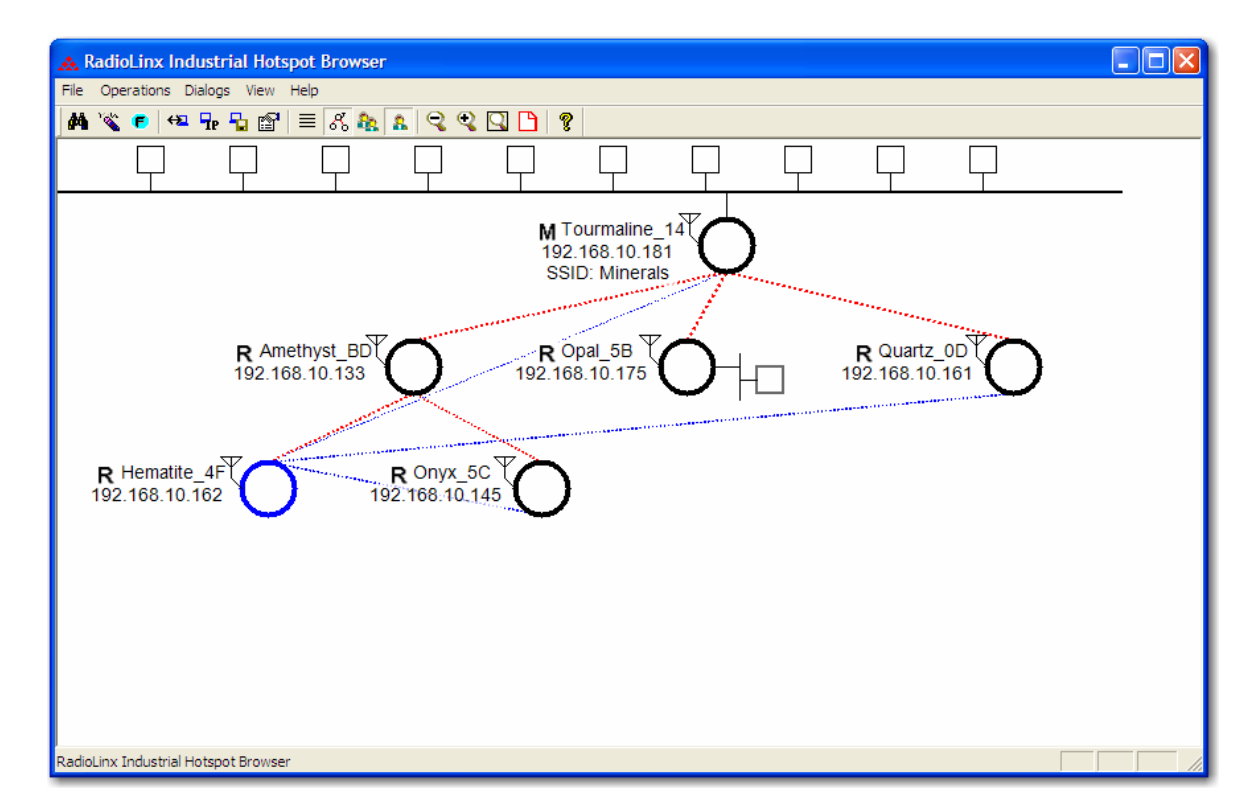

## **4.2 Radio Network settings**

The following fields appear in the Radio Network Settings area at the left side of the Radio Configuration window.

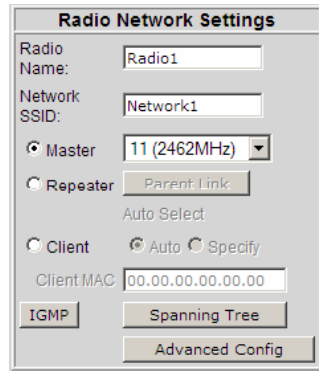

Use the settings in the Radio Network Settings panel to configure the radios in your network. For more information on using these settings, see Configuring the radios (page [12\)](#page-11-0).

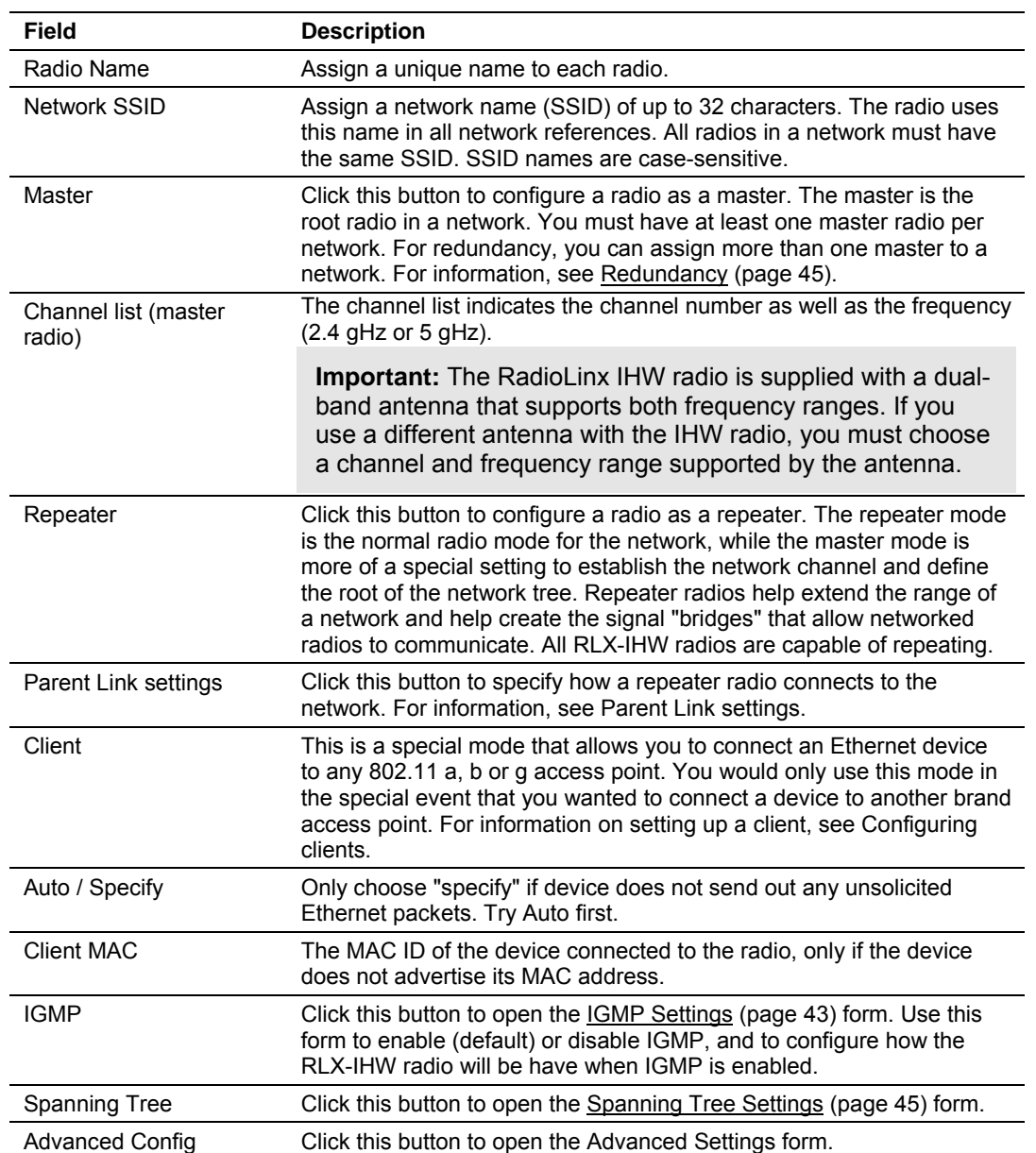

# *4.2.1 Parent Link Settings*

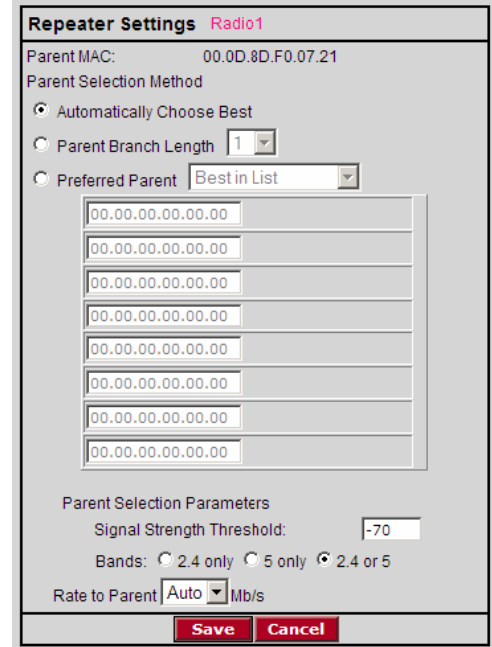

This configuration page opens when you click the Parent Link button on the Radio Configuration form.

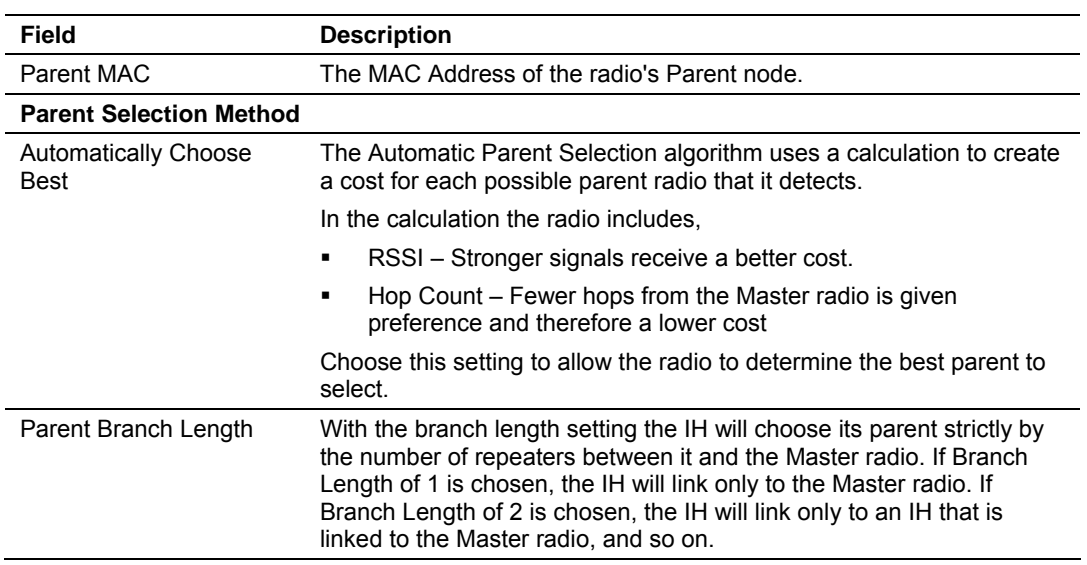

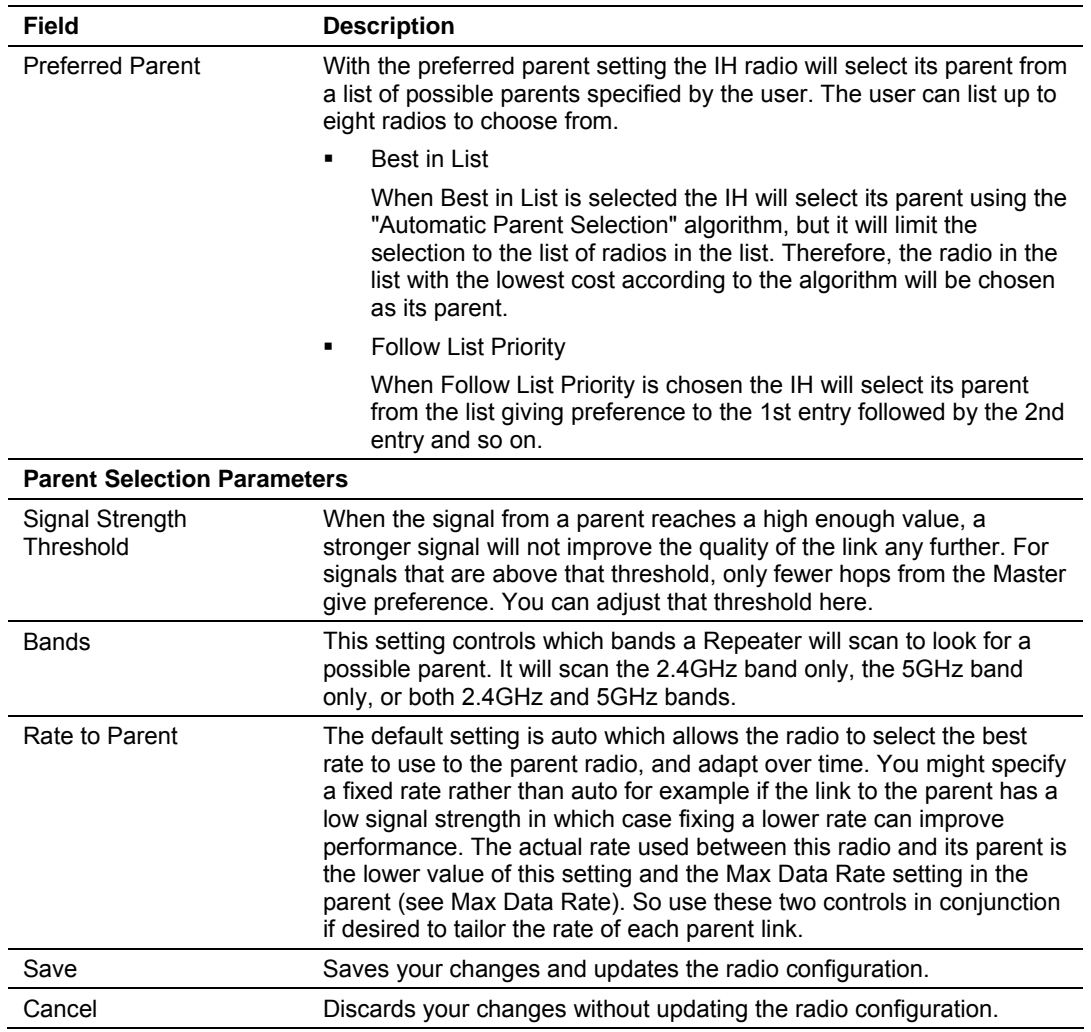

When you save a selection and return to the Radio Network Settings panel, notice that your selection is indicated under the Parent Link button.

The Automatic Parent Selection algorithm uses a calculation to create a cost for each possible parent radio that it detects. The following graph describes how the cost is calculated when the signal strength threshold is set to –60 dBm.

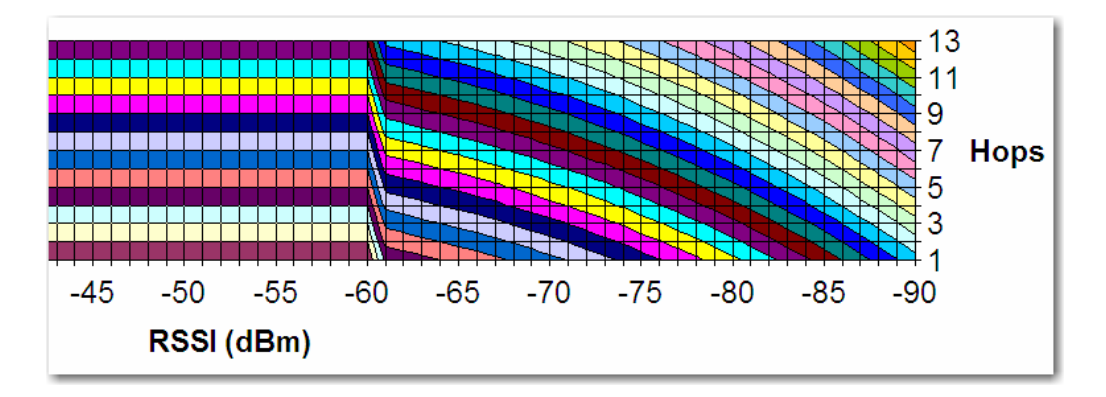

Once per second the IHW radio evaluates the link it has to its parent to determine if this link is the best parent to use. A cost is calculated for each entry and can be seen in the column labeled "Cost" in the preceding table. The cost calculation is based not only on the strongest signal, but on several other factors to provide optimum network communication.

#### *Prioritized Parent Selection*

If you need more control than the automatic algorithm allows, you can also define a priority list of parents for the IH Radio to choose.

**Prioritized Parent by Branch Length** 

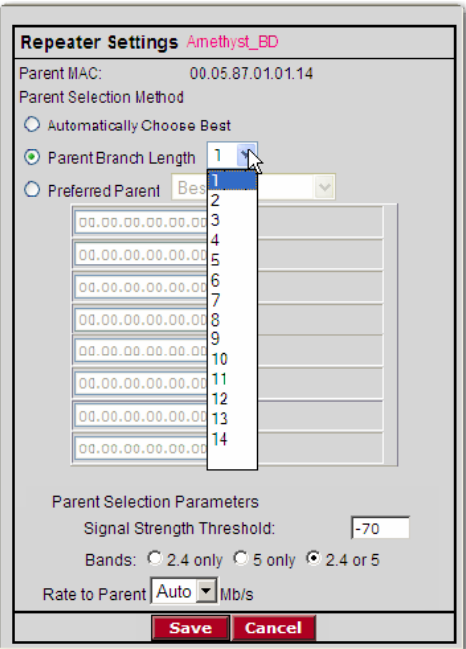

With **Parent Branch Length,** the IH will choose its parent strictly by the number of repeaters between it and the Master radio. If Branch Length of 1 is chosen, the IH will link only to the Master radio. If Branch Length of 2 is chosen, the IH will link only to an IH that is linked to the Master radio, and so on.

**Prioritized Parent by Preferred Parent List** 

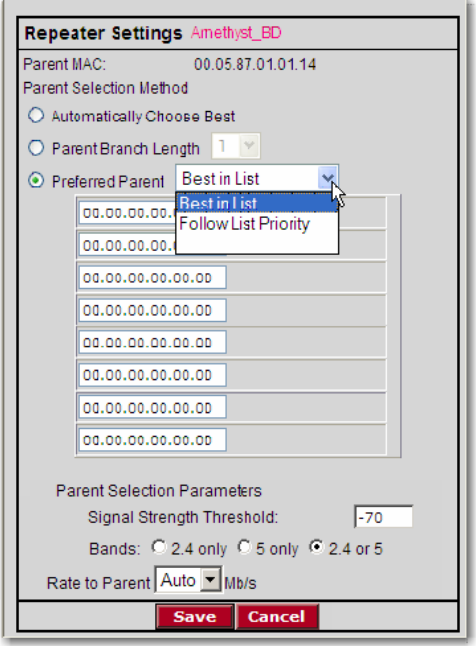

With **Preferred Parent,** the IH radio will select its parent from a list of possible parents that you specify. You can list up to eight radios to choose from.

**Best in List** 

The IH will select its parent using the "Automatic Parent Selection" algorithm described above but it will limit the selection to the radios in the list. The radio in the list with the lowest cost according to the algorithm will be chosen as its parent.

#### **Follow List Priority**

The IH will select its parent from the list giving preference to the first entry, followed by the second entry, and so on.

## <span id="page-42-0"></span>*4.2.2 IGMP Settings*

This configuration page opens when you click the IGMP button on the Radio Configuration form.

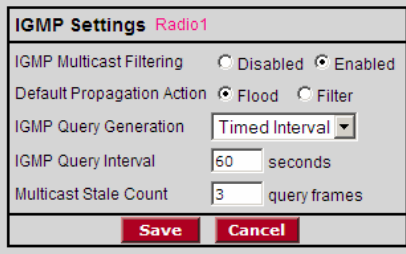

RLX-IHW radios support IGMP v1 and v2. The default operation of the RLX-IHW radios is to have IGMP functionality enabled, although the user can disable IGMP entirely. Additionally, the user can specify settings associated with IGMP filtering and snooping. Unknown multicast addresses can be sent to all ports (flood) or to none (filtered) by changing the IGMP Multicast Filtering option. The user can specify whether or not the radio will generate IGMP queries, and configure the query interval time.

By RFC specification, only one device on a network should generate IGMP queries. As such, RLX-IHW radios will only send a query if another device has not sent a query within its Query Interval setting, even if Query Generation is enabled.

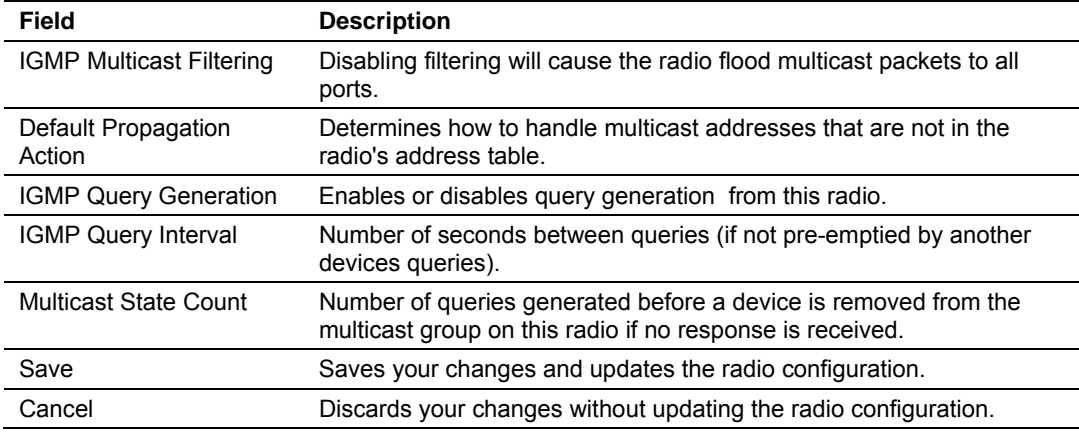

# *4.2.3 Rapid Spanning Tree Functionality*

The software's built-in Rapid Spanning Tree (RSTP) functionality enables you to set up full redundancy between radios or other devices. Spanning Tree shuts off ports as necessary to prevent loops. If loops are created in an Ethernet network, packets can be circulated endlessly, consuming all the bandwidth and making the network unusable.

RSTP allows users to create truly redundant connections between any two points in the network. The radios detect the redundant paths and keep one connection alive for communications. If the primary connection fails for any reason, the secondary connection is quickly transitioned to a state to forward packets, allowing the network to adapt itself to handle problems without customer intervention.

RSTP uses active communications between network devices to propagate changes in the network and to cause transitions to occur much more quickly. Because RSTP is an IEEE standard, IH radios work in conjunction with wired Ethernet switches to form a redundant network.

Each RSTP device (IH radio or Ethernet switch) communicates with other RSTP devices in the network via packets called Bridge Protocol Data Units (BPDUs). BPDUs are sent out each of the devices ports. In a wired switch this would be from each of the Ethernet ports. In an IH radio, in addition to the Ethernet port, each wireless link is considered a port. These BPDUs are the communications means to allow each RSTP device in the network to make sure that the proper connections still exist.

In the following illustration, this IH radio has 4 RSTP "ports":

- Ethernet port (1)
- A port for its parent connection (2)
- A port for each of its two child connections (11 and 12).

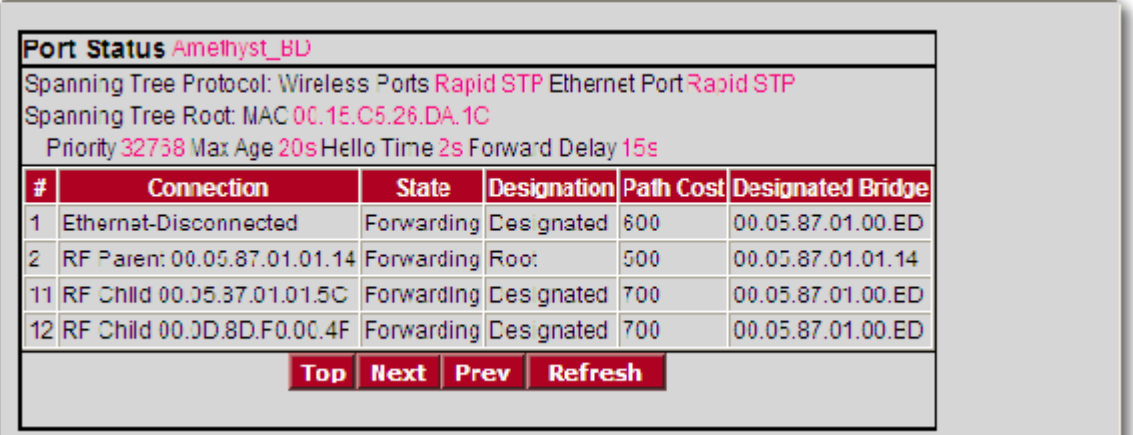

BPDUs are sent out the port at a rate called the "Hello Time". The accepted standard value for this is 2 seconds. If a radio (or any other RSTP device) does not get a BPDU for 2 Hello Times, it assumes the RSTP device that had been there is no longer available. It can then open an alternate path if one is available. This process is much like the STP process. If other devices on the network are not operating in rapid spanning tree mode, the radio will revert to normal spanning tree operation on a per-port basis.

RSTP provides a performance enhancement over STP operation. By comparison, the radio using the STP algorithm would revert its port to the listening state, and then to the learning state, before returning to the forwarding state. Each of these states takes at least 15 seconds, during which the STP devices are listening for BPDUs to re-negotiate the network topology. The advantage of using the RSTP functionality is that is uses active handshaking between adjacent RSTP devices to re-negotiate the network topology. This process takes one to two seconds.

Each IH radio contains a switch table, which tells it how to forward Ethernet packets to get them to their proper destination. When the network topology changes, the IH radio flushes its Ethernet switch table immediately. This allows it to pass traffic immediately over the new network topology and learn the configuration in the process. Until the learning is complete, the packets are broadcast to their destination. As each packet is seen and the switch table rebuilds, the radios return to directing packets to their destinations.

# <span id="page-44-0"></span>*4.2.4 Spanning Tree Settings*

This configuration page opens when you click the Spanning Tree button on the Radio Configuration form.

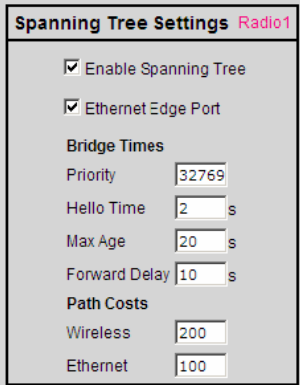

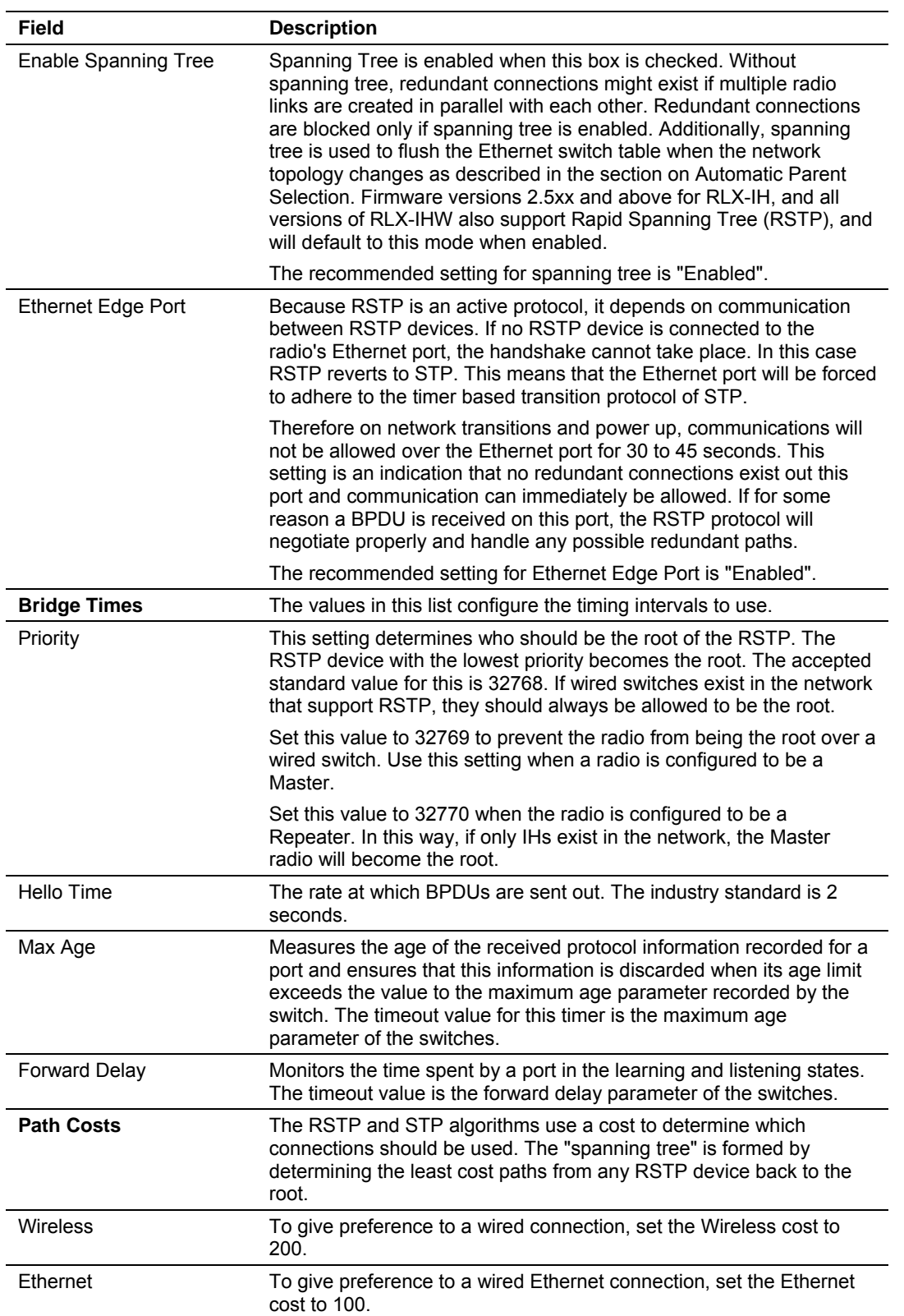

You can define multiple master radios on the same network. Then, if one master radio goes down, any radios linked to it can switch over to the other master, so the networked radios remain connected and transmitting. In order to be redundant, the two masters should typically be on the same segment—in other words, they should be wired together into the same switch. These two masters can be assigned different channels to increase network bandwidth, but they must be assigned the same SSID.

Also, because all radios are repeaters, you can set up each radio to be able to reach a master radio via multiple repeater paths. Then, if a repeater goes down, the linked radios can use a different path to get back to a master radio.

# *4.2.5 Advanced Settings*

This configuration page opens when you click the Advanced Configuration button on the Radio Configuration form.

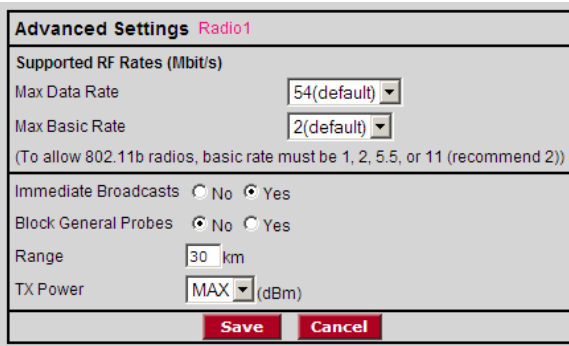

It is important to allow many industrial protocols to communicate properly over the RLX-IHW radios. The standard 802.11 AP operation for transmitting broadcast messages is to accumulate them and transmit them only on specific time intervals. This allows clients that are in power-save mode to wake up at the synchronized time interval and receive the broadcast packets. However, the power-save mode is rarely used in industrial networks. Additionally, many industrial protocols utilize multicast traffic, which is sent as broadcast messages over the wireless network. By enabling immediate broadcasting, these multicast messages are not delayed by the wait for the next time interval to occur before they can be transmitted. This results in improved network performance.

The settings on this form also allow you to configure the transmission rate and broadcast mode to optimize this radio's use on an industrial network.

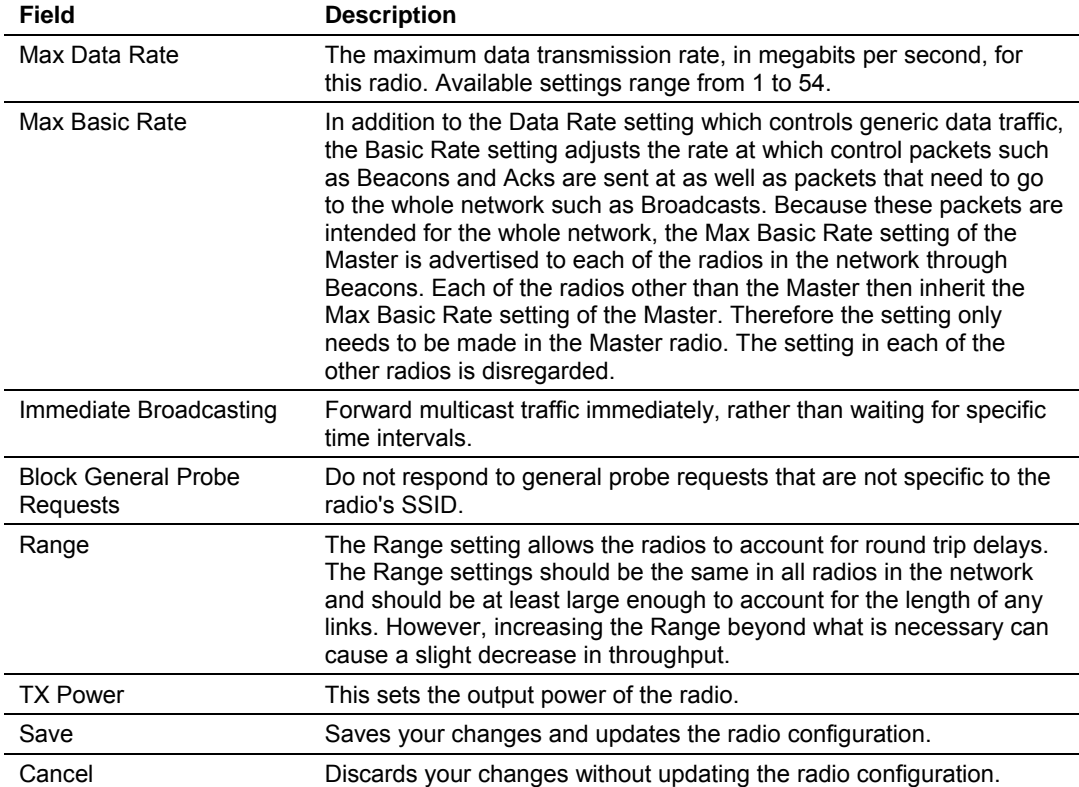

# **4.3 Security settings**

The following fields appear in the Security Settings area in the middle of the Radio Configuration window.

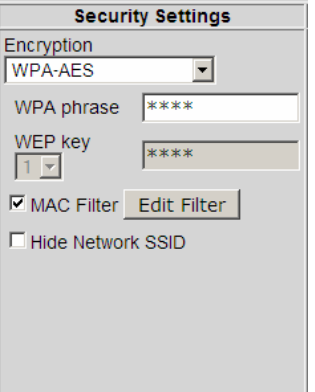

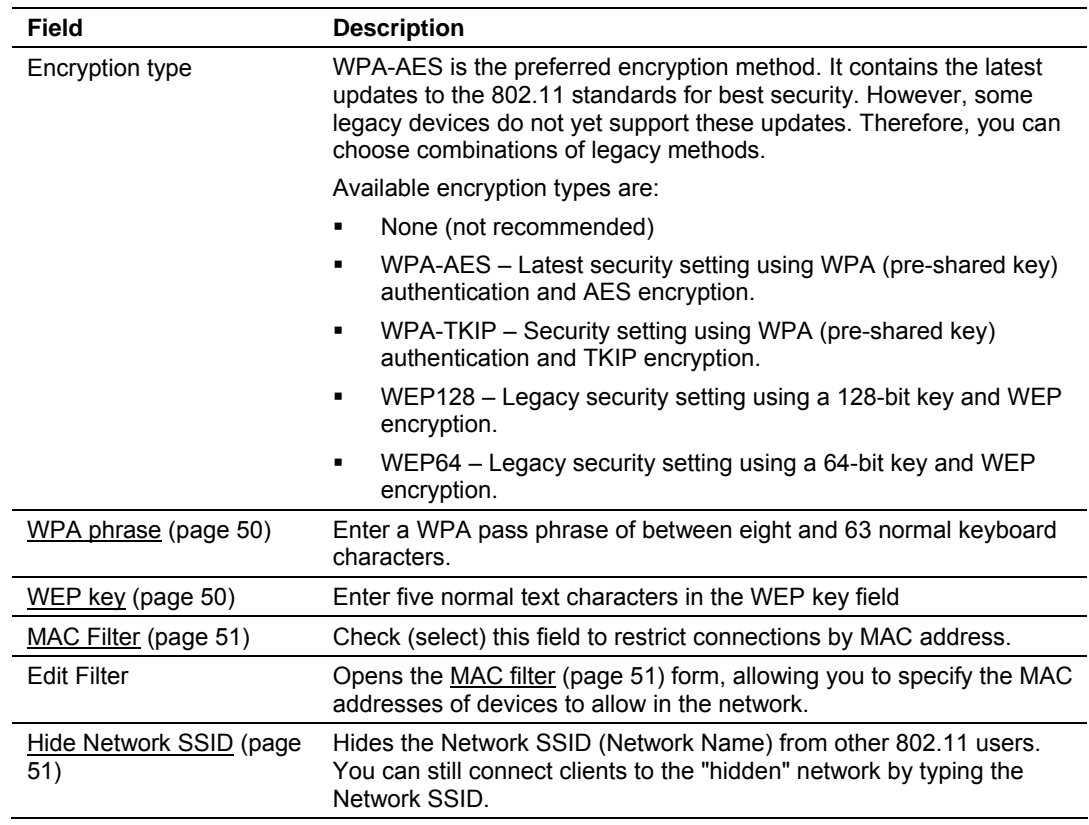

You can assign the following security settings:

The following topics describe each security setting in more detail.

## *4.3.1 Encryption type*

The preferred encryption type is WPA (WiFi Protected Access). You should only select WEP (wired equivalency protocol) for use with an older client radio that only has WEP encryption. For compatibility with clients that do not support WPA, you can select WPA+WEP128 (bits) or WPA+WEP64 (bits) as the encryption type. Then the older clients can connect to an access point using the WEP setting, but new clients will use WPA and the RLX-IHW radios will still use WPA among themselves.

**IMPORTANT:** If WPA+WEP is selected, some clients using WPA might not be able to connect unless you use a WEP key other than number 1, due to limitations in these clients. In such cases, you should set a WEP key other than key 1 and set this same key in all clients that are using WEP. See WEP key (page [50\).](#page-49-1)

WEP is the original security protocol used by 802.11 networks, but WPA offers better protection against attacks, for several reasons: WPA distances the encryption key from the actual data by performing several algorithms to the key before generating the encrypted data, it performs dynamic key management by changing keys frequently, and it performs message integrity checks to prevent forgery and replay.

You can also select WEP 128, WEP 64, or None (no encryption) as the encryption type, but none of these settings are recommended.

**Note:** If an RLX-IHW is set to use WPA+WEP, it will connect to other radios set to WPA only or WPA+WEP, but it will not communicate with radios set to WEP only. Likewise, an RLX-IHW in client mode with WPA+WEP selected will not connect to an access point with WEP only selected.

# <span id="page-49-0"></span>*4.3.2 WPA phrase*

To use WPA encryption on packets sent between the radios, enter a WPA pass phrase of between eight and 63 normal keyboard characters. This phrase automatically generates an encryption key of 128 hexadecimal characters. This field is only available if you select WPA as the encryption type.

The default WPA-AES Phrase when a module ships is 'passphrase'.

# <span id="page-49-1"></span>*4.3.3 WEP key*

A key is a set of hexadecimal (hex) or ASCII characters used to encrypt data. This field is only available if you select WEP as the encryption type. Write down your WEP encryption key as you create it, because you must enter the same key on your client.

To create a 64-bit WEP key, enter five normal text characters in the WEP key field, which converts the characters automatically to 10 hex digits. Alternatively, you can enter 10 hex digits (0 to 9, a to f, A to F) directly in the WEP key field. To create a 128-bit key, enter 13 normal text characters, which convert to 26 hex digits, or enter 26 hex digits (0 to 9, a to f, A to F) directly.

**Note:** Clients often support more than one WEP key. Packets received can be decrypted using any one of the keys if programmed, but packets are always transmitted with the "default" WEP key number. If you set a transmit key number on the RLX-IHW, make sure all other radios and clients have this key programmed. To set keys other than key 1 on some clients using Windows, you might have to use the Advanced settings.

Programming more than one key on the RLX-IHW requires setting the key number to the key you want to program, entering the key, and saving your changes. Repeat these steps for each key you want to program, saving after each one; finally, change to the desired transmit key number if necessary and save again. (If "\*\*\*\*" remains in the key field, the previously programmed key will not be changed when changes are applied.)

## <span id="page-50-0"></span>*4.3.4 MAC filter*

This configuration page opens when you click the Edit Filter button on the Radio Configuration form.

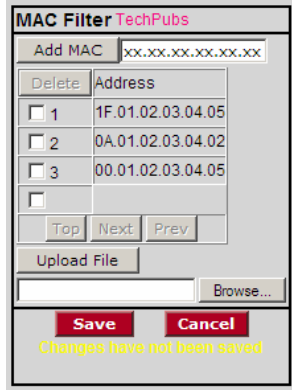

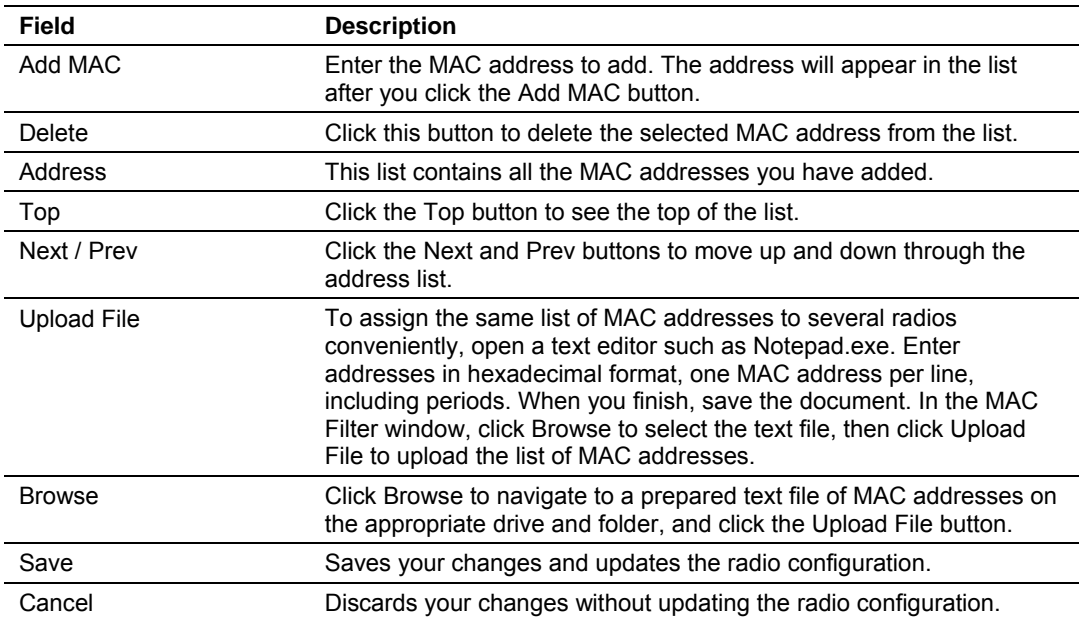

# <span id="page-50-1"></span>*4.3.5 Hide Network SSID*

If you want your radio network to be hidden from other 802.11 users, click the Hide Network SSID check box in each radio you want hidden. With the SSID hidden, your network does not show up when other clients scan for an access point. You can still connect clients to the "hidden" network by typing the Network SSID.

### **4.4 Radio access settings**

<span id="page-51-0"></span>The following fields appear in the Security Settings area on the right side of the Radio Configuration window.

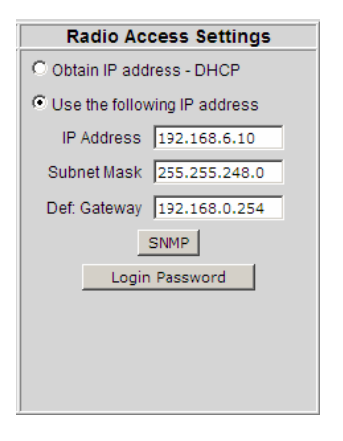

In order to configure or diagnose a radio using its built-in Web server or SNMP agent, both your computer and the radio must have IP addresses, and these IP addresses must be on the same subnetwork. An IP address is only needed so you can configure the radio and view its diagnostic settings. Otherwise, the address is unnecessary.

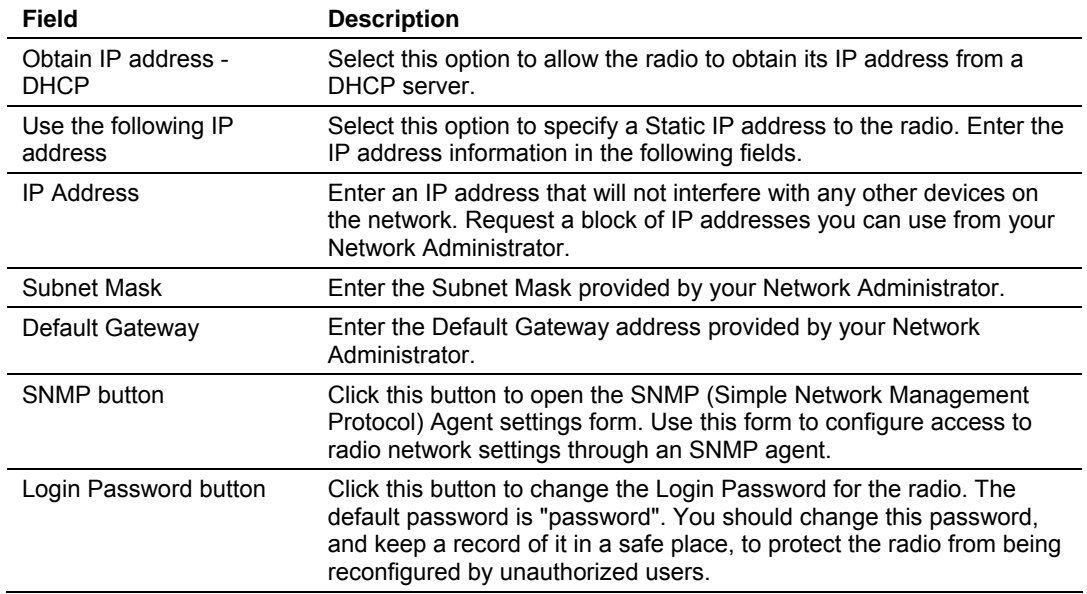

DHCP (Dynamic Host Control Protocol) is a service provided by a server (typically a router or a firewall) on a local area network. Devices on a network that supports DHCP can request and receive an IP address from the DHCP server. RLX-IHW radios support DHCP; by default, they attempt to obtain an IP address from a DHCP server.

If a DHCP server is not available, the radio will not be able to acquire an IP address automatically, therefore you must assign an IP address, subnet mask and default gateway to the radio so that it can communicate on the network.

You can also assign a Static (fixed or permanent) IP address to the radio to make it easier to identify and configure the radio. Static IP addresses are particularly useful when configuring radios to serve as Access Points, or for radios that must be accessible through a firewall.

A detailed discussion of TCP/IP networking is beyond the scope of this manual. Refer to the following Microsoft knowledgebase article for more information: <http://support.microsoft.com/kb/164015>

# *4.4.1 SNMP Agent settings*

This configuration page opens when you click the SNMP button on the Radio Configuration form.

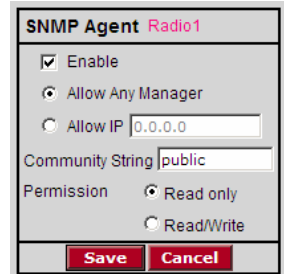

SNMP is a network management protocol that is often used with TCP/IP and Ethernet. As an alternative to using the Radio Configuration / Diagnostic Utility, you can change radio settings and view diagnostics in an SNMP manager application, if necessary.

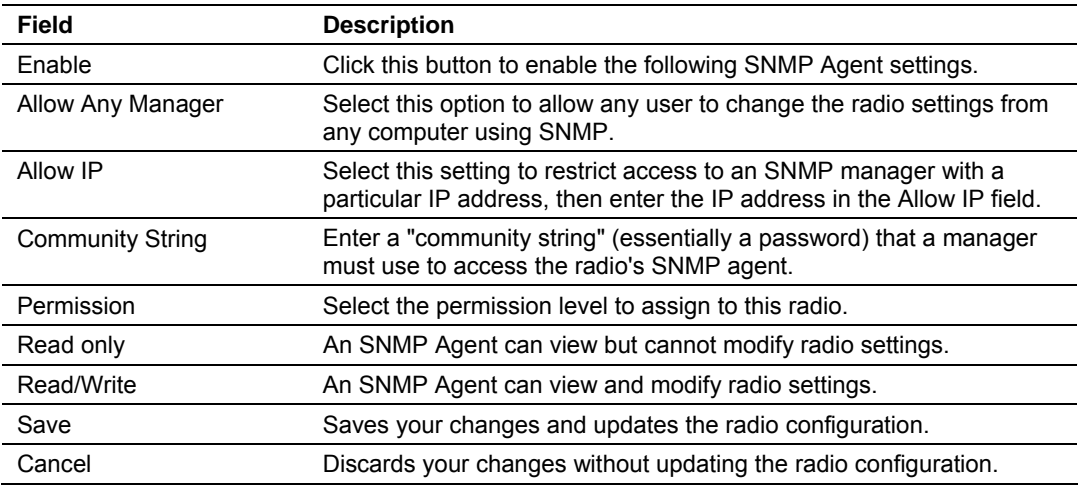

The RLX-IHW SNMP agent supports SNMP protocol version 1.4 and 2 MIBs:

RFC12133-MIB (partial; internet.mgmt.MIB-2.system, .interfaces, .snmp)

ROMAP-MIB (included on the CD; internet.private.enterprises.romap)

It also supports a selection of standard SNMP traps, including Cold Start, which is sent when the radio initializes.

# *4.4.2 Change password*

This configuration page opens when you click the Login Password button on the Radio Configuration form.

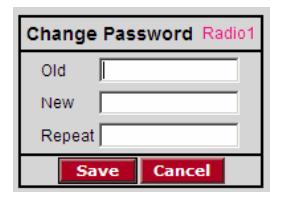

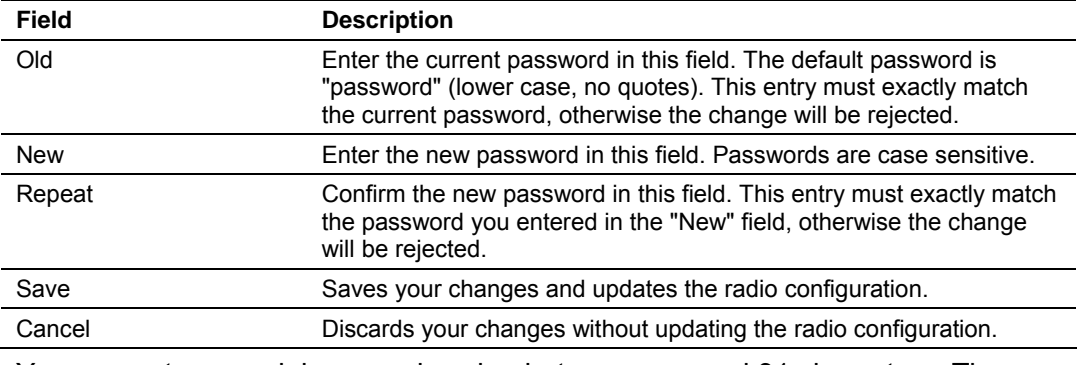

You can enter any alphanumeric value between one and 31 characters. The password is case-sensitive.

If you forget your password, you will be unable to change the radio settings. To get the default password again, see Troubleshooting.

# **4.5 Apply Changes**

Click the Apply Changes button to save your changes after editing radio configuration in order for those changes to take effect. When you apply changes, the radio will shut down and restart using the new settings. The following illustration shows the Radio Configuration / Diagnostic Utility as the radio restarts.

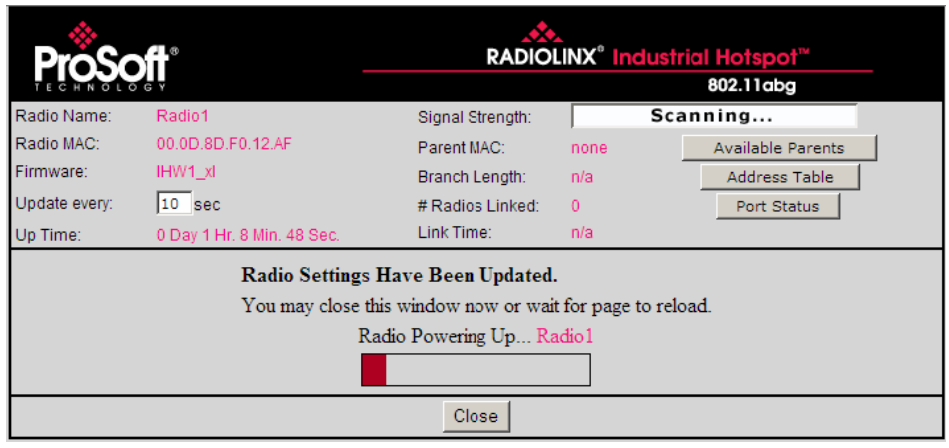

# **4.6 Cancel Changes**

Click Cancel Changes to discard any settings you made during this session.

**Note:** This button only applies to changes made in the Radio Configuration / Diagnostic window. Changes made to individual configuration forms (for example, Spanning Tree, Parent Link, and SNMP Agent settings) take effect when you click the Save button on each of those forms.

## **4.7 Factory Defaults**

Click the Factory Defaults button to reset the radio to the default settings that were configured at the factory.

#### **Important: This action discards all your radio configuration settings.**

You will be prompted to confirm this action before it takes effect.

# **5 RadioLinx Industrial Hotspot Browser**

#### *In This Chapter*

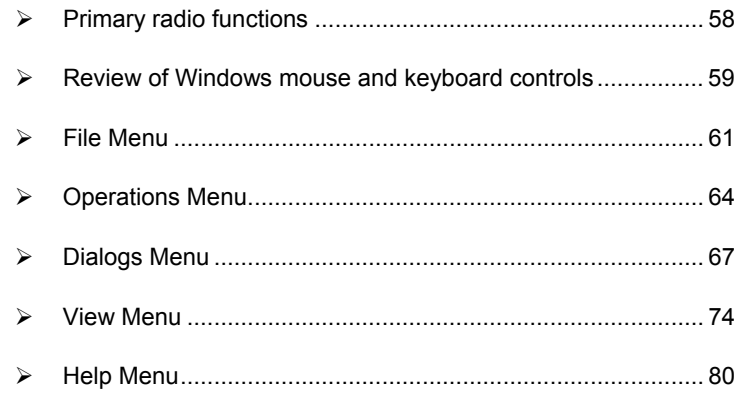

The RLX-IH Browser allows you to find any radios connected to your network, see some of their basic settings, and change the IP address so you can access the radio's Web page. For more information, see Primary radio functions (page [58\)](#page-57-0).

When you run the program, the List view (shown in the illustration) appears with a list of any radios on the same network as the computer running the RLX-IH Browser. If you do not see a radio you expect to see, click the Scan (page [62\)](#page-61-0)  button in the tool bar or select Scan from the File menu.

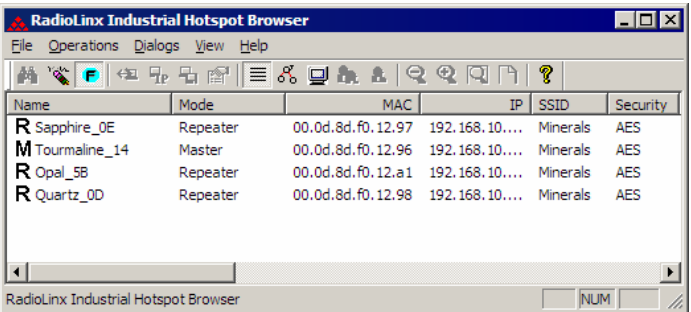

The preceding illustration shows the List View. Refer to Topology view to see alternate views.

To clear all the radios from the list, click the Erase button in the tool bar or select Clear from the File menu. You can then refresh the list by clicking Scan.

If you have trouble viewing radios in the RLX-IH Browser, see Troubleshoot missing radios (page [28\)](#page-27-0).

## **5.1 Primary radio functions**

<span id="page-57-0"></span>You can perform the following primary functions on any radio in the list by rightclicking the radio name.

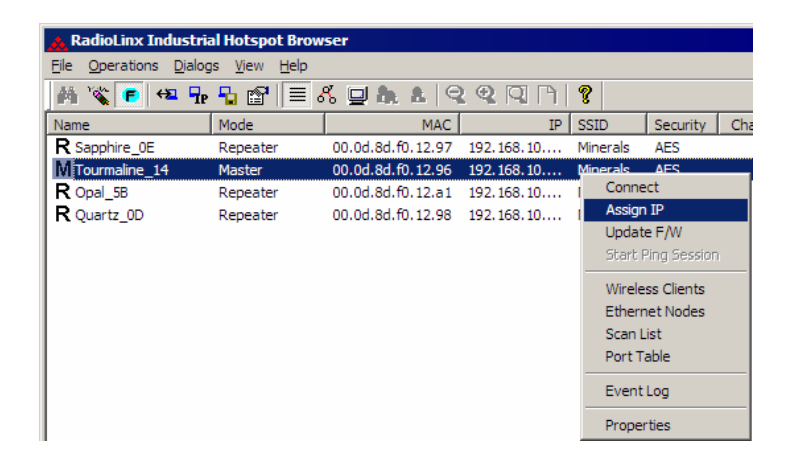

Connect (page [64\)](#page-63-1): Log in to the Radio Configuration / Diagnostic Utility to configure a radio or check diagnostics.

Assign IP (page [16,](#page-15-0) page [65\)](#page-64-0): Assign a temporary IP address to a radio.

Update Firmware: Update the version of firmware the radio uses.

Start Ping Session (page [66\)](#page-65-0):

Wireless Clients (page [68\)](#page-67-0): View a list of client radios

Ethernet Nodes (page [69\)](#page-68-0): View a list of wired Ethernet nodes connected to the network

Scan List (page [70\)](#page-69-0): View a list of all the radios detected on the network (including those from other vendors)

Port Table (page [71\)](#page-70-0):

Event Log (page [71\)](#page-70-1):

Properties (page [72\)](#page-71-0): View the selected radio's properties.

In addition, there are more options in the File menu.

- You can print either a list of the radios' properties or a topology view.
- Change how the RLX-IH Browser scans for radios.

## **5.2 Review of Windows mouse and keyboard controls**

<span id="page-58-0"></span>The Microsoft Windows operating system, and most Windows compatible applications, including the RLX-IHW, use the computer keyboard and mouse in a standard way. This makes it easier for computer users to learn to use new applications quickly.

The computer you use in the field may be a desktop PC or a laptop PC. Desktop PCs typically have a keyboard and mouse (pointing device) connected to the computer by cables, or sometimes by a wireless link. Laptop PCs have a built-in keyboard and often have a built-in pointing device such as a touch pad or a trackball. Most laptops also allow you to connect a standard computer mouse if you prefer it to the built-in pointing device.

#### *5.2.1 Tool Tips*

A Tool Tip is a small help window that pops up when you rest the mouse pointer over a button, an icon, a menu command, or a part of a window that is "sensitive" to the mouse. Tool Tips provide a brief description of the button or icon's purpose.

Many parts of the IH Browser window provide Tool Tips. These can be very useful to help you with buttons or commands that you do not use very often.

## *5.2.2 Using the Mouse*

As you move the mouse around on your desk, you will see an arrow (or other shape) moving around on the computer screen. You use the mouse or pointing device to "point" to a menu, a button, or a data item on the screen. In the RadioLinx IH Browser, you click and release the mouse buttons (left and right) to select a menu item, to push a button on the screen, to select one or more data items, or to open a "shortcut" menu.

Most people will click the left mouse button with the right index finger, and the right mouse button with the right middle finger. You can use the Windows Control Panel to reverse the operation of the mouse buttons, for instance if you prefer to use your left hand to operate the mouse rather than your right hand. In this training manual, however, we will refer to the left mouse button and right mouse button as if you are using your right hand on the mouse.

The left and right mouse buttons have different functions in the RadioLinx IH Browser.

- Use the left mouse button to select a menu item, click a button or select one or more data items.
- Use the right mouse button to open a "shortcut" menu with commands that are useful for the item or area of the screen where the mouse pointer is currently resting.

**Some commands require a double-click before the command is recognized.** "Double-click" means quickly pressing and releasing the left mouse button twice.

Use double-click to:

- Open a file or run a program on your computer's "desktop" area.
- Open and close a folder in the RLX-IHW Tree View window.

## *5.2.3 Using the Keyboard*

Most of the time, you will be using the keyboard to add or edit data items after you have selected and opened them with the mouse. As a timesaver, however, you can also use the keyboard to do most of the same things you can do with the mouse.

Some useful keyboard shortcuts include:

- **Windows System Key Combinations (page 60)**
- Dialog Box Commands (page [60\)](#page-59-1)
- **Windows Program Key Combinations (page [60\)](#page-59-2)**
- General Keyboard-Only Commands (page 61)

#### <span id="page-59-0"></span>*Windows System Key Combinations*

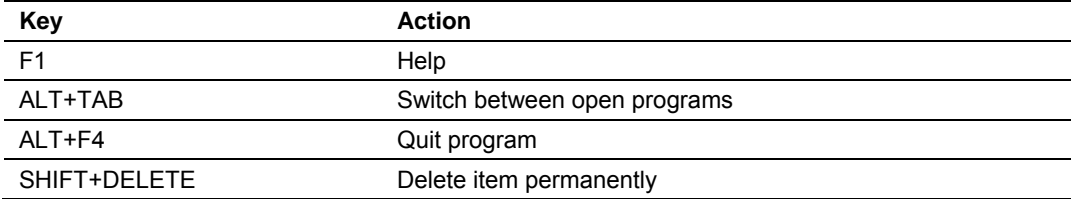

#### <span id="page-59-1"></span>*Dialog Box Commands*

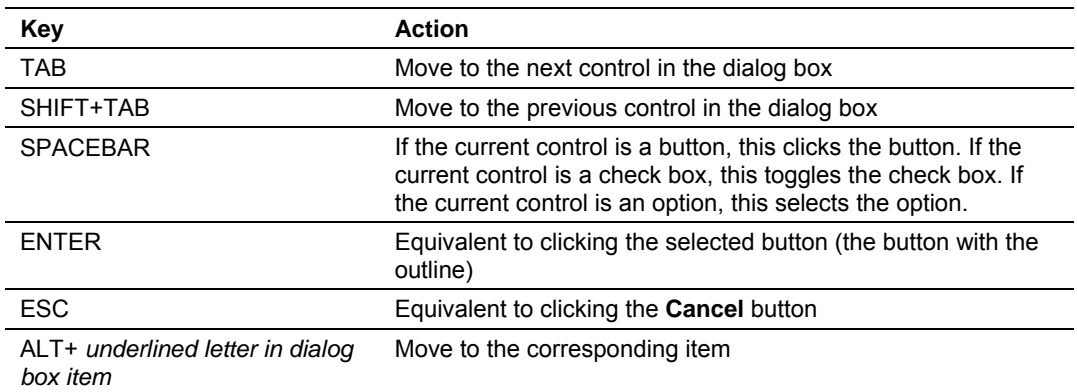

#### <span id="page-59-2"></span>*Windows Program Key Combinations*

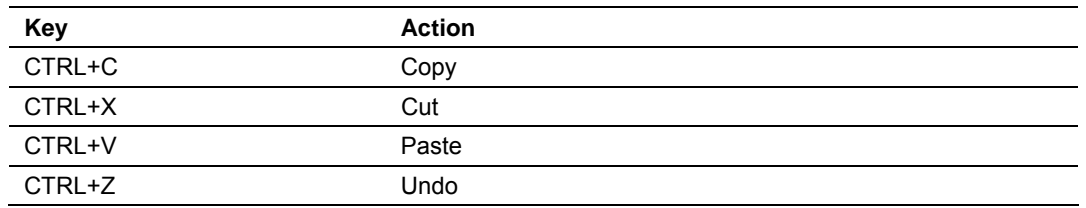

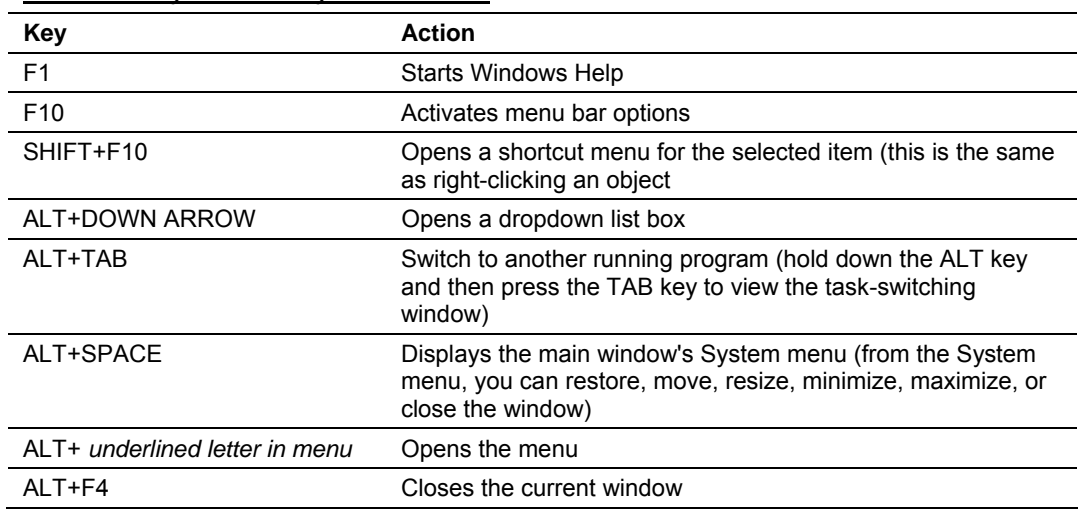

<span id="page-60-1"></span>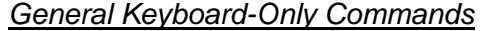

#### **5.3 File Menu**

<span id="page-60-0"></span>The following commands are available on the File menu:

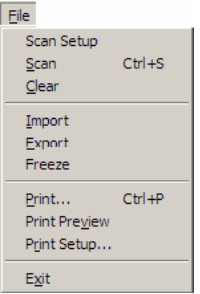

- Scan Setup (page [62\)](#page-61-1)
- $Scan$  (page [62\)](#page-61-0)
- $\overline{\text{Clear}}$  (page [62\)](#page-61-2)
- $\overline{\mathsf{Import}}$  (page [62\)](#page-61-3)
- $\overline{\phantom{a}}$  Export (page 63)
- Freeze (page  $63$ )
- Print (page  $63$ )
- Print Preview (page 63)
- Print Setup (page 63)<br>Exit (page 63)
- Exit (page 63)

## <span id="page-61-1"></span>*5.3.1 Scan Setup*

The Scan Setup command allows you to change some settings that govern how the RLX-IH Browser scans for radios. In the top field of the Scan Setup dialog box, you can adjust how often the program automatically scans for radios. Enter a value (in seconds) to have the RLX-IH Browser scan at that rate.

In the New address/range fields, you can adjust how the program scans for radios. By default, the program sends a broadcast message to all the radios at the same time, looking for a response. Broadcasts are limited to a local network, and will not be passed through a router. If there is a router between the PC running the RLX-IH Browser and the radio to be scanned, the IP address of the radio or a range of addresses can be added to the scan list. At each interval determined by the scan rate, each IP address is individually queried.

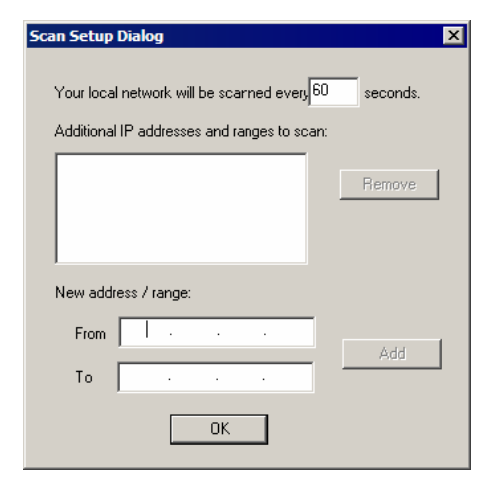

## <span id="page-61-0"></span>*5.3.2 Scan*

The RLX-IH Browser automatically scans for all active radios on the network at a regular interval, but you can use the Scan command in the File menu to look for active radios at any time.

## <span id="page-61-2"></span>*5.3.3 Clear*

This command clears (deletes) all entries from the IH Browser window.

## <span id="page-61-3"></span>*5.3.4 Import*

This command imports an XML file created by the Export command in the RadioLinx IH Browser.

# <span id="page-62-0"></span>*5.3.5 Export*

This command creates and saves an XML file containing the current configuration and status of all radios discovered by the RadioLinx IH Browser. Use this command under the direction of ProSoft Technical Services, for troubleshooting purposes.

## <span id="page-62-1"></span>*5.3.6 Freeze*

Use this command to temporarily stop the display from updating. This command is useful for studying network topology and performance without the distraction of radios and other devices appearing and disappearing from the screen.

## <span id="page-62-2"></span>*5.3.7 Print*

Use this command to print the contents of the RadioLinx IH Browser window. Depending on the view you selected, you can print either a list of the radios' properties, or a topology view.

# <span id="page-62-3"></span>*5.3.8 Print Preview*

Displays a preview of the contents of the RadioLinx IH Browser window. You can use this to adjust the placement of elements so that they do not span page boundaries.

## <span id="page-62-4"></span>*5.3.9 Print Setup*

Displays the standard Window Print Setup dialog box.

# <span id="page-62-5"></span>*5.3.10 Exit*

Closes RadioLinx IH Browser.

## **5.4 Operations Menu**

<span id="page-63-0"></span>The following commands are available on the Operations Menu:

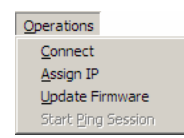

- Connect (page 64)
- Assign IP (page [16,](#page-15-0) page 65)
- Update Firmware (page 65)
- Start Ping Session (page 66)

#### <span id="page-63-1"></span>*5.4.1 Connect*

To connect to the Radio Configuration / Diagnostic Utility and change radio settings, double-click the radio listing in the RLX-IH Browser after it has been assigned an IP address (either manually or with DHCP). Alternatively, you can select the Connect option in the AP Operations menu. Enter your password to log in to the radio.

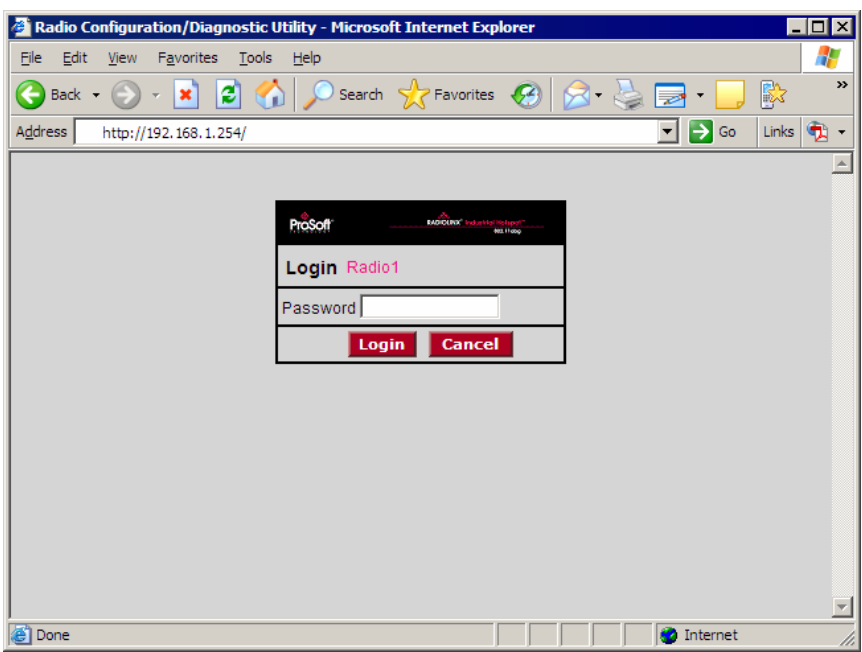

# <span id="page-64-0"></span>*5.4.2 Assign IP*

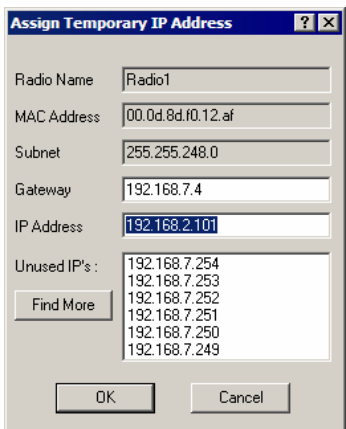

If the radio is connected to a network with a DHCP server, the radio may already have an IP address assigned to it. If no address appears, double-click the radio listing in the RLX-IH Browser or select Assign IP in the AP Operations menu. In the next window, click OK to accept the temporary IP address, subnet mask, and default gateway. If necessary, you can enter a particular IP address (see Radio Access settings (page [52\)](#page-51-0)). After an IP address is assigned, you can configure radios through the Radio Configuration / Diagnostic Utility (page [29\).](#page-28-0)

## <span id="page-64-1"></span>*5.4.3 Update Firmware*

"Firmware" is the program that runs in the RadioLinx Industrial Hotspot that allows it to communicate and exchange data between devices, using the radio as a network connection. Different versions of the firmware communicate with other radios in different ways, and provide different levels of functionality.

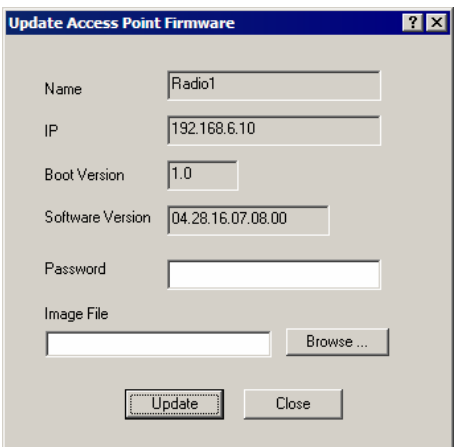

In order for your RadioLinx Industrial Hotspot radio to communicate with other RLX-IHW devices, all radios on the network must use the same firmware version.

#### ¾ *To change the firmware version of the radio:*

- **1** Start RadioLinx Industrial Hotspot Browser.
- **2** Open the Operations menu, and then choose Update Firmware.
- **3** Enter the password for the radio. This is the same password you use to log into the radio from the Radio Configuration / Diagnostic Utility (page [29\).](#page-28-0)
- **4** Click the Browse button to locate the Image File (firmware version) to update. Both versions of firmware are available both on the CD that came with in the box with the radio, and at our web site at [http://www.prosoft-technology.com](http://www.prosoft-technology.com/)
- **5** Click Update to begin copying the new firmware to the radio. Do not disconnect the cable or turn off power to the radio during this operation.

## <span id="page-65-0"></span>*5.4.4 Start Ping Session*

A Ping Session allows you to run traffic over the radio network between any two computers running the IH Browser. With it the user can monitor their network over time.

To start the ping session, enable "Show Ping Stations" on the View menu, and then highlight one of the other computers visible in the IH Browser. The session then starts automatically and the Ping Results dialog box opens.

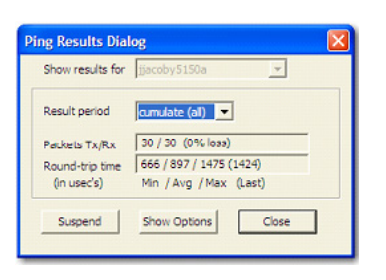

This dialog box displays statistics on the minimum, maximum and average latency between two points on the network.

#### *Ping Options dialog box*

The Ping Options dialog box opens when you click the Show Options button on the Ping Results (page [66\)](#page-65-0) dialog box. Use this dialog box to choose ping parameters, logging options, and response to other stations.

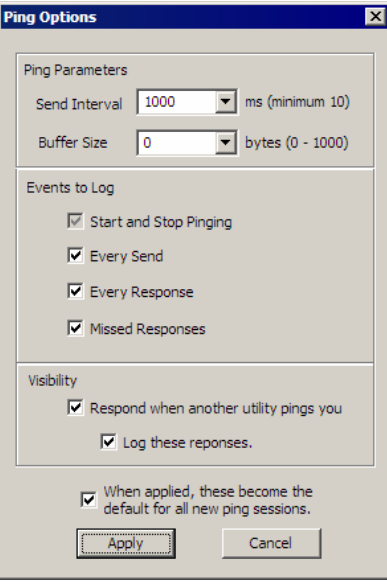

#### **5.5 Dialogs Menu**

<span id="page-66-0"></span>The Dialogs menu contains the following commands:

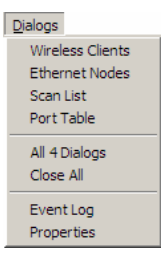

- **Wireless Clients (page 68)**
- Ethernet Nodes (page [69\)](#page-68-0)
- Scan List (page 70)
- Port Table (page 71)
- Event Log (page [71\)](#page-70-1)
- Properties (page 72)

# <span id="page-67-0"></span>*5.5.1 Wireless Clients*

This dialog box opens when you open the AP Dialogs menu and choose Wireless Clients.

Use this dialog box to see information about wireless clients attached to the radio.

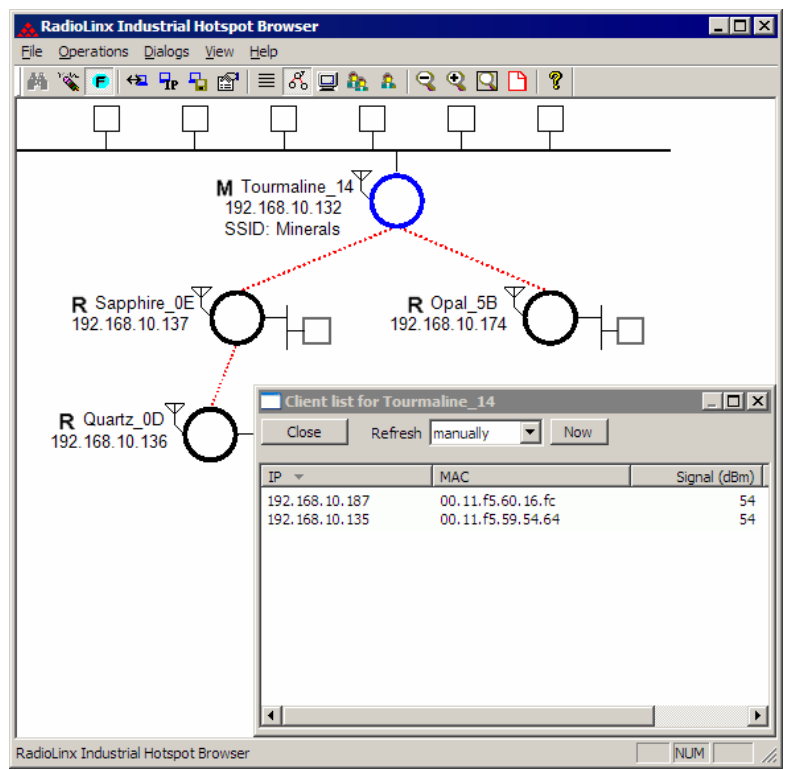

# <span id="page-68-0"></span>*5.5.2 Ethernet Nodes*

This dialog box opens when you open the AP Dialogs menu and choose Ethernet Nodes.

Use this dialog box to see information about Ethernet devices attached to the radios. The following illustration shows a list of Ethernet devices (by IP address and MAC ID) attached to the Ethernet port of Tourmaline 14. In addition to the IP and MAC ID it gives an age for each entry, which is the amount of time since a packet has been heard from that device.

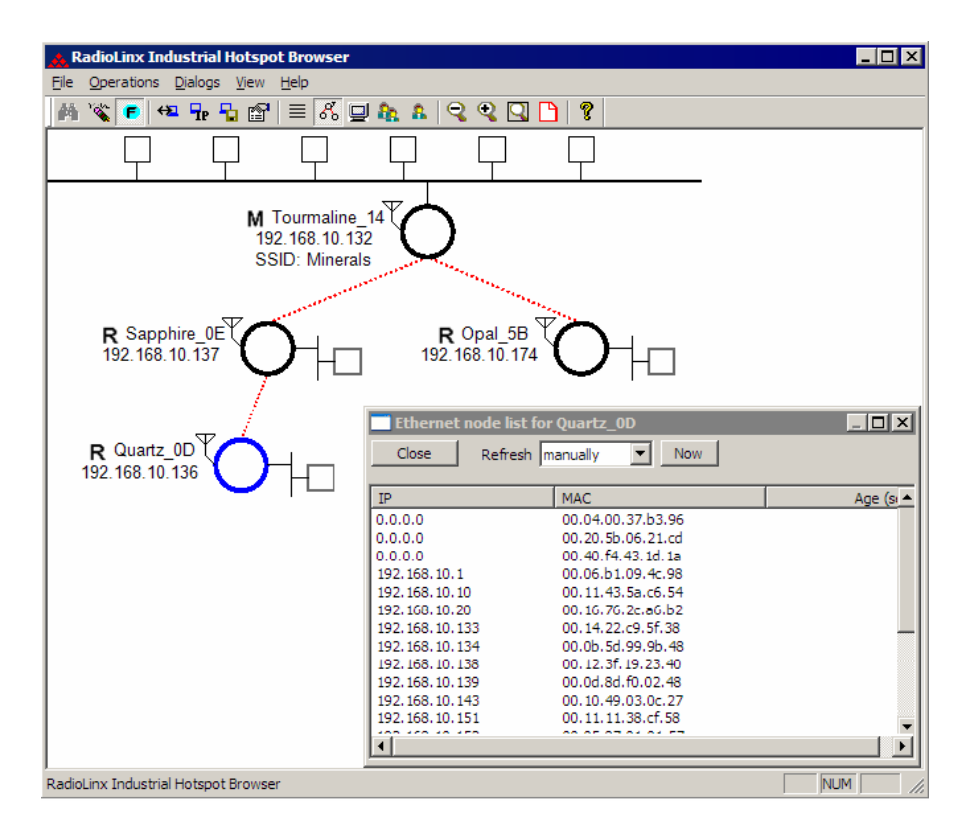

# <span id="page-69-0"></span>*5.5.3 Scan List*

This dialog box opens when you open the AP Dialogs menu and choose Scan List.

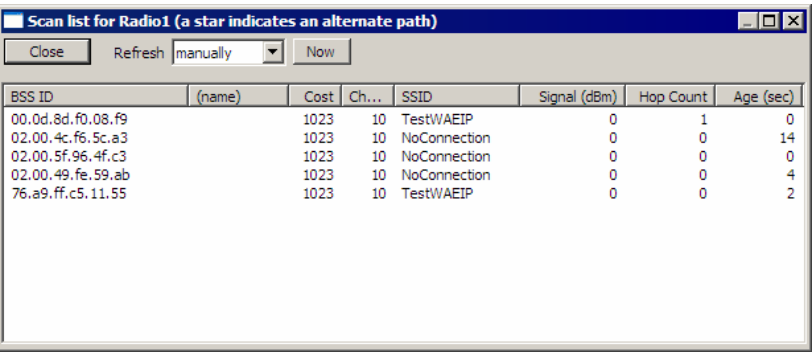

The scan list is a list of all the radios that this particular radio "hears" on this channel (via beacons) even if it is not linked to it (different SSID or encryption). This list shows the same information as the Available Parents list in the Radio Configuration / Diagnostic Utility.

List entries marked with a "\*" indicate the entry is an alternate path, which can also be seen if the 'parents' button is selected in the menu bar (blue lines will link the radio to its alternate parents).

#### *802.11 Access Point Detector*

The IH radio can be used as an installation tool to analyze the 802.11 environment and provide the user with information on choosing antenna location and channel selection.

By using the table in the radio, you can mount an IH radio with its actual antenna and use it to report information on every active 802.11 radio in the area. It will report

- **Each 802.11 AP heard including SSID**
- Actual RSSI from each given in dBm
- Channel of each radio

Use this information to help choose a channel that is least utilized, or to select appropriate antenna types and alignments to minimize interference.

# <span id="page-70-0"></span>*5.5.4 Port Table*

This dialog box opens when you open the AP Dialogs menu and choose Port Table.

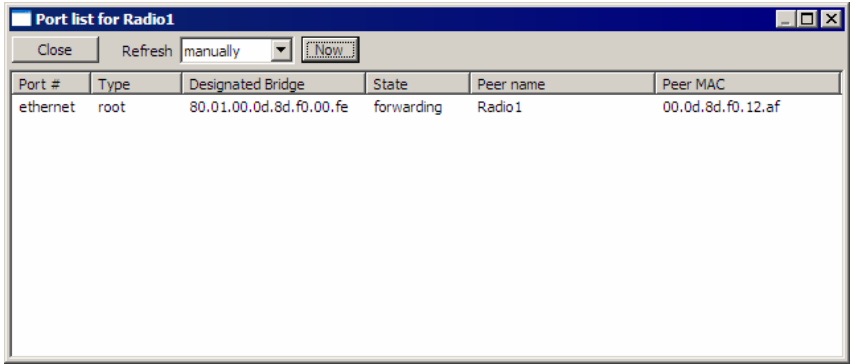

The port table is a list of all the active ports on the radio. This list shows the same information as the Port status (page [35\)](#page-34-0) list in the Radio Configuration / Diagnostic Utility. Each radio can have up to 34 active ports—one Ethernet cable, one parent RF link, and up to 32 child RF links.

## <span id="page-70-1"></span>*5.5.5 Event Log*

The event log allows you to extract a log from the selected radio. The log shows a history of the radio. You can save the event log to a file for troubleshooting purposes.

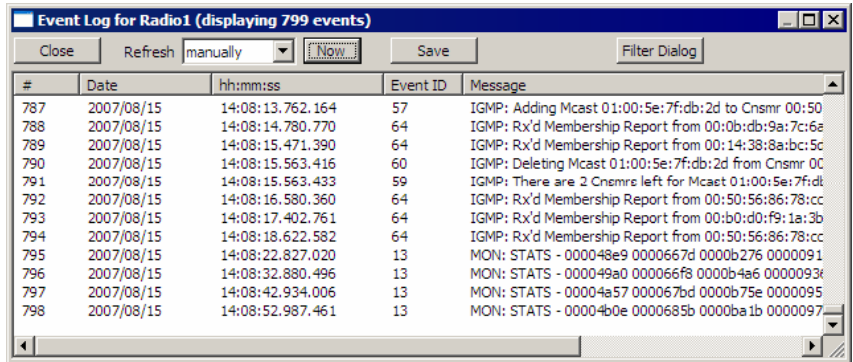

#### *Event Filter*

The Event Filter dialog box allows you to include or exclude specific event types from the event log.

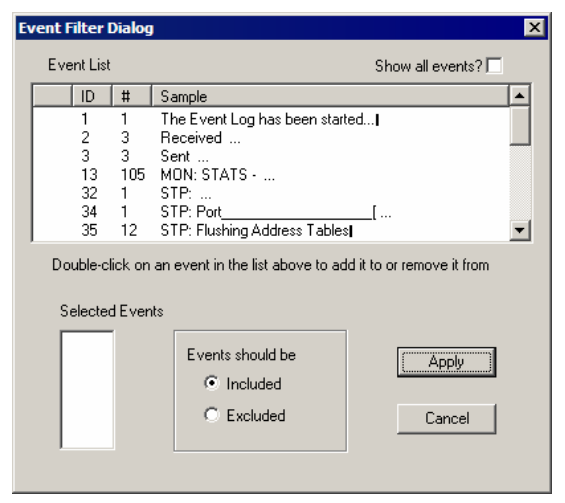

# <span id="page-71-0"></span>*5.5.6 Properties*

This dialog box opens when you select a radio, and then open the AP Dialogs menu and choose Properties.

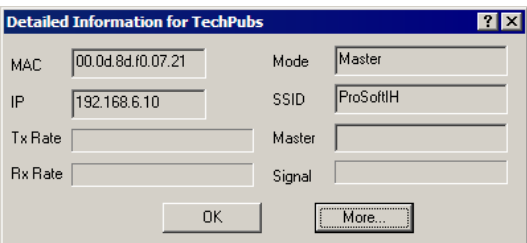

To see additional properties, click the More button.

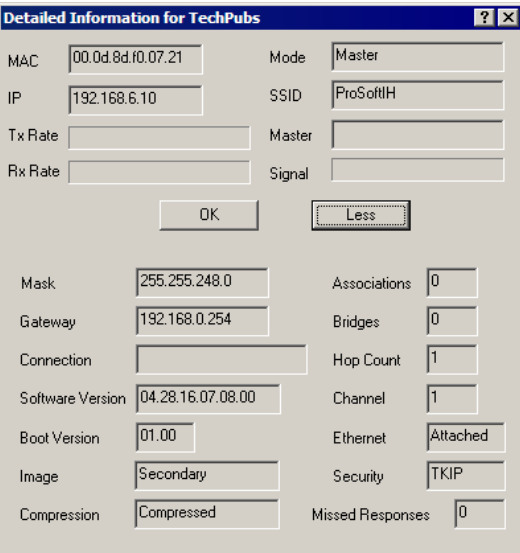
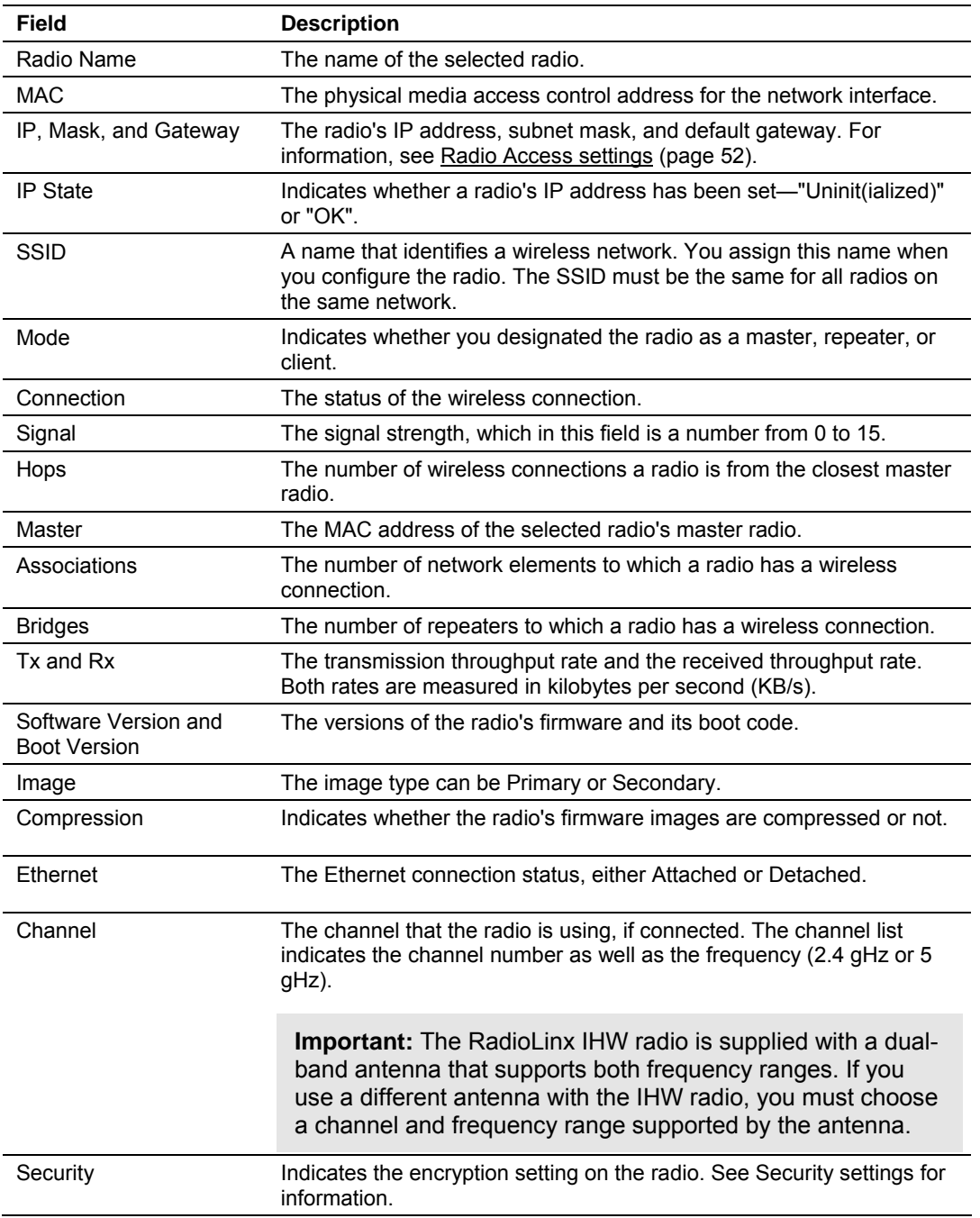

#### **5.6 View Menu**

The View menu contains the following commands:

- View  $\sqrt{\text{I}}$ oolbar  $\overline{\phantom{a}}$  Status Bar List View Topology View Zoom Out Zoom In Zoom To Fit Show Ping Stations Show Parents - All Show Parents - One Print Area Reset Columns
- Tool Bar (page 74)
- Status Bar (page 74)
- **List View (page 75)**
- Topology View (page [75\)](#page-74-1)
- **Zoom In (page [77\)](#page-76-0)**
- **Zoom Out (page [77\)](#page-76-1)**
- Zoom to Fit (page 78)
- Show Ping Stations (page 78)
- Show Parents (page [79\)](#page-78-0)
- Print Area (page [79\)](#page-78-1)
- Reset Columns (page [79\)](#page-78-2)

#### *5.6.1 Tool Bar*

<span id="page-73-0"></span>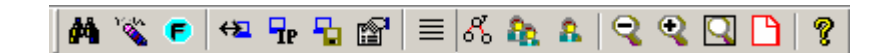

The Tool Bar near the top of the IH Browser window contains buttons to access frequently used commands. Hold the mouse button over each button to view a brief "Tool Tip" explaining the button's use.

#### <span id="page-73-1"></span>*5.6.2 Status Bar*

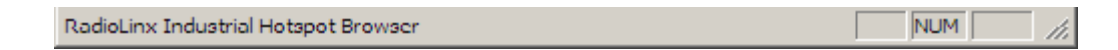

The Status Bar at the bottom of the RLX IH Browser displays additional information about the currently selected menu command or tool bar button. On the right side of the Status Bar, you can see the status of the Caps Lock and Num Lock keys on your computer keyboard. Use the corner of the status bar to drag and resize the RLX-IH Browser window.

### *5.6.3 List View*

<span id="page-74-0"></span>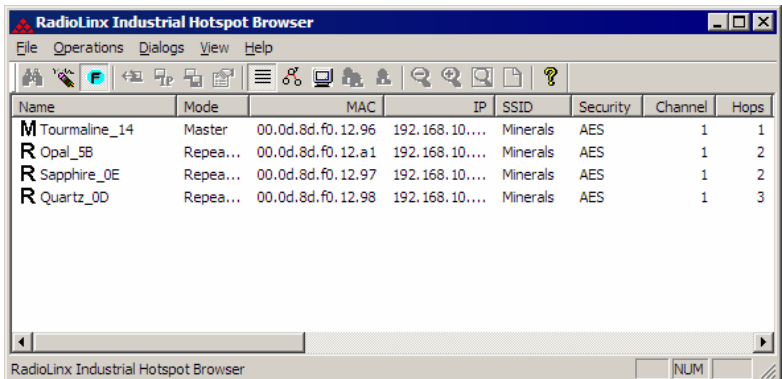

List View shows a list of all the connected radios in a grid, arranged similarly to data in a spreadsheet. Resize the window or scroll across to see all of the available columns. Click between column headers and drag to the left or right to resize columns. Click on column headers and drag to the left or right to re-order columns.

**Tip:** Use the Reset Columns command to restore the column size and order to their default values.

### <span id="page-74-1"></span>*5.6.4 Topology View*

To see how radios are connected together in the network, select Topology View from the View menu. The Topology view shows a diagram of the network's wireless connections. If a radio does not appear in the view, it is not connected to the network. To change the way a radio is linked to the network, connect to it and make changes through its Web page. For information on these settings, see Parent Link settings.

In the topology view, you can double-click a radio to log in to the Radio Configuration / Diagnostic Utility and change the radio's settings. To view a radio's properties, right-click on a radio representation in the topology view and then select Properties from the resulting menu.

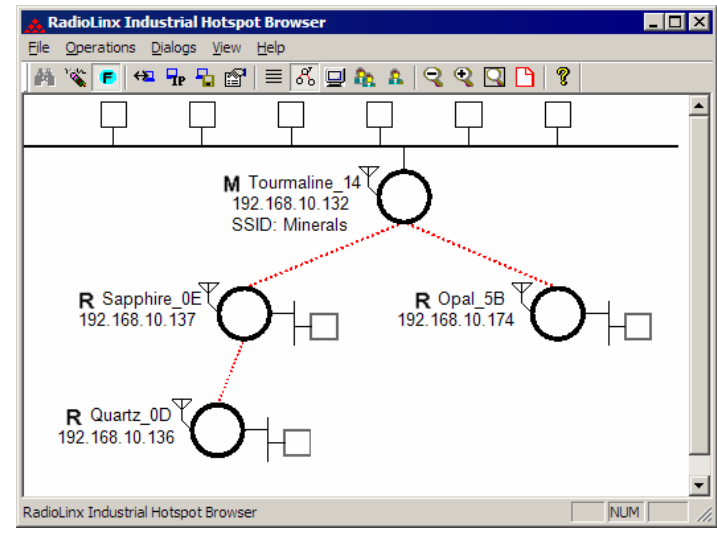

Refer to Topology View key (page [76\)](#page-75-0) for an explanation of the symbols that appear in this view.

#### <span id="page-75-0"></span>*Topology View key*

For information on other options that appear when you right-click a radio representation, see RLX-IH Browser options (page [57\)](#page-56-0).

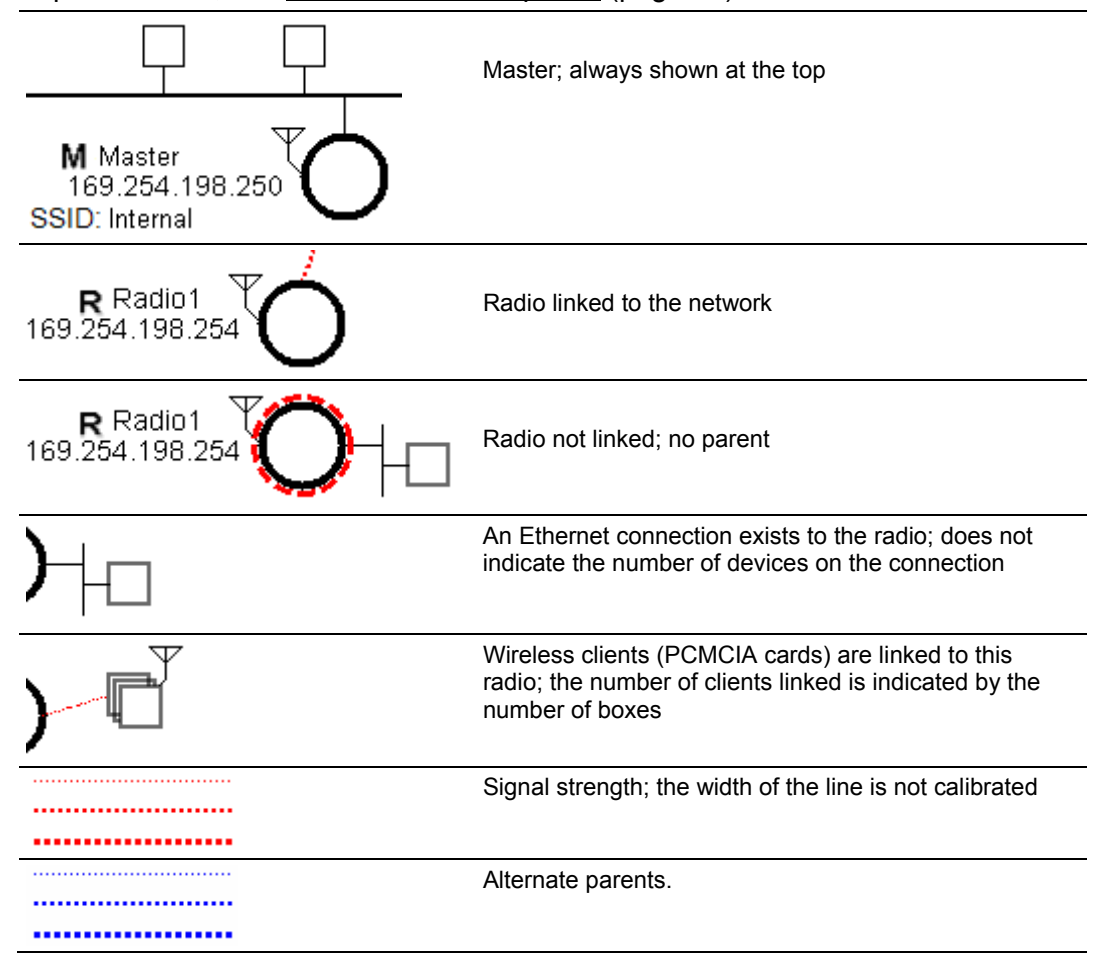

### *5.6.5 Zoom In*

<span id="page-76-0"></span>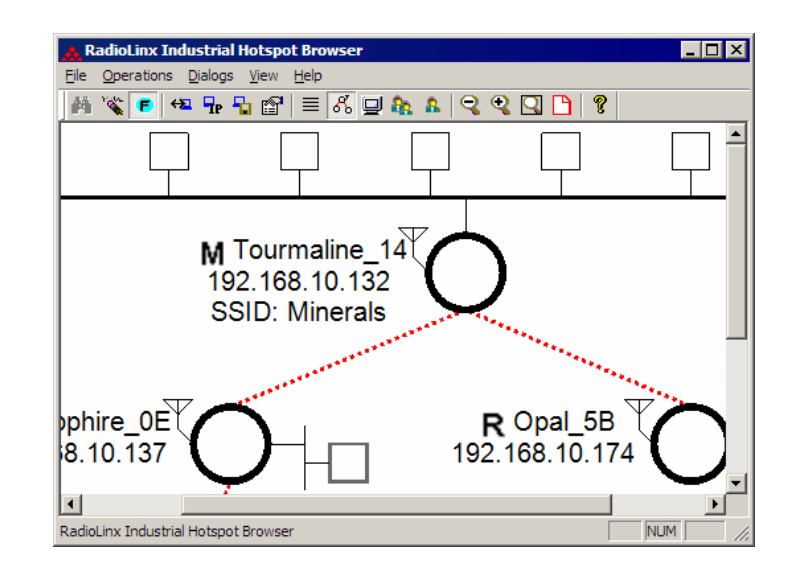

Use the Zoom In command in Topology View to enlarge the size of the items in the RadioLinx IH Browser window.

### <span id="page-76-1"></span>*5.6.6 Zoom Out*

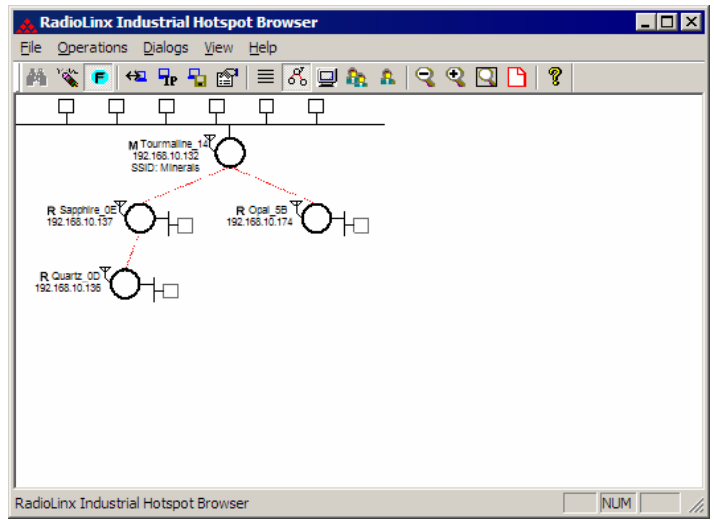

Use the Zoom Out command in Topology View to Topology View to reduce the size of the items in the RadioLinx IH-Browser window.

### *5.6.7 Zoom to Fit*

<span id="page-77-0"></span>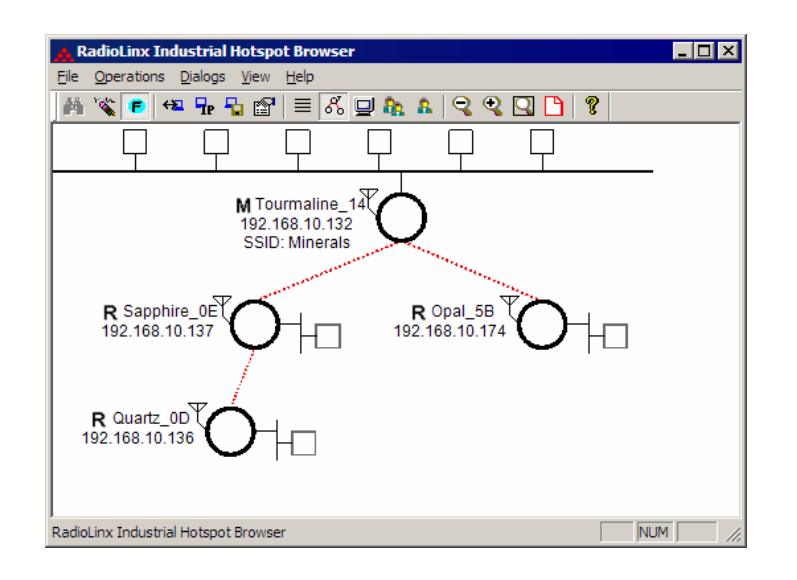

Use the Zoom to Fit command in Topology View to change the size of the items so that the entire network fits within the RadioLinx IH-Browser window.

### <span id="page-77-1"></span>*5.6.8 Show Ping Stations*

Ping Stations are other computers running an instance of RadioLinx IH Browser. To test latency between points on the network, select a ping station, open the Operations menu, and then choose Start Ping Session.

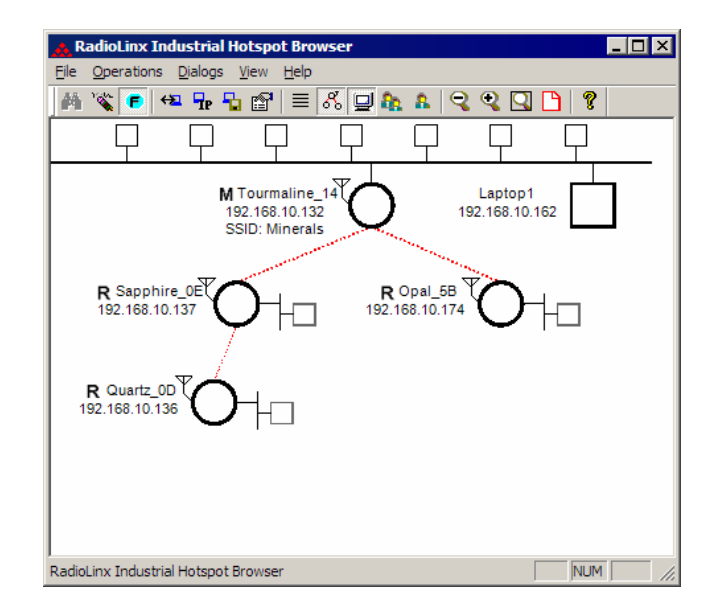

#### <span id="page-78-0"></span>*5.6.9 Show Parents*

The show parents function allows you to display the possible alternate parents for a repeater graphically in the topology view. The link from the repeater to its current parent will be shown in red. If the repeater can hear other radios in the network, links to those radios will be shown in blue. This gives a graphical representation of the number of alternate paths available to a radio should its parent link go down. A detailed list of each of the alternates can be seen by rightclicking and selecting 'Scan List'. This list, though, shows not only radios in the same network but also 802.11 radios on other networks.

By selecting All, alternate paths for all repeaters in the network will be shown. By selecting One, alternate paths will be shown only for the one repeater that is currently selected.

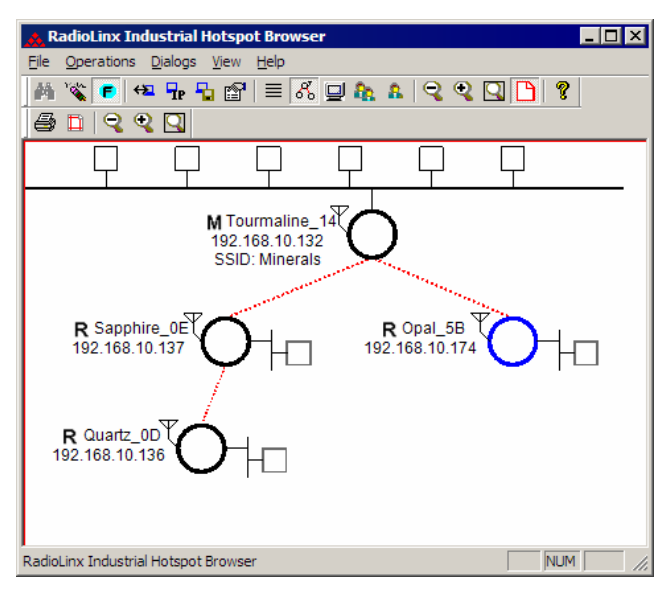

#### <span id="page-78-1"></span>*5.6.10 Print Area*

Use the Print Area command to show the border around the area of the IH Browser window that you can print using the Print command on the File menu.

### <span id="page-78-2"></span>*5.6.11 Reset Columns*

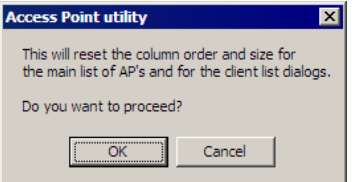

Use the Reset Columns command to restore the column size and order to their default values. You will be prompted to confirm this action.

#### **5.7 Help Menu**

The Help menu contains the following commands:

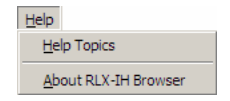

- Help Topics (page [80\)](#page-79-0)
- Help Index
- About RLX-IH Browser (page [81\)](#page-80-0)

#### <span id="page-79-0"></span>*5.7.1 Help Topics*

Most of the information needed to help you use the RadioLinx IH Browser is provided in an online help system that is always available whenever you are running the application.

To view the online help, start the RadioLinx IH Browser, open the Help menu, and then choose Help Topics.

#### *The RadioLinx IH Browser Help System*

The RadioLinx IH Browser has an online help system that works like a web browser. Each dialog box has its own page in the help system, which explains each item on the dialog box.

To view the online help, open the Help menu and choose Help Topics.

Many help pages have **links** that lead you to more information if you need it. Links are always **underlined**. Use your mouse to click the underlined text to "follow a link" and open a help page with more information.

You can use the Search tab to search for words or phrases inside a help file. The help system shows you a list of help topics that contain the words you typed in the Search field. Click a topic from the list to view the help page.

You can also use the Index button to see an index of keywords. You can type the first few letters of a keyword to jump directly to the part of the index you would like to view. Each keyword is linked to one or more help topics. Click a keyword to see a list of topics, and then click a topic from the list to view the help page.

### *5.7.2 About RLX-IH Browser*

<span id="page-80-0"></span>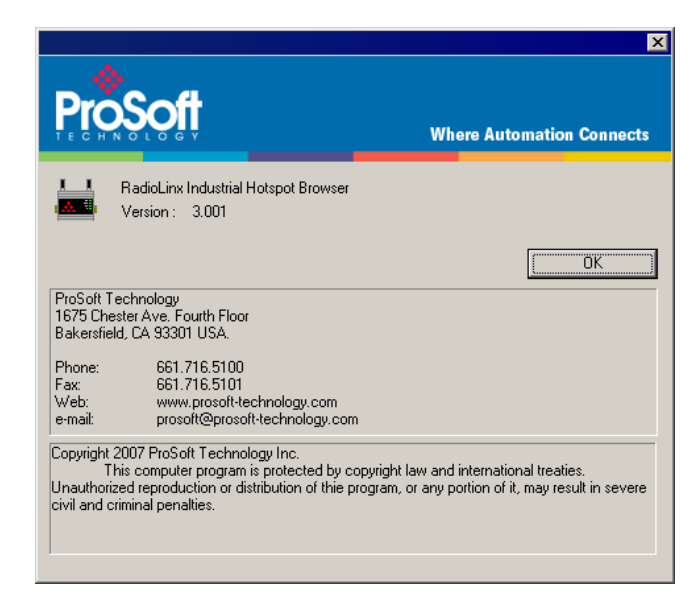

Use this command to view version information about the RadioLinx IH Browser. You may be asked to provide this information if you contact ProSoft Technical Services.

# **6 Reference**

### *In This Chapter*

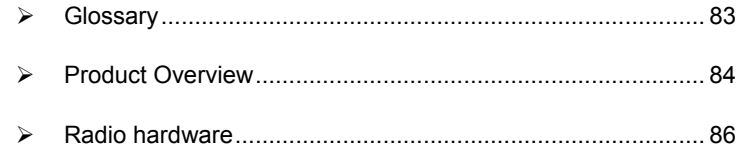

# **6.1 Glossary**

<span id="page-82-0"></span>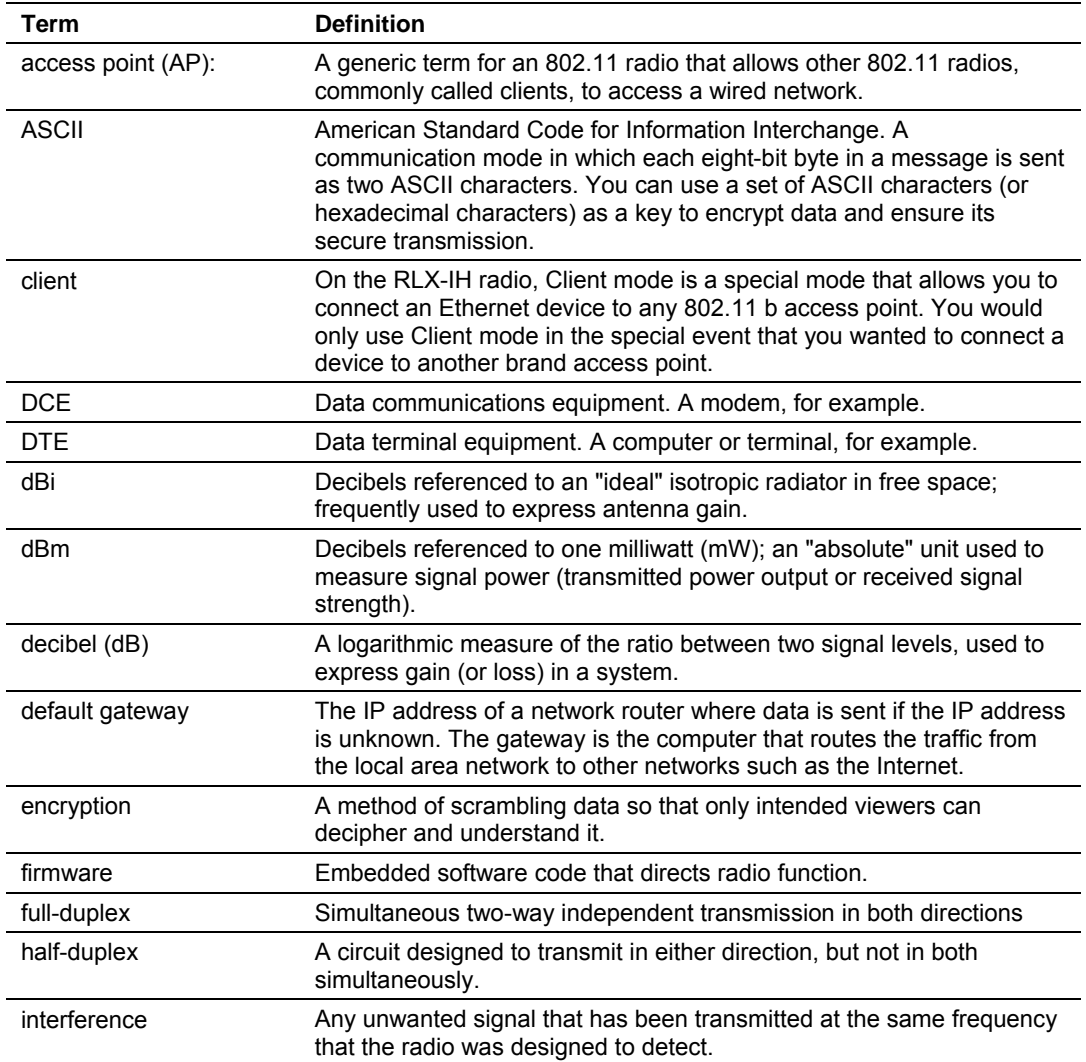

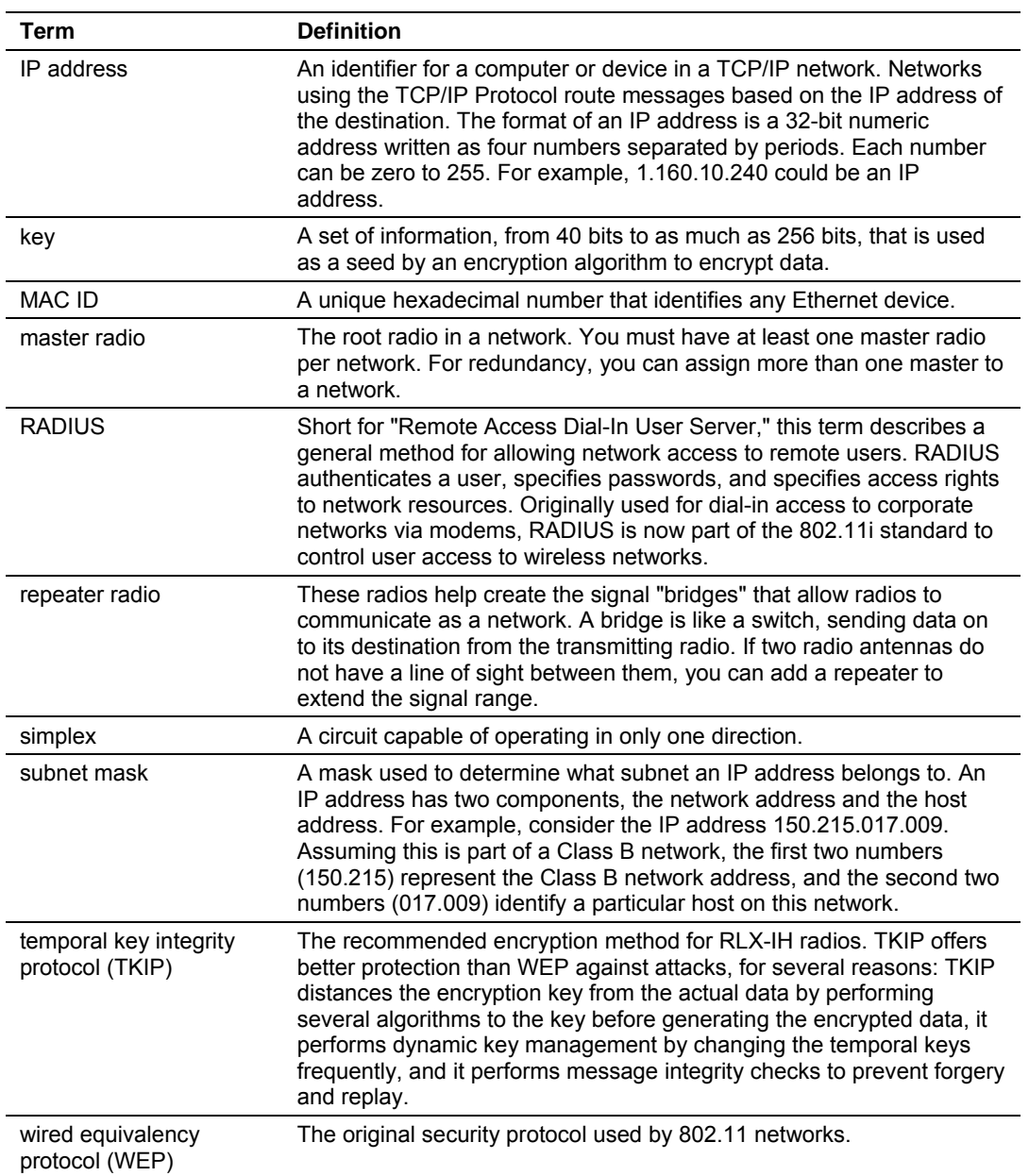

### **6.2 Product Overview**

<span id="page-83-0"></span>The RLX-IHW is an industrial high-speed Ethernet radio. You can use it in place of Ethernet cables to save money, extend range, and make connections that may not otherwise be feasible. The radio operates as a wireless Ethernet switch, so any data that you can send over a wired network can also be sent over the radio.

The RLX-IHW is certified for unlicensed operation in the United States, Canada and Europe at 2.4 and 5 GHz. With an output power of a half-watt and approved high-gain antennas, the radios can achieve distances of more than 20 miles lineof-sight between them. You can use multiple repeaters to extend this range to far greater distances. An external half-watt amplifier is also approved for installations such as towers, where significant antenna cable loss is present. The radio can operate at 11Mbps, even over long distances.

You can develop a highly reliable wireless network by creating redundant (page [45\)](#page-44-0) wireless paths. Multiple master radios can be installed without any special programming or control. Repeater radios can connect to any master at any time; if one master goes down, the repeater connects to another. Likewise, if a repeater goes down, any repeater that was connected to it can reconnect to a different repeater, keeping the network intact. You can create large, self-healing tree-like networks in this fashion. Fully redundant paths are possible because the Spanning Tree (page [45\)](#page-44-0) protocol in the radios disables and enables paths as necessary to avoid Ethernet loops, which would otherwise make your network stop functioning.

In addition to acting as a switch, every master or repeater radio in an RLX-IHW wireless network can simultaneously act as an 802.11 a, b or g access point. This allows 802.11 WiFi clients to connect and roam between radios for monitoring of the wireless network or general network access. The RLX-IHW has a special client mode that allows connection of any Ethernet device to any existing 802.11 a, b or g access point, regardless of the brand. (An example of an 802.11 client is a laptop with a WLAN card.)

**Note:** WiFi is a brand name originally issued by the WiFi Alliance, used to describe the underlying technology of wireless\_local area networks (WLAN) based on the IEEE 802.11 specifications.

A high level of security is inherent with AES (Advanced Encryption Standard) encryption. You also can choose TKIP, and if necessary add WEP128 or WEP64 (Wired Equivalent Protocol) encryption in addition to AES or TKIP for clients that do not support AES. A simple Media Access Control (MAC) filter table restricts the radios or clients that can link to a selected radio according to the MAC IDs you enter in the table.

The radio is designed for industrial applications with a metal enclosure, DIN rail mounting, UL1604 Class I Div II safety rating, and shock and vibration tested to IEC 60068.

The RLX-IHW is easy to use. Use the Radio Configuration / Diagnostic Utility, which runs in your web browser, to configure the radio; optionally, you can use an SNMP manager for configuration. The radio comes with a Windows-based utility called RLX-IH Browser that finds all the radios on the network and lists information about them. A topology view in the RLX-IH Browser shows how the wireless network is linked together at any point in time. You can update firmware at any time from anywhere on the network, even over the wireless link or over the Internet.

ProSoft Technology radios can easily be installed into new or existing systems. The software and manuals can be downloaded from the CD or ProSoft Technology's web site at [http://www.prosoft-technology.com.](http://www.prosoft-technology.com/) 

#### **6.3 Radio hardware**

<span id="page-85-0"></span>The RLX-IHW radio consists of the following components, as illustrated and explained below:

Two antenna ports (AUX and MAIN)

LEDs (page [26\)](#page-25-0) that indicate the status of the radio

Ethernet and serial cable ports (page [87\)](#page-86-0) (Note that the serial port is currently only used to reset the login password)

#### Power connection (page [86\)](#page-85-1)

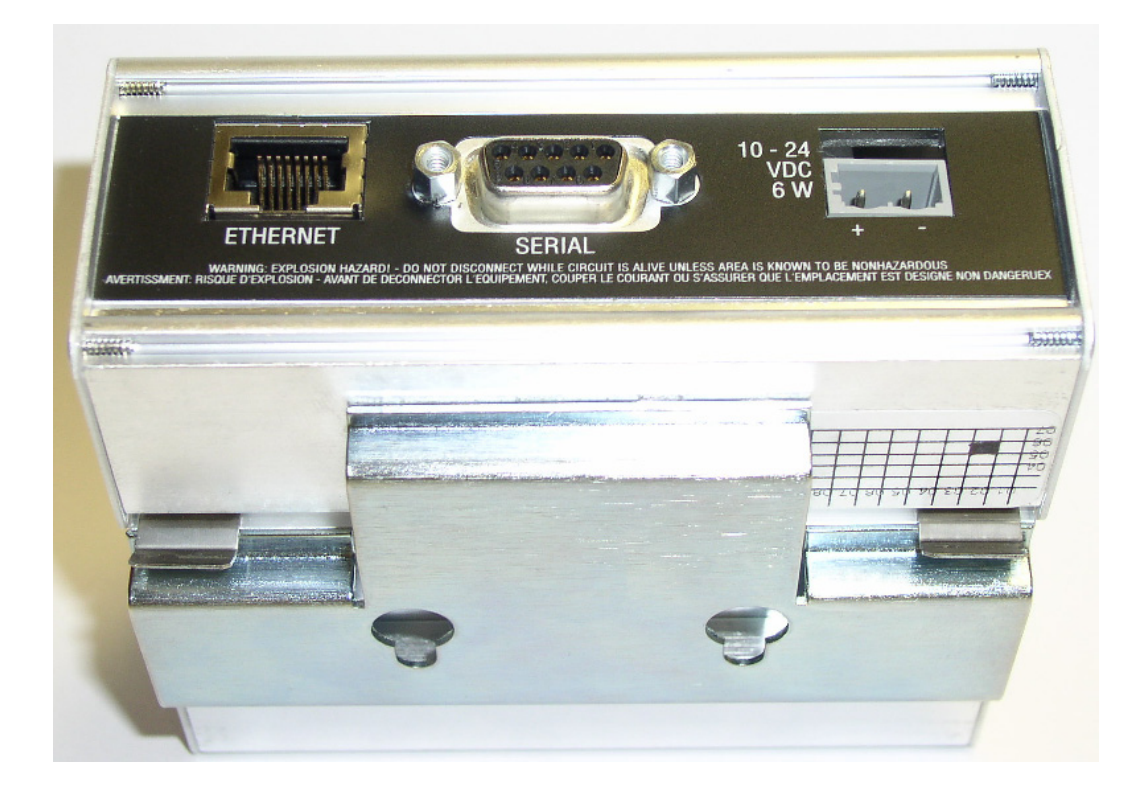

### <span id="page-85-1"></span>*6.3.1 Radio power requirements*

The RLX-IHW radio accepts voltages between 10 and 24 VDC, with an average power draw of less than 6 watts. A detachable power connector comes with the radio, as shown. The connector terminals are labeled + (positive DC connection) and – (DC ground connection). You can order an optional AC-to-DC power supply adapter that is pre-wired with a power connector. The DC power wires must be less than 3 m to meet regulatory requirements.

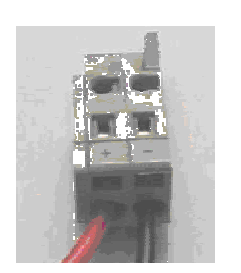

Label Connect to... + 10 to 24 VDC DC Ground

### <span id="page-86-0"></span>*6.3.2 Cable specifications*

The recommended cable is category 5 or better. A category 5 cable has four twisted pairs of wire that are color-coded and cannot be swapped. The radio uses only two pairs. One pair uses pins 1 and 2, and the second pair uses pins 3 and 6.

Use a straight-through cable when connecting the radio to an Ethernet hub or a 10/100 Base-T Ethernet switch. Straight-through cables are used in most cases.

Use a cross-over cable when connecting the Ethernet radio directly to any device that is NOT a switch or a hub (e.g., a direct connection to a PC, PLC, or printer).

Ethernet cabling is like U.S. telephone cables, except that it has eight conductors. Some hubs have one input that can accept either a straight-through or crossover cable, depending on the switch position. In this case, you must ensure that the switch position and cable type agree.

Refer to Ethernet cable configuration (page [87\)](#page-86-1) for a diagram of how to configure Ethernet cable.

#### <span id="page-86-1"></span>*6.3.3 Ethernet cable configuration*

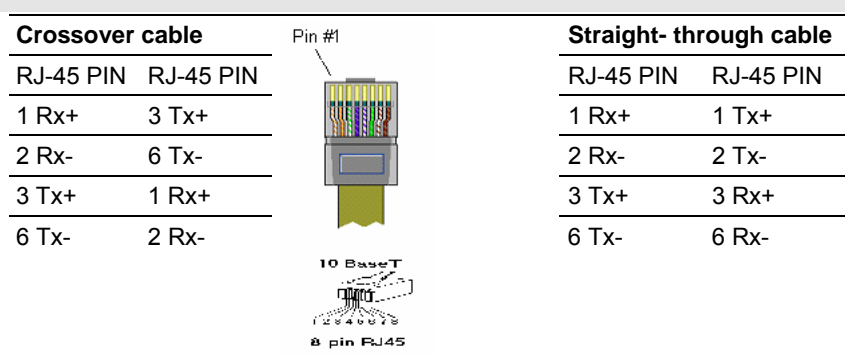

**Note:** The standard connector view shown is color-coded for a straight-through cable.

# **7 ProSoft Technology, Inc., Support, Service & Warranty**

#### *In This Chapter*

- ¾ [How to Contact Us: Sales and Support.](#page-89-0)................................. [90](#page-89-0)
- ¾ [Return Material Authorization \(RMA\) Policies and Conditions91](#page-90-0)
- ¾ [Procedures for Return of Units Under Warranty.](#page-90-1).................... [91](#page-90-1)
- ¾ [Procedures for Return of Units Out of Warranty.](#page-91-0).................... [92](#page-91-0)
- ¾ [LIMITED WARRANTY .](#page-92-0).......................................................... [93](#page-92-0)

*Be sure and read the full Warranty that can be found on our web site at*  [www.prosoft-technology.com](http://www.prosoft-technology.com/) for *details and other terms and conditions. The content in this summary is subject to change without notice. The content is current at date of publication.*

ProSoft Technology, Inc. strives to provide meaningful support to its customers. Should any questions or problems arise, please feel free to contact us at:

**Internet Web Site:** <http://www.prosoft-technology.com/support> E-mail address: [support@prosoft-technology.com](mailto:support@prosoft-technology.com)

Those of us at ProSoft Technology, Inc. want to provide the best and quickest support possible, so before calling please have the following information available. You may wish to fax this information to us prior to calling.

- **1** Product Version Number
- **2** System architecture
- **3** Network details

In the case of hardware, we will also need the following information:

- **1** Module configuration and contents of file
- **2** Module Operation
- **3** Configuration/Debug status information
- **4** LED patterns
- **5** Information about the processor and user data files as viewed through the development software and LED patterns on the processor
- **6** Details about the networked devices interfaced, if any

For technical support calls within the United States, an after-hours answering system allows pager access to one of our qualified technical and/or application support engineers at any time to answer your questions.

#### **7.1 How to Contact Us: Sales and Support**

<span id="page-89-0"></span>All ProSoft Technology Products are backed with full technical support. Contact our worldwide Technical Support team and Customer Service representatives directly by phone or email:

#### **USA / Latin America (excluding Brasil) (Office in California)**

+1(661) 716-5100 +1(661) 716-5101 (Fax) 1675 Chester Avenue, 4th Floor Bakersfield, California 93301 U.S.A. +1.661.716.5100, [support@prosoft-technology.com](mailto:support@prosoft-technology.com) Languages spoken include: English, Spanish

#### **Asia Pacific (office in Malaysia)**

+603.7724.2080 +603.7724.2090 (Fax) C210, Damansara Intan, 1 Jalan SS20/27, 47400 Petaling Jaya Selangor, Malaysia +603.7724.2080, [asiapc@prosoft-technology.com](mailto:asiapc@prosoft-technology.com) Languages spoken include: Chinese, Japanese, English

#### **China Pacific (office in China)**

+86.21.64518356 x 8011 +86.21.64756957 (Fax) 4/F, No. 16 Hongcao Road Shanghai, China 200233 China +86.21.64518356 x 8011, [zhang@prosoft-technology.com](mailto:zhang@prosoft-technology.com) Languages spoken include: Chinese, English

#### **Europe / Middle East / Africa (office in Toulouse, France)**

+33 (0) 5.34.36.87.20 +33 (0) 5.61.78.40.52 (Fax) Zone d'activité de Font Grasse 17, rue des Briquetiers F-31700 Blagnac France +33 (0) 5.34.36.87.20. support. [EMEA@prosoft-technology.com](mailto:EMEA@prosoft-technology.com) Languages spoken include: French, English

#### **Brasil (office in Sao Paulo)**

+55-11-5084-5178 +55-11-5083-3776 (Fax) Rua Vergueiro, 2949 - sala 182 - Edifício Vergueiro Work Center Vila Mariana - São Paulo Cep: 04101-300 – Brasil +55-11-5084-5178, [eduardo@prosoft-technology.com](mailto:eduardo@prosoft-technology.com) Languages spoken include: Portuguese, English

#### **7.2 Return Material Authorization (RMA) Policies and Conditions**

<span id="page-90-0"></span>The following RMA Policies and Conditions apply to any returned product. These RMA Policies are subject to change by ProSoft without notice. For warranty information, see Section C below entitled "Limited Warranty". In the event of any inconsistency between the RMA Policies and the Warranty, the Warranty shall govern.

#### *7.2.1 All Product Returns*

- **1** In order to return a Product for repair, exchange or otherwise, the Customer must obtain a Returned Material Authorization (RMA) number from ProSoft and comply with ProSoft shipping instructions.
- **2** In the event that the Customer experiences a problem with the Product for any reason, Customer should contact ProSoft Technical Support at one of the telephone numbers listed above in Section A. A Technical Support Engineer will request several tests in an attempt to isolate the problem. If after these tests are completed, the Product is found to be the source of the problem, ProSoft will issue an RMA.
- **3** All returned Products must be shipped freight prepaid, in the original shipping container or equivalent, to the location specified by ProSoft, and be accompanied by proof of purchase. The RMA number is to be prominently marked on the outside of the shipping box. Customer agrees to insure the Product or assume the risk of loss or damage in transit. Products shipped to ProSoft without an RMA number will be returned to the Customer, freight collect. Contact ProSoft Technical Support for further information.
- **4** Out of warranty returns are not allowed on RadioLinx accessories such as antennas, cables, and brackets.

The following policy applies for Non-Warranty Credit Returns:

- **A** 10% Restocking Fee if Factory Seal is *not* broken
- **B** 20% Restocking Fee if Factory Seal is broken

ProSoft retains the right, in its absolute and sole discretion, to reject any nonwarranty returns for credit if the return is not requested within three (3) months after shipment of the Product to Customer, if the Customer fails to comply with ProSoft's shipping instructions, or if the Customer fails to return the Product to ProSoft within six (6) months after Product was originally shipped.

#### **7.3 Procedures for Return of Units Under Warranty**

- <span id="page-90-1"></span>**1** A Technical Support Engineer must pre-approve all product returns.
- **2** Module is repaired or replaced after a Return Material Authorization Number is entered and a replacement order is generated.
- **3** Credit for the warranted item is issued within 10 business days after receipt of product and evaluation of the defect has been performed by ProSoft. The credit will only be issued provided the product is returned with a valid Return Material Authorization Number and in accordance with ProSoft's shipping instructions.
- **a)** If no defect is found, a credit is issued.
- **b)** If a defect is found and is determined to be customer generated or if the defect is otherwise not covered by ProSoft's Warranty, or if the module is not repairable, a credit is not issued and payment of the replacement module is due.

#### **7.4 Procedures for Return of Units Out of Warranty**

- <span id="page-91-0"></span>**1** Customer sends unit in for evaluation.
- **2** If no defect is found, Customer will be charged the equivalent of US \$100 plus shipping, duties and taxes that may apply. A new Purchase Order will be required for this evaluation fee.

If the unit is repaired the charge to the Customer will be 30%\* of the list price plus any shipping, duties and taxes that may apply. A new Purchase Order will be required for a product repair.

- **3** For an immediate exchange, a new module may be purchased and sent to Customer while repair work is being performed. Credit for purchase of the new module will be issued when the new module is returned in accordance with ProSoft's shipping instructions and subject to ProSoft's policy on nonwarranty returns. This is in addition to charges for repair of the old module and any associated charges to Customer.
- **4** If, upon contacting ProSoft Customer Service, the Customer is informed that unit is believed to be unrepairable, the Customer may choose to send unit in for evaluation to determine if the repair can be made. Customer will pay shipping, duties and taxes that may apply. If unit cannot be repaired, the Customer may purchase a new unit.

### *7.4.1 Un-repairable Units*

- 3150-All
- $-3750$
- **3600-All**
- 3700
- 3170-All
- 3250
- **1560 can be repaired, if defect is the power supply**
- 1550 can be repaired, if defect is the power supply
- $-3350$
- $-3300$
- 1500-All

**\* 30% of list price is an estimated repair cost only. The actual cost of repairs will be determined when the module is received by ProSoft and evaluated for needed repairs.**

#### *Purchasing Warranty Extension*

As detailed below in ProSoft's Warranty, the standard Warranty Period is one year (or in the case of RadioLinx modules, three years) from the date of delivery. The Warranty Period may be extended for an additional charge, as follows:

- $\blacksquare$  Additional 1 year = 10% of list price
- $\blacksquare$  Additional 2 years = 20% of list price
- Additional 3 years = 30% of list price

#### **7.5 LIMITED WARRANTY**

<span id="page-92-0"></span>This Limited Warranty ("Warranty") governs all sales of hardware, software and other products (collectively, "Product") manufactured and/or offered for sale by ProSoft, and all related services provided by ProSoft, including maintenance, repair, warranty exchange, and service programs (collectively, "Services"). By purchasing or using the Product or Services, the individual or entity purchasing or using the Product or Services ("Customer") agrees to all of the terms and provisions (collectively, the "Terms") of this Limited Warranty. All sales of software or other intellectual property are, in addition, subject to any license agreement accompanying such software or other intellectual property.

#### *7.5.1 What Is Covered By This Warranty*

- **A** *Warranty On New Products*: ProSoft warrants, to the original purchaser only, that the Product that is the subject of the sale will (1) conform to and perform in accordance with published specifications prepared, approved, and issued by ProSoft, and (2) will be free from defects in material or workmanship; provided these warranties only cover Product that is sold as new. This Warranty expires one year (or in the case of RadioLinx modules, three years) from the date of shipment (the "Warranty Period"). If the Customer discovers within the Warranty Period a failure of the Product to conform to specifications, or a defect in material or workmanship of the Product, the Customer must promptly notify ProSoft by fax, email or telephone. In no event may that notification be received by ProSoft later than 15 months (or in the case of RadioLinx modules, 39 months) from the date of delivery. Within a reasonable time after notification, ProSoft will correct any failure of the Product to conform to specifications or any defect in material or workmanship of the Product, with either new or used replacement parts. Such repair, including both parts and labor, will be performed at ProSoft's expense. All warranty service will be performed at service centers designated by ProSoft. If ProSoft is unable to repair the Product to conform to this Warranty after a reasonable number of attempts, ProSoft will provide, at its option, one of the following: a replacement product, a full refund of the purchase price or a credit in the amount of the purchase price. All replaced product and parts become the property of ProSoft. These remedies are the Customer's only remedies for breach of warranty.
- **B** *Warranty On Services*: Material and labor used by ProSoft to repair a verified malfunction or defect are warranted on the terms specified above

for new Product, provided said warranty will be for the period remaining on the original new equipment warranty or, if the original warranty is no longer in effect, for a period of 90 days from the date of repair.

**C** The Warranty Period for RadioLinx accessories (such as antennas, cables, brackets, etc.) are the same as for RadioLinx modules, that is, three years from the date of shipment.

#### *7.5.2 What Is Not Covered By This Warranty*

- **A** ProSoft makes no representation or warranty, expressed or implied, that the operation of software purchased from ProSoft will be uninterrupted or error free or that the functions contained in the software will meet or satisfy the purchaser's intended use or requirements; the Customer assumes complete responsibility for decisions made or actions taken based on information obtained using ProSoft software.
- **B** With the exception of RadioLinx accessories referenced in paragraph 1(c) this Warranty does not cover any product, components, or parts not manufactured by ProSoft.
- **C** This Warranty also does not cover the failure of the Product to perform specified functions, or any other non-conformance, defects, losses or damages caused by or attributable to any of the following: (i) shipping; (ii) improper installation or other failure of Customer to adhere to ProSoft's specifications or instructions; (iii) unauthorized repair or maintenance; (iv) attachments, equipment, options, parts, software, or user-created programming (including, but not limited to, programs developed with any IEC 61131-3 programming languages, or "C") not furnished by ProSoft; (v) use of the Product for purposes other than those for which it was designed; (vi) any other abuse, misapplication, neglect or misuse by the Customer; (vii) accident, improper testing or causes external to the Product such as, but not limited to, exposure to extremes of temperature or humidity, power failure or power surges outside of the limits indicated on the product specifications; or (viii) disasters such as fire, flood, earthquake, wind or lightning.
- **D** The information in this Agreement is subject to change without notice. ProSoft shall not be liable for technical or editorial errors or omissions made herein; nor for incidental or consequential damages resulting from the furnishing, performance or use of this material. The user guides included with your original product purchased by you from ProSoft, contains information protected by copyright. No part of the guide may be duplicated or reproduced in any form without prior written consent from ProSoft.

#### *7.5.3 DISCLAIMER REGARDING HIGH RISK ACTIVITIES*

**PRODUCT MANUFACTURED OR SUPPLIED BY PROSOFT IS NOT FAULT TOLERANT AND IS NOT DESIGNED, MANUFACTURED OR INTENDED FOR USE IN HAZARDOUS ENVIRONMENTS REQUIRING FAIL-SAFE PERFORMANCE (INCLUDING, WITHOUT LIMITATION, THE OPERATION OF NUCLEAR FACILITIES, AIRCRAFT NAVIGATION OF COMMUNICATION SYSTEMS, AIR TRAFFIC CONTROL, DIRECT LIFE SUPPORT MACHINES OR WEAPONS SYSTEMS), IN WHICH THE FAILURE OF THE PRODUCT COULD LEAD DIRECTLY OR INDIRECTLY TO DEATH, PERSONAL INJURY, OR SEVERE PHYSICAL OR ENVIRONMENTAL DAMAGE (COLLECTIVELY, "HIGH RISK ACTIVITIES"). PROSOFT SPECIFICALLY DISCLAIMS ANY EXPRESS OR IMPLIED WARRANTY OF FITNESS FOR HIGH RISK ACTIVITIES.**

#### *7.5.4 DISCLAIMER OF ALL OTHER WARRANTIES*

**THE WARRANTIES SET FORTH IN PARAGRAPH 1 ABOVE ARE IN LIEU OF ALL OTHER WARRANTIES, EXPRESS OR IMPLIED, INCLUDING BUT NOT LIMITED TO THE IMPLIED WARRANTIES OF MERCHANTABILITY AND FITNESS FOR A PARTICULAR PURPOSE.**

#### *7.5.5 LIMITATION OF REMEDIES\*\**

**IN NO EVENT WILL PROSOFT (OR ITS DEALER) BE LIABLE FOR ANY SPECIAL, INCIDENTAL, OR CONSEQUENTIAL DAMAGES BASED ON BREACH OF WARRANTY, BREACH OF CONTRACT, NEGLIGENCE, STRICT TORT, OR ANY OTHER LEGAL THEORY. DAMAGES THAT PROSOFT AND ITS DEALER WILL NOT BE RESPONSIBLE FOR INCLUDE, BUT ARE NOT LIMITED TO: LOSS OF PROFITS; LOSS OF SAVINGS OR REVENUE; LOSS OF USE OF THE PRODUCT OR ANY ASSOCIATED EQUIPMENT; LOSS OF DATA; COST OF CAPITAL; COST OF ANY SUBSTITUTE EQUIPMENT, FACILITIES, OR SERVICES; DOWNTIME; THE CLAIMS OF THIRD PARTIES, INCLUDING CUSTOMERS OF THE PURCHASER; AND INJURY TO PROPERTY.**

\*\* Some areas do not allow time limitations on an implied warranty, or allow the exclusion or limitation of incidental or consequential damages. In such areas the above limitations may not apply. This Warranty gives you specific legal rights, and you may also have other rights which vary from place to place.

### *7.5.6 Time Limit for Bringing Suit*

Any action for breach of warranty must be commenced within 15 months (or in the case of RadioLinx modules, 39 months) following shipment of the Product.

#### *7.5.7 No Other Warranties*

Unless modified in writing and signed by both parties, this Warranty is understood to be the complete and exclusive agreement between the parties, suspending all oral or written prior agreements and all other communications between the parties relating to the subject matter of this Warranty, including statements made by salesperson. No employee of ProSoft or any other party is authorized to make any warranty in addition to those made in this Warranty. The Customer is warned, therefore, to check this Warranty carefully to see that it correctly reflects those terms that are important to the Customer.

#### *7.5.8 Intellectual Property*

- **A** Any documentation included with Product purchased from ProSoft is protected by copyright and may not be photocopied or reproduced in any form without prior written consent from ProSoft.
- **B** ProSoft's technical specifications and documentation that are included with the Product are subject to editing and modification without notice.
- **C** Transfer of title shall not operate to convey to Customer any right to make, or have made, any Product supplied by ProSoft.
- **D** Customer is granted no right or license to use any software or other intellectual property in any manner or for any purpose not expressly permitted by any license agreement accompanying such software or other intellectual property.
- **E** Customer agrees that it shall not, and shall not authorize others to, copy software provided by ProSoft (except as expressly permitted in any license agreement accompanying such software); transfer software to a third party separately from the Product; modify, alter, translate, decode, decompile, disassemble, reverse-engineer or otherwise attempt to derive the source code of the software or create derivative works based on the software; export the software or underlying technology in contravention of applicable US and international export laws and regulations; or use the software other than as authorized in connection with use of Product.

### *7.5.9 Additional Restrictions Relating To Software And Other Intellectual Property*

In addition to complying with the Terms of this Warranty, Customers purchasing software or other intellectual property shall comply with any license agreement accompanying such software or other intellectual property. Failure to do so may void this Warranty with respect to such software and/or other intellectual property.

#### *7.5.10 Allocation of risks*

This Warranty allocates the risk of product failure between ProSoft and the Customer. This allocation is recognized by both parties and is reflected in the price of the goods. The Customer acknowledges that it has read this Warranty, understands it, and is bound by its Terms.

#### *7.5.11 Controlling Law and Severability*

This Warranty shall be governed by and construed in accordance with the laws of the United States and the domestic laws of the State of California, without reference to its conflicts of law provisions. If for any reason a court of competent jurisdiction finds any provisions of this Warranty, or a portion thereof, to be unenforceable, that provision shall be enforced to the maximum extent permissible and the remainder of this Warranty shall remain in full force and effect. Any cause of action with respect to the Product or Services must be instituted in a court of competent jurisdiction in the State of California.

# **Index**

### **8**

802.11 Access Point Detector • 70

# **A**

About RLX-IH Browser • 80, 81 About the RadioLinx Industrial Hotspot • 7 Additional Restrictions Relating To Software And Other Intellectual Property • 96 Address table • 26, 34 Advanced Settings • 47 All Product Returns • 91 Allocation of risks • 97 Apply Changes • 54 Assign a Temporary IP Address • 13, 16, 58, 64 Assign IP • 13, 58, 64, 65 Available Parents • 32

### **C**

Cable specifications • 12, 15, 86, 87 Cancel Changes • 55 Change password • 13, 54 Check the Ethernet cable • 26 Clear • 61, 62 Configuring the Radios • 12, 37 Connect • 58, 64 Connecting antennas • 24 Controlling Law and Severability • 97

## **D**

Detecting the Radio • 16 Diagnostics and Troubleshooting • 25 Dialog Box Commands • 60 Dialogs Menu • 67 DISCLAIMER OF ALL OTHER WARRANTIES • 95 DISCLAIMER REGARDING HIGH RISK ACTIVITIES • 95

## **E**

Encryption type • 49 Ethernet cable configuration • 87 Ethernet Nodes • 58, 67, 69 Event Filter • 72 Event Log • 58, 67, 71 Exit • 61, 63

Export • 61, 63

# **F**

Factory Defaults • 55 Features and Benefits • 7 File Menu • 61 Freeze • 61, 63

# **G**

General Keyboard-Only Commands • 60, 61 Glossary • 83

#### **H**

Help Menu • 80 Help Topics • 80 Hide Network SSID • 49, 51 How to Contact Us Sales and Support • 90

## **I**

IGMP Settings • 38, 43 Import • 61, 62 Improve signal quality • 24, 28 Installation Questions • 12 Installing the IH Browser Configuration Tool • 10 Installing the Radios • 13, 23 Intellectual Property • 96

# **L**

LED display • 22, 26, 86 LIMITATION OF REMEDIES\*\* • 95 LIMITED WARRANTY • 93 List View • 74, 75

#### **M**

MAC filter • 49, 51

### **N**

No Other Warranties • 96

### **O**

Operations Menu • 64

#### **P**

Package Contents • 9 Parent Link Settings • 39 Ping Options dialog box • 67 Planning the Network • 11

ProSoft Technology, Inc. ProSoft Technology, Inc. September 5, 2007

Please Read This Notice • 2 Plug In the Cables • 13, 15 Port status • 26, 35, 71 Port Table • 58, 67, 71 Primary radio functions • 57, 58 Print • 61, 63 Print Area • 74, 79 Print Preview • 61, 63 Print Setup • 61, 63 Prioritized Parent Selection • 41 Procedures for Return of Units Out of Warranty • 92 Procedures for Return of Units Under Warranty • 91 Product Overview • 84 Properties • 58, 67, 72 ProSoft Technology, Inc., Support, Service & Warranty • 89 Purchasing Warranty Extension • 93

### **R**

Radio access settings • 17, 52, 65, 73 Radio Configuration / Diagnostic Utility • 16, 29, 65, 66 Radio hardware • 86 Radio Network settings • 37 Radio power requirements • 12, 15, 86 Radio Status • 31 RadioLinx Industrial Hotspot Browser • 36, 57, 76 Rapid Spanning Tree Functionality • 44 Reference • 83 Reset Columns • 74, 79 Retrieve the default password • 26, 27 Return Material Authorization (RMA) Policies and Conditions • 91 Review of Windows mouse and keyboard controls • 59

## **S**

Save the Radio Configuration • 13, 20 Scan • 57, 61, 62 Scan List • 58, 67, 70 Scan Setup • 61, 62 Security settings • 48 Set Up a Client • 21 Set Up a Repeater • 20 Set Up the Master Radio • 17 Show Parents • 74, 79 Show Ping Stations • 74, 78 SNMP Agent settings • 53 Spanning Tree Settings • 35, 38, 45, 85 Specifications • 8 Start Here • 7 Start IH-Browser • 13, 14 Start Ping Session • 58, 64, 66, 67 Status Bar • 74 System Requirements • 10

The RadioLinx IH Browser Help System • 80 Time Limit for Bringing Suit • 95 Tool Bar • 13, 74 Tool Tips • 59 Topology View • 74, 75 Topology View key • 76 Troubleshoot missing radios • 26, 28, 57 Troubleshoot RLX-IH Browser error messages • 26, 27

**T**

### **U**

Un-repairable Units • 92 Update Firmware • 64, 65 Using the Keyboard • 60 Using the Mouse • 59

# **V**

Verify Communication • 22 View Menu • 74

### **W**

WEP key • 49, 50 What Is Covered By This Warranty • 93 What Is Not Covered By This Warranty • 94 Windows Program Key Combinations • 60 Windows System Key Combinations • 60 Wireless Clients • 58, 67, 68 WPA phrase • 49, 50

### **Y**

Your Feedback Please • 2

# **Z**

Zoom In • 74, 77 Zoom Out • 74, 77 Zoom to Fit • 74, 78